# **Руководство Пользователя**

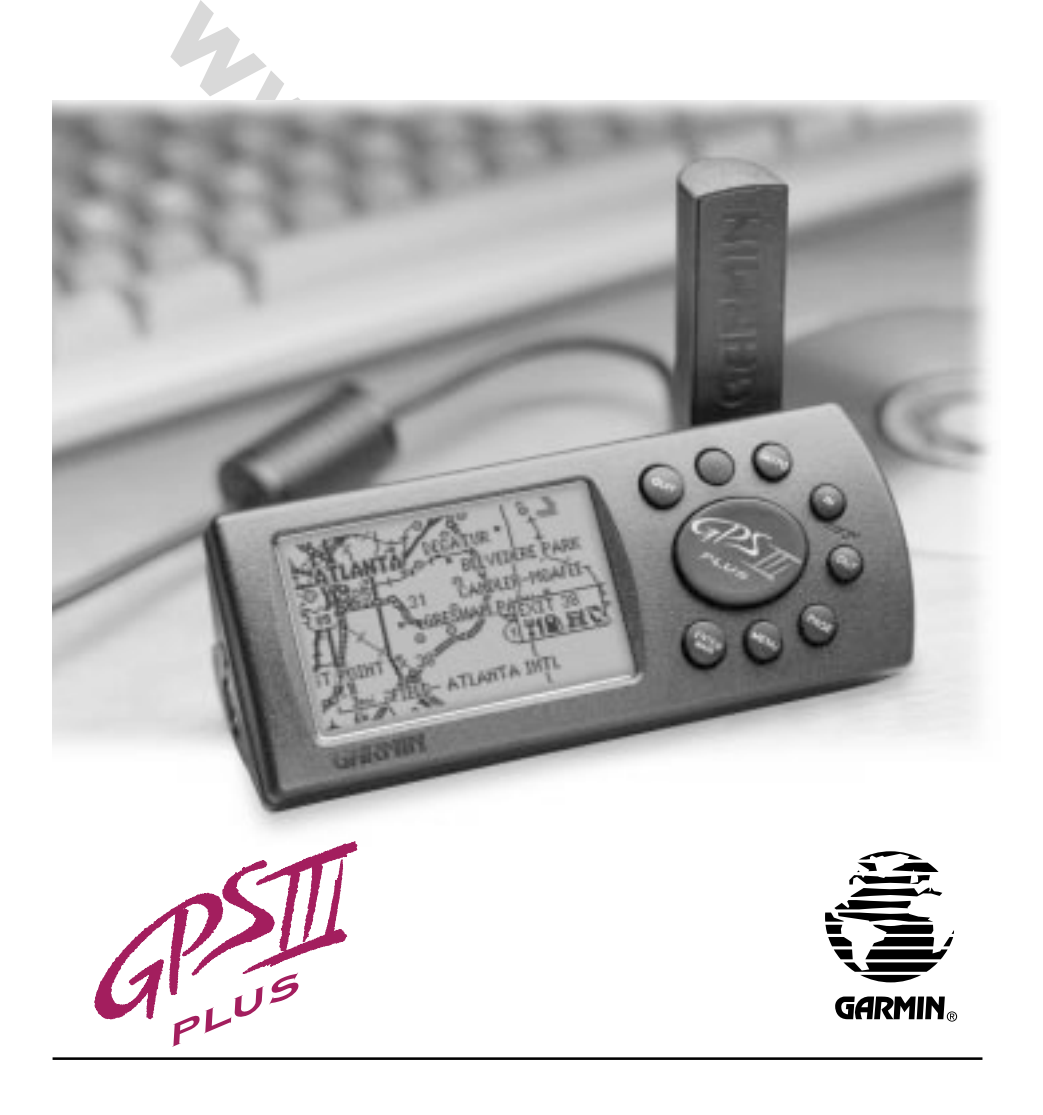

Программное обеспечение: версия 2 и Выше.

Адреса штаб-квартиры и представительств корпорации Garmin в Европе и в Азии.

Адрес Garmin в Интернете: www.garmin.com

Содержание данного документа может быть изменено без дополнительного предупреждения покупателя. GARMIN оставляет за собой право производить все возможные изменения и усовершенствования своих изделий и вносить коррективы в текст руководства пользователя без обязательств предупреждать о том любого пользователя или организацию, которые могут быть заинтересованы в таких сведениях.

**Washington** Текст подготовлен в январе 1999 г.

#### **ВВЕДЕНИЕ**

### ṕрошюре<br>ЕЛЬНОСТЬ **Об этой брошюре**

#### **ПРИЗНАТЕЛЬНОСТЬ**

Мы признательны Вам за то, что Вы остановили свой выбор на GARMIN GPS III+ — самом маленьком и<br>самом простом в использовании спутниковом навигаторе, который сделан специально для моряков,<br>авто путешественников и лля всех является доказательством постоянного стремления корпорации GARMIN создать средство спутниковои<br>навигации, которое сочетало бы в себе новейшие разработки в области и техники, и дизайна. Чтобы<br>наилучшим образом и с наибольш самом простом в использовании спутниковом навигаторе, который сделан специально для моряков, авто путешественников и для всех прочих любителей проводить время на природе. Навигатор GPS III+ является доказательством постоянного стремления корпорации GARMIN создать средство спутниковой наилучшим образом и с наибольшей пользой применять навигатор GPS III+, не пожалейте времени и внимательно ознакомьтесь с предлагаемым Руководством пользователя, в котором описаны все приемы управления работой GPS III+. Для удобства дальнейшего использования, мы разделили текст Руководства на три больших раздела:

**Раздел 1** (Знакомство) даёт основные знания о возможностях навигатора и описывает процедуру включения прибора.

н работой GPS III+. Для удобства дальнейшего использования, мы ранатри больших раздела:<br>Знакомство) даёт основные знания о возможностях навигатора и опистрибора.<br>Иоделируем движение) содержит пошаговое изложение принципов **Раздел 2** (Моделируем движение) содержит пошаговое изложение принципов работы навигатора GPS III+. Здесь же изложено использование режима моделирования навигатора для получения навыков действий в реальной обстановке.

**Раздел 3** (Описание) подробным образом описывает разнообразные возможности спутникового навигатора GPS III+ в виде отдельных тематических обзоров.

Прежде, чем включить свой новый навигатор, следует убедиться, что комплектность приобретенного навигатора GPS III+ производства корпорации GARMIN включает следующие изделия:

#### **Стандартный комплект:**

- Блок навигатора GPS III+ с поворотной антенной.
- · Лента для переноски
- Руководство пользователя навигатора GPS III+
- Карта-шпаргалка
- · «Липучка» для крепления навигатора
- · Кабель для соединения компьютера и навигатора

#### **Меры предосторожности**

**ОСТОРОЖНО:** *Спутниковая система Глобального Определения Положения (GPS) функционирует под контролем правительства США, которое одно только и принимает решения о надежности и точности этой системы. Настройки спутниковой системы GPS могут быть изменены, что повлияет на параметры работы навигаторов GPS. Несмотря на то, что сам по себе спутниковый навигационный приемник GPS III+ является точным и надежным навигационным прибором, изменения в настройках системы GPS могут изменить и показания прибора. Поэтому будьте осторожны и не полагайтесь в важных случаях на один какой/либо прибор. Подстраховывайтесь.*

**ОПАСНОСТЬ:** *При использовании навигатора GPS на транспортном средстве, хозяин и/или оператор навигатора несет всю полноту ответственности за возможные травмы, которые могут быть нанесены навигатором GPS окружающим лицам при внезапном торможении или при резком повороте. Не устанавливайте навигатор GPS на крышку отсека аварийного воздушного мешка (на автомобилях) или в других местах, с которыми человек может столкнуться в случае аварии или иного дорожного происшествия. Крепежные приспособления для навигаторов GPS, поставляемые корпорацией GARMIN, не гарантируют от несчастных случаев при авариях.*

**ОПАСНОСТЬ:** *При использовании навигатора GPS на транспортном средстве, водитель транспортного средства несет всю полноту ответственности за безопасность пассажиров и за безопасность движения, ни в коем случае не пренебрегая безопасностью ради спутниковой навигации. Не следует работать с навигатором GPS во время управления транспортным средством. В противном случае последствия возможной аварии полностью возлагаются на водителя.*

#### **Помехи радиоприёму**

Навигатор GPS III+ относится к классу B электронных устройств. Этот прибор создает, принимает и может излучать электромагнитные сигналы в диапазоне радиочастот. Правильные установка и подключение навигатора GPS помогут избежать помех радиоприёму.

Не гарантируется полная помехозащищенность для всех возможных случаев установки навигатора GPS. Если при эксплуатации навигатора GPS возникают ощутимые помехи работе других радиоприемных устройств, пользователю предлагается переставить это устройство в другое место или подключить его к другому источнику тока.

Если указанные действия не помогут решить проблему, рекомендуется обратиться за консультацией к квалифицированным специалистам. Дело в том, что: 1) навигатор GPS III+ не может быть причиной помех, 2) навигатор GPS III+ принимает все виды радиоизлучения, в том числе и те, которые могут помешать его собственной работе.

Внутри навигатора GPS III+ нет деталей, доступных самодеятельному ремонту. Обслуживание навигатора могут производить только обученные специалисты из сервисного центра GARMIN. Самостоятельная разборка корпуса навигатора и вмешательство в его конструкцию лишают владельца права на гарантийное обслуживание и на использование устройства в целом (согласно разделу 15 Правил использования радиоприемных устройств, США).

#### **Гарантийные обязательства**

я полная помехозащищенность для всех возможных случаев установки нави<br>атащии навигатора GPS возникают ощутимые помехи работе других рад<br>зователю предлагается переставить это устройство в другое место или под<br>нику тока.<br>де Корпорация GARMIN гарантирует безаварийную работу навигатора и его компонентов в течение 1 года со дня покупки. Корпорация GARMIN бесплатно заменит или отремонтирует (по своему усмотрению) любую деталь навигатора, которая выйдет из строя в период гарантийного срока при условии нормальных условий эксплуатации прибора. Гарантийный ремонт является абсолютно бесплатным для обладателя навигатора, однако все расходы по пересылке или доставке навигатора для ремонта оплачивает владелец прибора. Гарантийные обязательства прекращаются при самовольном вмешательстве в устройство прибора. Возникающие при этом аварийные ситуации и повреждения самого прибора не рассматриваются корпорацией GARMIN как основание для имущественных претензий.

Данные гарантийные обязательства не отменяют и не дополняют иных гарантийных обязательств, которые могут устанавливаться поставщиком, дилером или даже правительством другого государства. Права, приобретаемые покупателем навигатора GPS III+, могут быть различными в различных странах.

Чтобы получить гарантийную поддержку, следует обратиться в отдел технической поддержки корпорации GARMIN по телефону в США (913)-397-82-00, имея при себе регистрационный номер прибора. Навигатор следует тщательно упаковать и нанести регистрационный номер прибора на наружную сторону упаковки. Пересылка в адрес сервис-центра GARMIN оплачивается отправителем. К посылке следует приложить копию чека, подтверждающего покупку, которая будет подтверждением права на гарантийный ремонт. GARMIN оставляет за собой исключительное право по своему усмотрению отремонтировать или заменить неисправный прибор или его программное обеспечение.

# **Содержание**<br>ВВЕДЕНИЕ

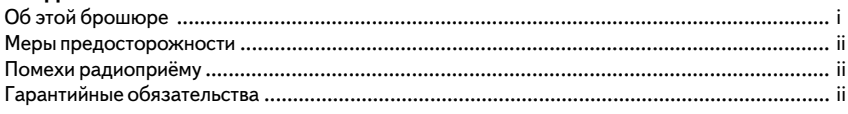

#### **ЗНАКОМСТВО**

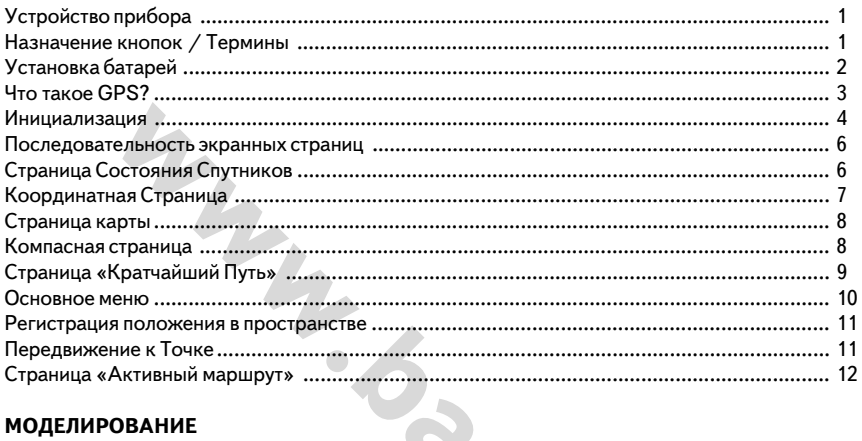

#### **МОДЕЛИРОВАНИЕ**

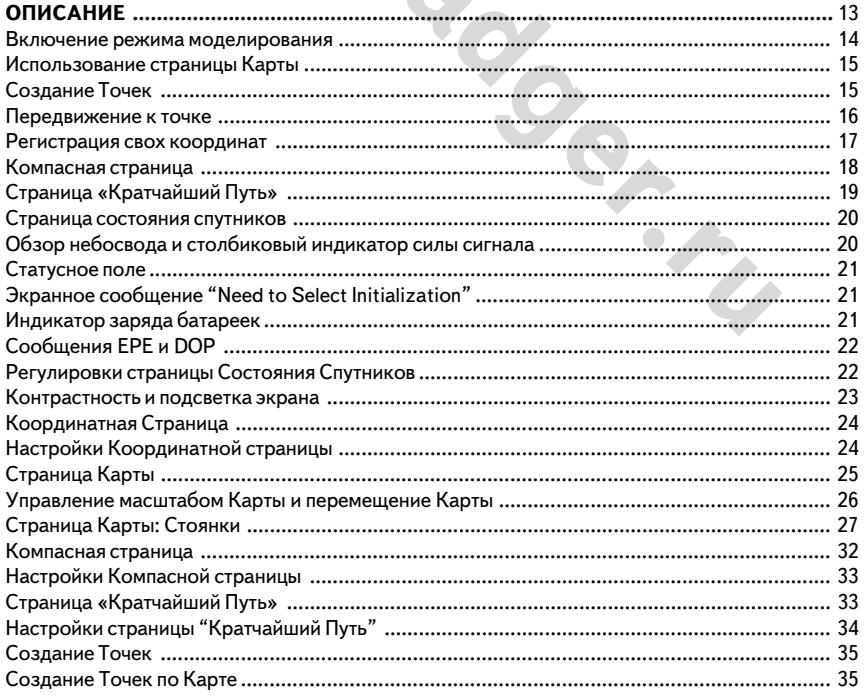

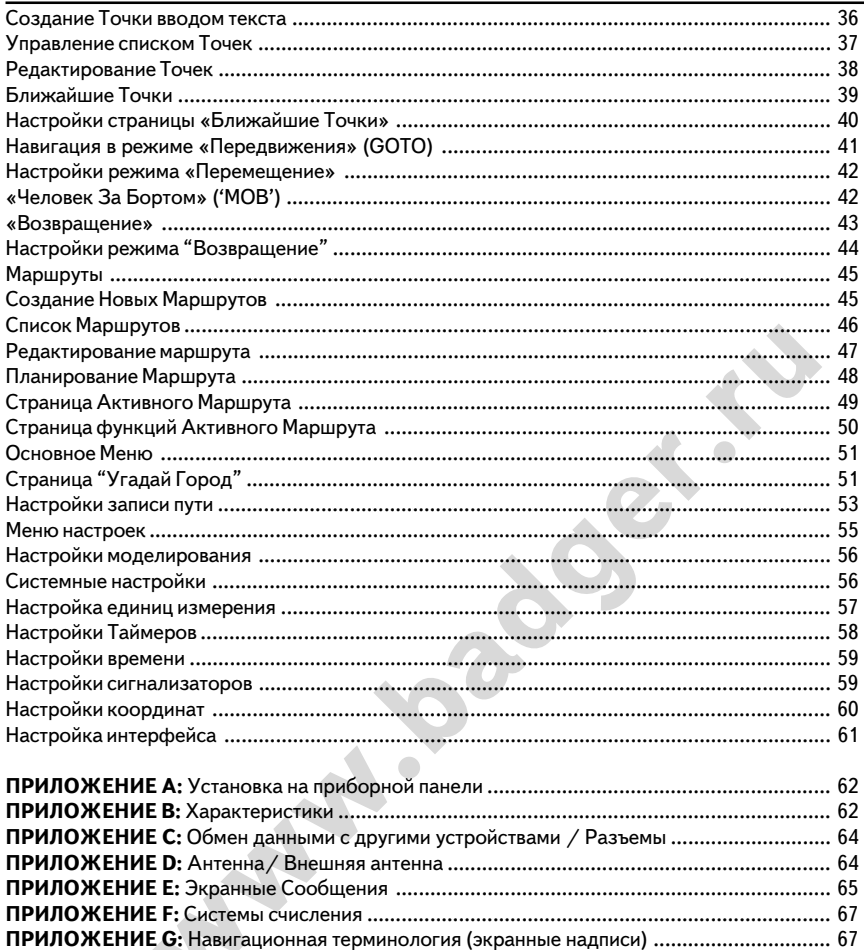

#### **ЗНАКОМСТВО**

#### **Устройство прибора**

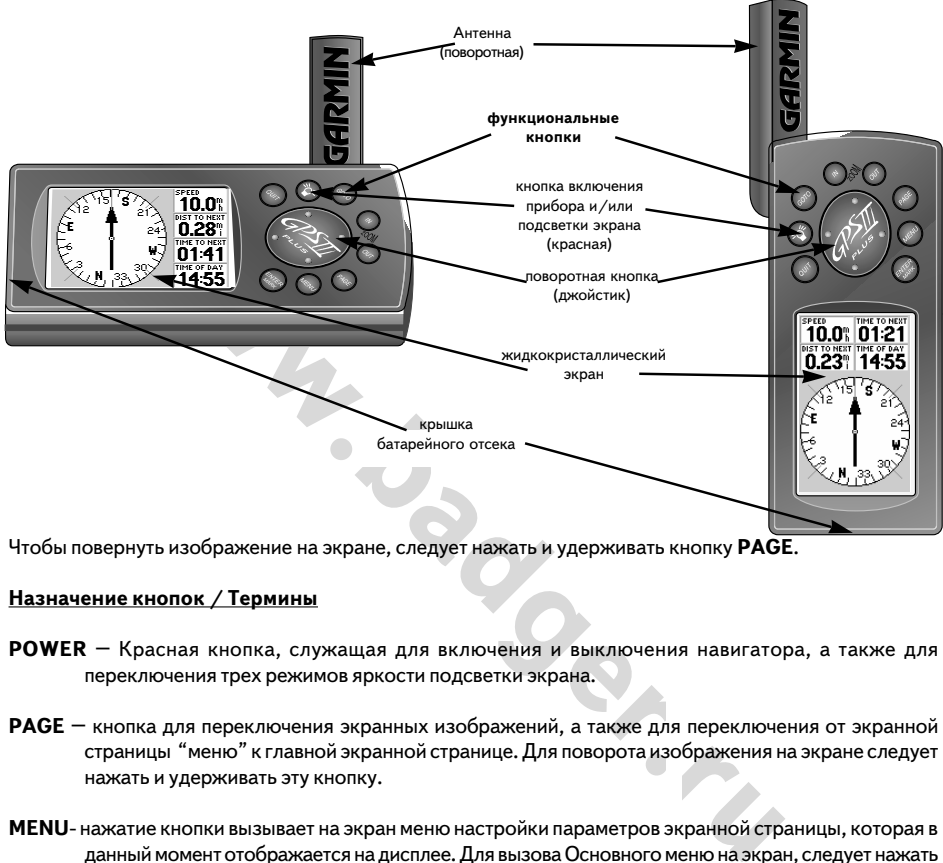

Чтобы повернуть изображение на экране, следует нажать и удерживать кнопку **PAGE** .

#### **Назначение кнопок / Термины**

- **POWER** Красная кнопка, служащая для включения и выключения навигатора, а также для переключения трех режимов яркости подсветки экрана.
- **PAGE** кнопка для переключения экранных изображений, а также для переключения от экранной страницы "меню" к главной экранной странице. Для поворота изображения на экране следует нажать и удерживать эту кнопку.
- **MENU**2 нажатие кнопки вызывает на экран меню настройки параметров экранной страницы, которая в данный момент отображается на дисплее. Для вызова Основного меню на экран, следует нажать эту кнопку дважды.
- **GOTO** нажатие кнопки вызывает экранную страницу режима «Перемещение» (GOTO), из которой можно выбрать Точку для назначения цели движения. Для активизации режима «Человек за бортом» (MOB) следует нажать и удерживать эту кнопку.
- **ENTER/MARK** служит для запуска выделенных пунктов меню, подтверждает выбор пункта меню и вводит данные. Чтобы создать и записать положение как Точку, следует нажать и удерживать эту кнопку.
- **QUIT** возвращает на экран предыдущую экранную страницу или восстанавливает предыдущее значение выбранного параметра.

**IN** and OUT - нажатия кнопки переключают 24 уровня увеличения / уменьшения изображения во время

отображения экранной страницы Карты (Map). Кроме того, используется для регулировки масштаба изображения на странице «Кратчайший Путь».

**ROCKER KEYPAD** – поворотная кнопка; нажатия кнопки управляют перемещениями курсора по экрану, что необходимо для выбора пунктов экранного меню, а также для ввода данных.

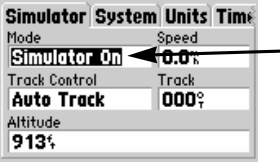

пример положения курсора на поле около пункта меню «Режим» (Mode)

- **CURSOR** "курсор"; черный прямоугольник, который можно перемещать по экрану вправо и влево, вверх и вниз при помощи нажатий на поворотную кнопку, что необходимо для выбора пунктов меню на экране (подробности - ниже).
- **DEFAULT**  "по умолчанию"; формат данных, записанный в управляющей системе навигатора или в его памяти, который действует, пока пользователь не введёт свои данные.
- **FIELD** "поле"; положение на экранной странице, в которое вводятся и или в котором отображаются данные.
- **HIGHLIGHT** «Выделить»; действие при помощи курсора для выбора поля на экране, в которое будут вводиться данные.
- **SCROLL**  "прокрутить"; действие перебора букв или цифр, или значений параметра в выделенном поле.

рсор"; черный прямоугольник, который можно перемещать по экрану вприниз при помощи нажатий на поворотную кнопку, что необходимо для выба<br>и экране (подробности - ниже).<br>
2 умолчанию "; формат данных, записанный в управляющ **DATA ENTRY** – «ввод данных»; действие ввода информации, такой, например, как имя Точки, которое чаще всего начинается и завершается нажатиями кнопки ENTER/MARK. При помощи поворотной кнопки нажатиями «вверх»-«вниз» можно менять значение Выделенного знака/ буквы, нажатиями «вправо»-«влево» можно передвигать курсор на следующий знак/букву в выделенном поле.

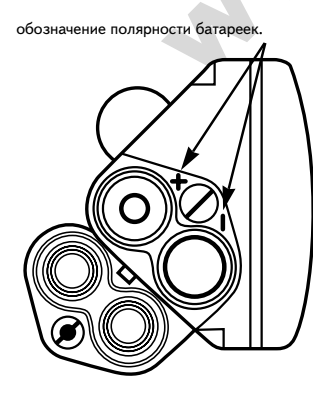

#### **Установка батарей**

Навигатор GPS III+ работает от 4 батареек типа «АА» (продаются отдельно), которые устанавливаются в отсек на нижней части корпуса прибора. От комплекта батареек прибор может непрерывно работать до 36 часов. Возможно использование подзаряжаемых литиевых или никель-кадмиевых аккумуляторов.

**ЗАМЕЧАНИЕ:** *Указатель заряда батареек, отображаемый на экране навигатора, калиброван на алкалиновые батарейки. Поэтому в случае использования литиевых или никель/ кадмиевых батареек показания экранного индикатора будут неточны.*

#### **Чтобы установить батарейки:**

**1. Поднять утопленное металлическое кольцо на крышке батарейного отсека и повернуть его на 90 о против часовой стрелки.**

- **2. Установить батарейки и закрыть крышку отсека. При установке батареек следует соблюдать полярность, указанную на стенке батарейного отсека.**
- **3. Закрыть замок крышки батарейного отсека поворотом металлического кольца на 90 о по часовой стрелке.**

Срок службы батарей зависит от многих факторов, в том числе от температуры и от срока работы подсветки экрана. Можно заметить, что литиевые батарейки дольше служат при низких температурах. Память навигатора сохраняется благодаря дополнительным литиевым аккумуляторам, установленным внутри корпуса прибора, срок службы которых достигает 10 лет. Эти аккумуляторы помогают не потерять информацию, хранимую в памяти прибора при смене батареек.

#### **Что такое GPS?**

**EXAMPLE A SURVENTIFY AND THE CONDUCED AND THE CONDUCT CREAT ABOVE AND A RESPONDED AND ARROW A SURVEY A RESPOND A SURVEY AND A SURVEY A SURVEY A SURVEY A SURVEY A SURVEY A SURVEY A SURVEY A SURVEY A FORMATION OF A SURVEY** GPS – сокращение на английском языке слов Планетарная Система Определения Положения. Система GPS включает 24 спутника, каждый из которых дважды в день облетает вокруг Земли по очень точно рассчитанной орбите и непрерывно передаёт информацию на наземные приемники. Навигатор GPS III+ должен в любой момент времени держать связь по меньшей мере с тремя спутниками, находящимися над горизонтом, для того, чтобы определять свое положение в пространстве и чтобы рассчитать направление Вашего движения. В некоторых случаях навигатору потребуется связь с четырьмя и более спутниками, чтобы определить своё положение.

В памяти навигатора GPS III+ в форме таблицы хранятся данные о номерах спутников системы GPS и об их орбитах. Такая таблица называется альманахом. При помощи альманаха навигатор может вычислить расстояние до любого «видимого» на небе спутника и его положение в пространстве, чтобы Вычислить затем свои (и Ваши) координаты.

Поскольку навигатор может принимать данные только от спутников, находящихся над горизонтом, ему требуется определить номера видимых спутников, которые «видны» на небе в данное время и в данном месте. Для этого навигатору требуется сначала определить своё приблизительное положение в пространстве. Это первоначальное определение положения навигатора в пространстве называется «инициализация» или «первоначальная ориентация». Данные о пространственном положении навигатора можно ввести вручную, или навигатор проведет эту операцию автоматически. После определения положения навигатора в пространстве он сам вычислит свои координаты с наибольшей возможной точностью в течение нескольких минут..

Инициализация может понадобиться только в следующих случаях:

- · Первичное включение навигатора (только что полученного с завода).
- · После перемещения навигатора на расстояние более 700 км в выключенном состоянии от места, где он был выключен.
- · Если память навигатора была очищена или если содержимое памяти было утрачено из-за ошибки.

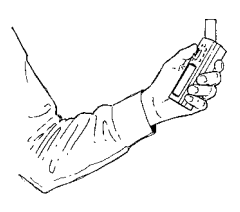

Навигатор следует удерживать в руке на удобной Высоте, антенной вверх

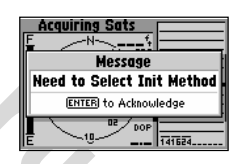

 Если в течение 10 минут навигатор не смог определить своё положение в пространстве (или при первичном включении) на экране появится приглашение провести инициализацию. В этом случае требуется ввести в память навигатора данные о его приблизительном положении, чтобы тот мог определить, сигналы от каких спутников к нему поступают.

Поскольку навигатор GPS III+ принимает сигналы от спутников, чтобы по ним вычислять свое положение в пространстве, для нормальной работы навигатора требуется свободный обзор неба. Если обзор неба невозможен из-за больших зданий или иных объектов, время, необходимое навигатору для определения своего положения в пространстве, будет очень большим, если вообще будет возможным. Сигналы от спутников GPS обычно очень слабые и потому не могут проникать сквозь скалы, здания, сквозь тела людей или сквозь густые кроны деревьев и сквозь металлы. Следовательно, навигационные возможности прямо связаны с возможностью беспрепятственного обзора небосвода.

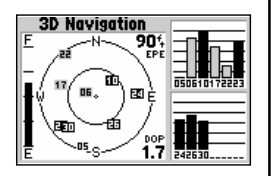

На экранной странице Состояния Спутников можно проверить, какого рода координаты положения вычисляет навигатор. Надпись "3D Navigation" означает наличие связи с 4 спутниками, а надпись "2D Navigation" означает, что принимаются сигналы только от 3 спутников.

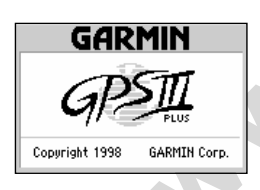

Экранная страница Приветствия появляется на экране навигатора GPS III+ после включения. Эта страница будет на экране всё время, пока навигатор выполняет самопроверку работоспособности.

**Example and the conserved of the conserved of the conserved of the conserved of the aromanism of the aromanism conserved in a monotener of the monotener and the conserved in a monotener and the conserved in the conserved** Во время вычисления навигатором своего положения в пространстве, на небе обычно могут быть видны от 5 до 12 спутников. Навигатор GPS автоматически определяет спутники, сигналы от которых принимаются наиболее сильно. Эти сигналы и будут использоваться для вычисления положения. Если один из спутников попадает в «тень» от здания или дерева, навигатор сам переключается на прием сигналов от другого спутника. Хотя навигатору GPS требуется принимать сигналы от 4 спутников, чтобы рассчитать свои координаты в трехмерном пространстве, достаточно сигналов всего от 3 спутников, чтобы рассчитать сигналы в двумерном (плоском) пространстве. Координаты в трехмерном пространстве – это долгота, широта и высота над уровнем моря. Двумерные координаты – это долгота и широта места нахождения навигатора.

#### **Инициализация навигатора GPS III+**

Чтобы инициализировать навигатор GPS III+, следует вынести его под открытое небо на место, где обзор небосвода будет наиболее свободным. Удерживайте навигатор в руке на удобной высоте так, чтобы антенна была поднята вверх, или укрепите его на приборной доске автомобиля (приложение A) или мотоцикла. Разумеется, при установке навигатора на автомобиле или мотоцикле антенна всегда должны быть направлена вверх.

#### **Чтобы включить навигатор, следует нажать и удерживать красную кнопку**

Страница Приветствия появится на экране, пока навигатор будет производить самопроверку работоспособности. По завершении самопроверки страница Приветствия сменится страницей Предупреждения, а затем – страницей Состояния Спутников. Появится приглашающая надпись **select initialization method** (Выбор метода инициализации). Если приглашение к инициализации не появится автоматически на экране, следует нажать кнопку **MENU** и курсор перевести на строку **Initialize Position** .

#### **Чтобы инициализировать навигатор, следует:**

- 1. Нажать кнопку **ENTER** и выбрать метод инициализации (метод первоначальной ориентации).
- 2. При помощи поворотной кнопки перевести курсор на надпись **Use Map** ("По карте») и нажать кнопку **ENTER** .
- 3. С помощью поворотной кнопки переместить курсор по карте к месту, наиболее близкому к вашему текущему положению (с точностью 350 км). При необходимости можно использовать кнопки увеличения экранного изображения **IN** (увеличить) и **OUT** (уменьшить), если это поможет отметить курсором приблизительное место Вашего положения.
- 4. Нажать кнопку **ENTER** для подтверждения выбора места. Навигатор начнет искать спутники и принимать сигналы от них.

Обычно для первичного определения положения требуется не более 1 минуты. Легко определить окончание процедуры первичного определения положения, потому что экранная страница Состояния Спутников сменится экранной страницей Карты (Map Page). Навигатор готов к работе.

#### **Чтобы Выключить навигатор:**

1. Нажать и удерживать красную кнопку в течение 1 секунды.

#### **Возможные затруднения**

Если при инициализации возникли проблемы, выясните:

границеи Карты (Мар Раде). Навигатор готов к работе.<br> **и удерживать красную кнопку в течение 1 секунды.**<br> **ww. ww.particular Sylven and Sylven and Sylven and Sylven and Sylven and Sylven and Sylven and Sylven and Sylve · Свободен ли обзор небосклона для антенны навигатора?** Если неподалёку имеются высокие здания или высокие горы, если небо закрыто густой кроной деревьев, навигатору может не хватить сигналов от спутников, чтобы рассчитать своё положение в пространстве. Кроме того, если навигатор GPS III+ установлен на приборной доске автомобиля, убедитесь, что обзор неба через лобовое стекло достаточен для работы прибора, поскольку через металлическую крышу машины сигналы от спутников проходить не могут. Если крышка приборной доски автомобиля слишком поката, а обзор неба через ветровое стекло – недостаточен для работы навигатора, может потребоваться подключение внешней антенны (внешнюю компактную антенну GA226 для работы с навигатором можно заказать прямо у корпорации GARMIN, или у дилера; индекс по каталогу 010-10052-02).

**· Правильно ли было Выбрано место на карте при инициализации?**

Обратитесь к экранной странице Карты (нажимать кнопку **PAGE** до тех пор, пока на экране появится страница Карты; подробное описание которой имеется на стр.7 и 10) и проверьте правильность определения положения на карте местности. Если место выбрано неправильно, уточните своё положение и повторите инициализацию.

#### **· Не был ли навигатор перемещен в выключенном состоянии на расстояние более 750 км?**

В этом случае следует провести заново процедуру инициализации, начиная с назначения приблизительного положения на карте или выбрать режим инициализации **AutoLocate** (Самоопределение) на экранной странице Состояния Спутников.

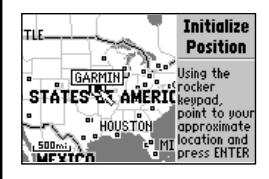

Чтобы инициализировать навигатор, следует курсор на карте установить около своего примерного текущего положения. Перемещение курсора производится нажатиями поворотной кнопки. Уменьшение и увеличение масштаба карты производится нажатиями кнопок **IN** и **OUT** .

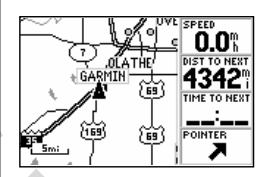

Когда навигатор определит свое положение, экранная страница Состояния Спутников автоматически сменится на экранную страницу Карты

**Последовательность экранных страниц**

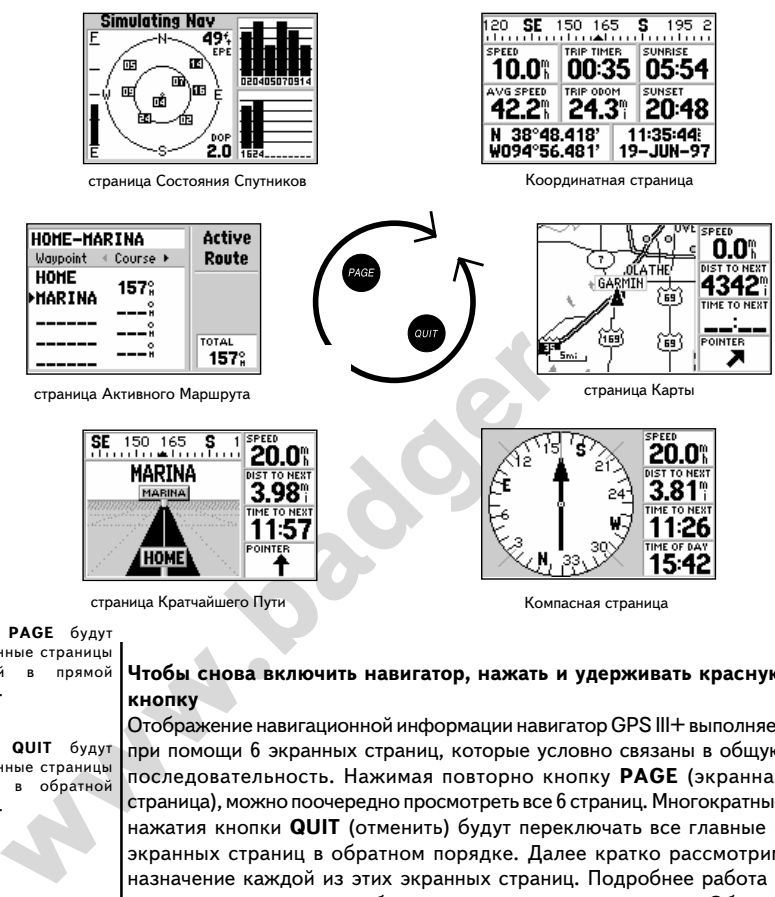

страница Кратчайшего Пути Компасная страница

Нажатия кнопки **PAGE** будут переключать экранные страницы одну за другой в прямой последовательности.

Нажатия кнопки **QUIT** будут переключать экранные страницы одну за другой в обратной последовательности.

Двумерная (плоская) навигация

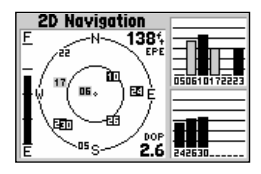

столбиковые индикаторы силы принимаемого сигнала дают информацию о том, какие спутники видны на небосводе, какие из них используются для приема сигналов при расчете координат, а также качество спутниковой геометрии

#### **Чтобы снова включить навигатор, нажать и удерживать красную кнопку**

Отображение навигационной информации навигатор GPS III+ выполняет при помощи 6 экранных страниц, которые условно связаны в общую последовательность. Нажимая повторно кнопку **PAGE** (экранная страница), можно поочередно просмотреть все 6 страниц. Многократные нажатия кнопки **QUIT** (отменить) будут переключать все главные 6 экранных страниц в обратном порядке. Далее кратко рассмотрим назначение каждой из этих экранных страниц. Подробнее работа с экранными страницами будет рассмотрена в разделе «Обзор» настоящего Руководства.

#### **Страница Состояния Спутников**

Начнем обзор экранных страниц со страницы Состояния Спутников, которая первой появляется на экране во время вычисления навигатором своих координат в пространстве. Если же на экране нет этой страницы, её легко вызвать повторными нажатиями кнопок **PAGE** или **QUIT**. На странице Состояния Спутников отображается информация, помогающая понять, что именно делает навигатор в данный момент времени. К этой странице часто придётся обращаться, поскольку на ней отображаются условия приема сигналов от спутников. Здесь показан небосвод и все видимые на нем спутники, сила сигнала, принимаемого от каждого

#### Компания БАДЖЕР Тел. (812) 320 5565

видимого спутника, параметры определения текущих координат (плоские, трехмерные и т.п.), а также расчетная величина ошибки определения координат. Здесь же имеется индикатор заряда батареек. Во время нахождения страницы Состояния Спутников на экране можно настроить контрастность изображения, для чего нужно нажимать поворотную кнопку.

На круге, символизирующем небосвод, точками отображаются спутники; каждый со своим номером (от 01 до 32). Закрашенные столбики с номерами спутников служат индикаторами силы сигнала, принимаемого от этого спутника. Центр окружности – это зенит небосвода. Угловое расстояние Точки с номером спутника от центра окружности соответствует углу расположения этого спутника относительно зенита небосвода. Положение спутника на окружности с нанесенными на ней сторонами света соответствует реальному положению спутника на небосводе относительно сторон света. Относительная высота столбиков с номерами спутников соответствует относительной силе сигналов, принимаемых от этих спутников. Чем выше столбик, тем сильнее сигнал.

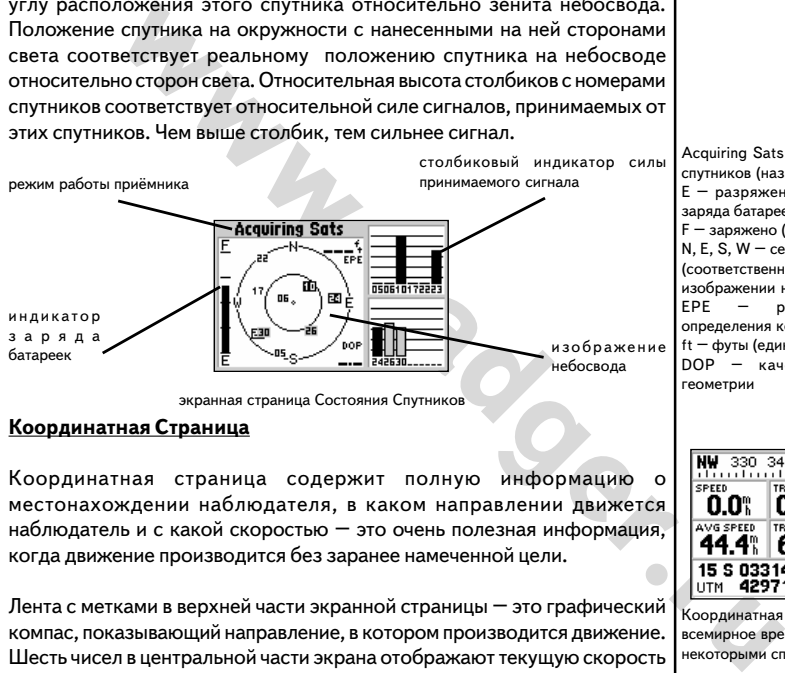

экранная страница Состояния Спутников

#### **Координатная Страница**

Координатная страница содержит полную информацию о местонахождении наблюдателя, в каком направлении движется наблюдатель и с какой скоростью – это очень полезная информация, когда движение производится без заранее намеченной цели.

Лента с метками в верхней части экранной страницы – это графический компас, показывающий направление, в котором производится движение. Шесть чисел в центральной части экрана отображают текущую скорость движения, среднюю скорость, одометр (путеизмеритель), время в пути, время восхода и заката солнца в данной точке местности. Поля, обозначенные User Selectable (Выбираемые), можно переопределить для отображения другой информации. В дальнейшем эти термины будут пояснены подробно.

графический компас путеизмеритель, одометр **BR SE** 150 165 s  $1952$ **SPEED** 00:35 05:54 10.O% VG SPEED координаты 42.2% 24.3 20:48 текущего текущие время и дата положения 11:35:44 N 38°48.418' W094°56.481' 19-JUN-97 Координатная страница

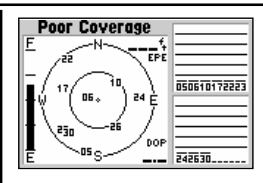

Если прием сигналов от спутника прекратился, или если на небе видно слишком мало спутников, в верхней левой части экрана появится надпись **Poor Coverage** (плохой приём)

Acquiring Sats – приём сигналов от спутников (название режима) E – разряжено (под индикатором заряда батареек) F – заряжено (там же) N, E, S, W – север, восток, юг, запад (соответственно - стороны светы; на изображении небосвода) EPE – расчетная ошибка определения координат ft – футы (единицы длины) DOP – качество спутниковой геометрии

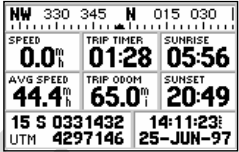

Координатная страница использует всемирное время **UTM** для работы с некоторыми специальными картами

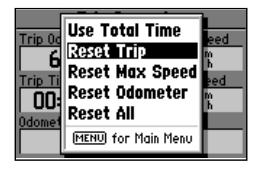

Можно обнулить показания путеизмерителя, измерителя времени в пути, и значения средней скорости в пути через пункт меню **Trip Computer** из экранной страницы Основного меню.

 $S - \text{for}$  $SE -$  юго-восток SPEED – скорость  $m/h$  – мили в час TRIP TIMER – время в пути SUNRISE – время восхода AVG SPEED – средняя скорость в пути TRIP ODOM – путеизмеритель, пройденное расстояние mi 2 мили SUNSET – время восхода N – северная широта W – западная долгота

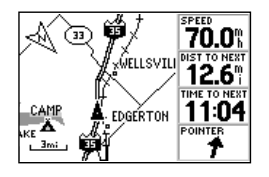

если экранная страница ориентирована так, чтобы верх экрана всегда был направлен в сторону движения, указатель направления движения всегда будет направлен вверх. Карта будет поворачиваться вслед за изменением направления движения. Для ориентации на экране всегда изображается стрелка с буквой **N** , указывающая на север.

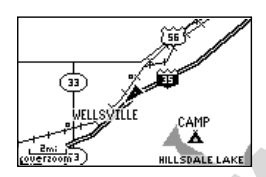

можно Выбрать режим изображения карты во весь экран при помощи меню настройки страницы Карты.

Ниже Выбираемых полей имеются поля со значениями текущих координат, времени и даты. Текущие координаты могут отображаться в различных форматах: долгота и широта, в проекции Меркатора, или в местных координатах. Время и дата могут отображаться с их местными значениями или как всемирное время и координаты (Гринвичские).

#### **Страница карты**

Страница Карты отображает маршрут движения на карте, рисуемой прямо на экране (линия пути появляется по мере движения, причём положение навигатора на карте изображается черным треугольником в центре экрана). На странице Карты можно наблюдать, как на любой карте озера, реки, автострады и города. Масштаб изображения карты можно регулировать нажатиями кнопок **IN** и **OUT** .

**Чтобы изменить масштаб карты:**

- **1. Нажать кнопку IN для уменьшения масштаба и увеличения изображения карты. Это удобно для просмотра подробностей карты.**
- **2. Нажать кнопку OUT для увеличения масштаба и уменьшения деталей изображения карты.**

**PERIMENTAL SUBATE ANTIFICION CONSUMER SUBARUM CONSUMER ANTIFICION CONSUMER ANTIFICION CONSUMER ANTIFICION CONSUMER ANTIFICION CONSUMER ANTIFICION CONSUMER ANTHOUGH AND THE CONSUMER ANTHOUGH AND THE CONSUMER ANTHOUGH AND T** Карту на экране можно развернуть так, что верх экранной страницы всегда был направлен на Север или направлен в сторону движения, или свободно поворачивался так, чтобы верхняя часть экрана всегда была направлена в сторону движения. По умолчанию, экранная карта ориентирована так, чтобы верх её всегда был направлен на Север.

Пункты местности, видимые на карте, отображаются более, чем 50 различными символами, причём названия ближайших Точек отображаются прямо на экране. Подробности изображения Точек и маршрута на странице Карты будут описаны подробно в дальнейшем.

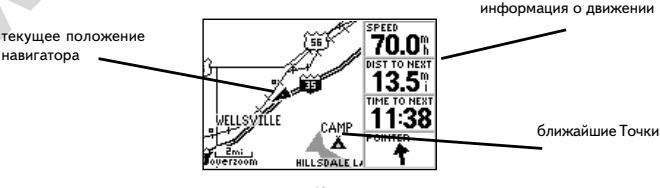

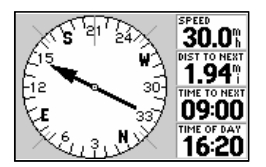

если стрелка графического компаса направлена вверх, Вы движетесь прямо к цели. Если стрелка не направлена прямо вверх, следует повернуться в направлении, куда указывает стрелка, и продолжить путь именно в этом направлении.

страница Карты

#### **Компасная страница**

Навигатор GPS III+ имеет 2 страницы для ориентации на местности -Компасную страницу и страницу Кратчайшего Пути. Начнем с рассмотрения содержимого Компасной страницы. На этой странице имеется движущееся изображение стрелки компаса, указываются азимут направления на конечную цель движения и азимут (направление) движения. (Страница Кратчайшего Пути прежде всего отслеживает кратчайший путь к заданной цели, фиксируя расстояние и отмечая отклонения от прямого курса). В центральной части экранной страницы изображен компас со стрелкой, которая указывает направление на

#### Компания БАДЖЕР Тел. (812) 320 5565

заранее заданную цель Вашего движения (без учёта неровностей местности). Стрелка графического компаса движется независимо от картушки (компасное кольцо с градусной сеткой). К примеру, если стрелка острием направлена вверх, это значит, что Вы движетесь прямо на цель. Если же стрелка показывает в любом другом направлении, следует повернуться в ту же сторону и продолжить движение так, чтобы стрелка стала показывать строго вверх, и затем продолжить движение именно в этом направлении. Параметр изображения Компасной

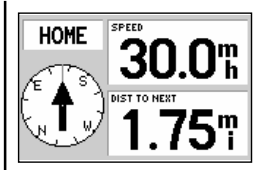

страницы «Большие цифры» **Big Numbers** (включается как параметр настройки изображения Компасной страницы) предусматривает, что сам компас будет изображен небольшим значком, зато имя конечной Точки движения, скорость движения и расстояние до неё будут показаны увеличенными цифрами.

SPEED – скорость движения DIST TO NEXT – расстояние до цели TIME TO NEXT – время движения до цели

TIME OF DAY – текущее время

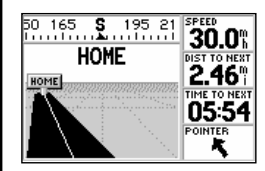

Если во время движения отклониться от прямого направления на цель, изображение автострады на экране тоже сместится, указывая направление, ведущее к цели. Чтобы вернуться на кратчайший путь к цели, достаточно двигаться в направлении, указываемом автострадой.

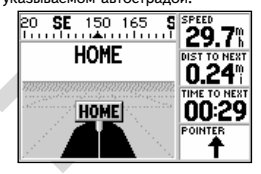

При достижении цели движения, перемещение полотна автострады на экране прекратится и появится крупная надпись с именем Точки, намеченной целью движения. Когда табличка с именем Точки достигнет нижнего обреза экрана, Ваш путь

SE - юго-восток (на компасе) BUOY, RAMP, BEACH, MARINA – имена Точек маршрута SPEED – текущая скорость движения DIST TO NEXT – расстояние до цели или до следующей Точки маршрута TIME TO NEXT – время движения до цели или до следующей Точки POINTER – указатель направления на

Указатель (направление на цель движения) Текущая скорость и расстояние до цели движения Время движения до цели и текущее время картушка (кольцо) компаса

В верхней части Компасной страницы показаны текущая скорость движения и расстояние до цели. В нижней части экрана показано время движения, оставшееся для достижения цели, а также текущее время. Экранная страница Компаса более удобна, нежели страница Кратчайшего Пути в случаях движения с малыми скоростями или при движении по сильно извилистому маршруту.

#### **Страница «Кратчайший Путь»**

**EXAMPLE AND SECTION CONSULTER AND CONSULTER AND CONSULTER AND CONSULTER AND CONSULTER AND CONSULTER AND CONSULTER AND CONSULTER AND CONSULTER AND CONSULTER AND CONSULTER AND CONSULTER AND CONSULTER AND CONSULTER AND CONS** На странице Кратчайшего Пути дается информация о направлении на цель движения. Когда движение осуществляется прямо на цель, в центральной части экранной страницы будет изображаться полоса скоростной автострады, уходящая прямо вперед и вверх. Текущее положение наблюдателя (навигатора) соответствует нижнему обрезу осевой линии изображения автострады. Сама по себе осевая линия – это символ направления на цель движения. По мере движения к цели изображение автострады на экране также будет двигаться, отмечая все отклонения от кратчайшего курса к цели. Для возвращения на кратчайший путь к цели следует просто вернуться к центру автострады на экране.

В верхней части экранной страницы указываются скорость движения и расстояние до цели (это может быть следующая Точка составного маршрута), а также движущаяся лента путевого компаса, на которой

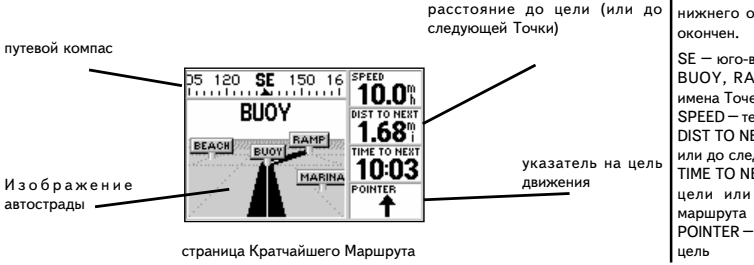

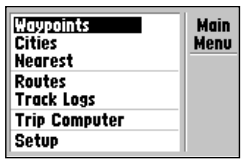

Основное меню даёт доступ к 6 другим экранным страницам (подменю) управления работой навигатора.

**Waypoints** – Точки (управление Точками) Cities – города (стр.67) Nearest **– ближайшие (управление ближайшими Точками) Routes** – маршруты (управление маршрутами) **Track Logs** - записи маршрутов **Trip Computer** – параметры маршрута **Setup** – настройки системы **Main Menu** – Основное меню

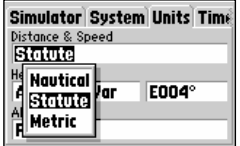

пункт меню Setup обеспечивает доступ к настройке различных параметров работы навигатора GPS  $III +$ , в том числе – к изменению единиц измерения величин, изображаемых на экране.

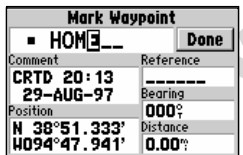

Каждой Точке, хранимой в памяти навигатора, присваивается свое уникальное имя максимальной длиной 6 символов (буквы и/или цифры). Mark Waypoint – Запись Точки HOME – имя Точки Done – Готово (запрос) Comment – пояснения к создаваемой Точке Reference – поле ввода имени Точки, относительно которой определяется Точка CRTD – "создано" (сокращение слова) Bearing – азимут направления на создаваемую Точку Distance – расстояние до вновь

черной меткой указывается значение текущего направления движения. Под значением расстояния до цели на экране указано время, необходимое для достижения цели с текущей скоростью (время может быть отображено в часах-минутах или в минутах-секундах). Стрелка в правой нижней части экрана служит дополнительным указателем направления на цель движения. Если стрелка направлена вертикально вверх, ваш путь ведет прямо к цели!

Можно рекомендовать использовать экранную страницу Кратчайший Путь в качестве основной навигационной страницы, если намеченный путь к цели – прямой.

#### **Основное меню**

We CHOBHOC MEHIC CHOBHOC MEHIC CHOBHOM MEHIC SPOND HOTEL IN A HAND THE CHOBHOLOGY THE CHOBHOLOGY THE CHOBHOLOGY THE CHOBHOLOGY THE CHOBHOLOGY THE CHOBHOLOGY THE CHOBHOLOGY THE CHOBHOLOGY THE REFERENCE THE REFERENCE THE CH Экранная страница с Основным меню управления работой навигатора GPS III+ обеспечивает доступ к другим страницам меню второго уровня (подменю), при помощи которых можно создавать и редактировать план движения (маршрута), имена и координаты промежуточных Точек маршрута, создавать маршруты и прокладывать различные их этапы, просматривать запись пройденного маршрута или вносить изменения в параметры работы системы в целом. Шесть экранных страниц, вызываемых из Основного меню, разделены на категории по назначению. Операции управления Точками и маршрутами подробно изложены в разделе «Описание» настоящего Руководства. Здесь мы кратко рассмотрим принцип работы Основного меню и одно из дополнительных меню (суб-меню).

#### **Чтобы Вызвать на экран Основное меню:**

1. Дважды нажать кнопку **MENU** .

#### **Чтобы Вызвать подменю из Основного меню:**

- **1. Выделить желаемый пункт Основного меню нажатиями поворотной кнопки и нажать ENTER.**
- **2. Для возврата к Основному меню нажать кнопку QUIT.**

Пункт Основного меню **Setup** (Настройки системы) выдает на экран список настраиваемых параметров системы (которые выглядят как ячейки таблицы), в том числе – формат отображения координат и единиц измерения, способ отображения времени, настройка предупредительных сигналов, включение режима Моделирования, а также параметры обмена информацией с другими устройствами вроде настольного компьютера.

**Чтобы сменить единицы измерения расстояния и скорости:**

- **1. Из списка Основного меню при помощи поворотной кнопки выбрать пункт Setup и нажать кнопку ENTER.**
- **2. В появляющемся окошке при помощи поворотной кнопки выбрать из списка строку Units (Единицы измерения). Нажать кнопку ENTER.**
- **3. При помощи поворотной кнопки перевести курсор на строку Distance & Speed (Расстояние и скорость). Нажать кнопку ENTER.**
- **4. Выбрать желаемые единицы измерения и нажать ENTER.**

**10**

создаваемой Точки

#### **Регистрация положения в пространстве**

Основная функция навигатора GPS III+ состоит в определении координат различных объектов и управлении передвижением к этим объектам. Объекты, положение которых записано в памяти навигатора, называются «Точками». Прежде, чем навигатор сможет отслеживать путь к заданной Точке, координаты этой Точки следует ввести в память прибора. В памяти навигатора GPS III+ могут храниться координаты до 500 Точек.

#### **Чтобы записать координаты текущего положения:**

1. Нажать и удерживать кнопку **ENTER/MARK**. На экране появится страница Записи Положения, в левом верхнем углу которой будет указано автоматически создаваемое трех знаковое имя для вновь создаваемой Точки.

#### **Чтобы переименовать Точку:**

- 1. Перевести курсор на поле имени Точки и нажать **ENTER** .
- 2. При помощи поворотной кнопки ввести новое имя Точки и нажать **ENTER** .

Каждой Точке на экране можно присвоить свой особый символ, что облегчит её распознавание на странице Карты.

#### **Чтобы сменить символ Точки** :

- 1. Слева от имени Точки расположено поле символа Точки. Перевести курсор на поле символа Точки и нажать кнопку **ENTER** .
- 2. Выбрать желаемый символ из списка и нажать кнопку **ENTER** .
- 3. Перевести курсор на слово **Done** ("Готово?») и нажать кнопку **ENTER** .

**EXERENT SURVER SURVER SURVER SURVER SURVER SURVER SURVER SURVER SURVER SURVER SURVER SURVER SURVER SURVER SURVER SURVER SURVER SURVER SURVEY AND SURVEY CONSULT AND SURVEY AND SURVEY OF THE CHARGE AND TOWN AND SURVEY CONS** После этого страница Записи Положения сменится той страницей, которая была на экране до нажатия кнопки **ENTER** /**MARK**. Это значит, что новая Точка уже сохранена в памяти навигатора GPS III+.

#### **Передвижение к Точке**

После того, как Точка записана в память навигатора, можно запустить процедуру навигации с использованием функции GOTO («Передвинуться»). По этой команде навигатор отображает на своём экране просто прямую линию между двумя заданными Точками. Задать направление для режима GOTO можно разными способами: заданием направления от ранее созданной Точки через страницу GOTO, при помощи курсора и карты, или выбрав имя Точки из любой экранной страницы (например, из страниц Ближайших Точек или Ближайших Городов ).

#### **Чтобы выбрать цель движения из экранной страницы режима GOTO:**

- 1. Нажать кнопку **GOTO**. При этом Ваше текущее положение будет записано как отправная Точка движения.
- 2. При помощи поворотной кнопки выделить слово **All** («все»). На экране появится полный список всех Точек, хранимых в памяти навигатора.

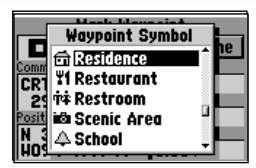

По желанию каждой Точке можно присвоить свой символ, что облегчает распознавание Точки на экранной странице Карты.

Waypoint Symbol – символ Точки Residence – жильё Restaurant – ресторан Restroom – место отдыха Scenic Area – красивый вид School - школа

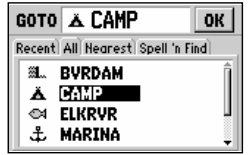

Чтобы выбрать Точку, как цель движения, среди всех Точек, записанных в памяти навигатора, переведите курсор на слово All (все Точки), затем выберите из списка всех Точек желаемую цель движения и нажмите кнопку ENTER.

GOTO - «Передвинуться»; - название экранной страницы

CAMP – "лагерь"; название цели движения.

OK – «Да»; экранная кнопка для подтверждения правильности выбора Recent – «текущие»; экранная кнопка выбора текущего положения в качестве цели движения

All – «все»; экранная кнопка для вызова списка всех Точек, хранимых в памяти навигатора

Nearest – «ближайшие»; экранная кнопка для вызова списка Точек или Городов, ближайших к текущему положению навигатора

Spell'n Find – «догадаться и найти»; экранная кнопка для поиска Точки среди всех Точек, хранимых в памяти навигатора, если правильное написание имени Точки не известно BVRDAM, CAMP, ELKRVR, MARINA – имена Точек, хранимых в памяти

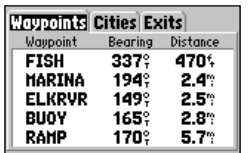

Чтобы включить режим

отслеживания передвижения GOTO к Городу (Cities) из экранной страницы Ближайших Городов, следует перевести курсор на имя желаемого Города, нажать кнопку **GOTO** и затем 2 кнопку **ENTER**. Будет создана новая Точка с именем выбранного Города. Названия городов с именами длиной более 6 знаков будут записаны сокращенно.

Waypoints – «Точки» (Ближайшие)»; название списка ближайших Точек (закладка)

Cities – «Города» (Ближайшие); название списка ближайших Городов (закладка)

Exits – «Интересные места»; название списка созданных по критериям Точек (закладка) Waypoint – «Точка»; название столбца списка ближайших Точек Bearing – «Азимут»; азимут направления на Точку в списке Distance – «Расстояние»; расстояние до Точки в списке

FISH, MARINA ELKRVR, BUOY, and RAMP – имена Точек

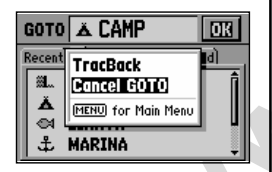

маршрута следует выбрать строку "Cancel GOTO" на экранной странице режима GOTO

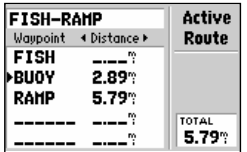

при помощи поворотной кнопки можно выбрать вид информации, отображаемый для Точек маршрута (в поле между двумя стрелками указывается название информации): курс (Course), расстояние (Distance), потребное количество топлива (Fuel), время восхода/заката (Sunrise/ Sunset) – для данной Точки.

3. Перевести курсор на имя желаемой Точки и нажать кнопку **ENTER** .

#### **Чтобы выбрать цель движения из страницы Карты:**

- 1. Вызвать на экран страницу Карты, при помощи поворотной кнопки курсор перевести на желаемую Точку (если на желаемой цели движения не создано Точки, навигатор GPS III+ автоматически создаст новую Точку в месте, где на карте стоит курсор и присвоит ей имя MAP – «карта»).
- 2. Нажать кнопку **GOTO**, а затем кнопку **ENTER**, чтобы запустить процедуру навигации на выбранную таким способом Точку.

#### **Чтобы выбрать цель движения как Точку из списков Ближайших Точек или Ближайших Городов:**

- MARIA TORICAL BIN BUT AND BUT AN ANY TRONGO.<br>
WARIA SURVEY SAINT SINCE IN THE SURVEY AND TRIPAGE IN THE SURVEY SAINT SPACE IN THE SURVEY SAINT DROPOR SURVEY TO THE SAINT TO THE MARIAM TOWARD IN THE SAINT TO THE MARIAM TOW 1. Вызвав на экран страницу Ближайших Точек или Ближайших Городов (Nearest Waypoints и Nearest Cities – подробности на стр.51 и 52), при помощи поворотной кнопки просмотреть список Точек и перевести курсор на имя Точки или Города, выбранные в качестве цели движения.
	- 2. Нажать кнопку **GOTO**, а затем кнопку **ENTER**, чтобы запустить процедуру навигации на выбранную таким способом Точку.

После того, как конечная цель движения выбрана, можно отслеживать правильность движения и ориентироваться в пространстве при помощи экранных страниц Карты, Компасной и Кратчайшего Пути.

#### **Прекращение режима GOTO / страница «Активный маршрут»**

Для прекращения отслеживания передвижения к некоторой Точке, нужно просто выбрать другую цель движения. Если назначать новую цель не требуется, или просто в данный момент ненадолго требуется приостановить движение по маршруту, следует вызвать на экран страницу режима GOTO.

#### **Чтобы прекратить отслеживание движения к цели:**

- 1. Нажать кнопку **GOTO** .
- 2. Нажать кнопку **MENU** .
- для прекращения отслеживания | 3. Курсор перевести на строку «Cancel GOTO» и нажать кнопку **ENTER**.

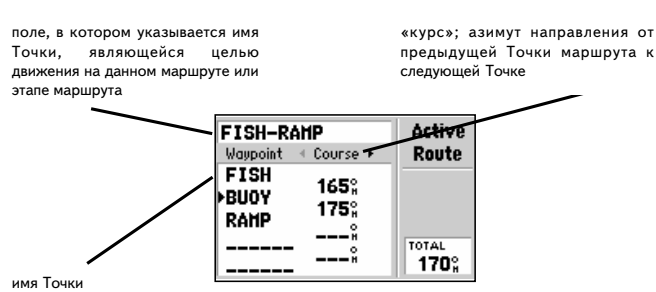

экранная страница «Активный маршрут»

#### **Экранная страница «Активный маршрут»**

Последняя из шести главных экранных страниц называется «Активный маршрут». Здесь отображаются параметры Точки, являющейся целью движения. Если движение происходит по маршруту, составленному из нескольких Точек, на этой странице будут указаны имя каждой Точки в маршруте и азимуты участков пути (этапы) между ними. Во время движения по составному маршруту Точка, которая в данный момент будет являться целью движения на этапе (отрезке) маршрута, будет отмечена стрелкой левее имени Точки. Если же цель движения не была назначена и режим GOTO не был запущен, на экранной странице не будет никаких Точек (дополнительная информация по работе с маршрутами изложена, в разделе «Описание»).

#### **МОДЕЛИРОВАНИЕ**

ОПИСАНИЕ<br>
И МОЩНЫЙ НАВИГАТОР GPS III+ обеспечивает подробное предупения и поддельное предполагается и не маршрута на экранной карте. Не потребуется много при педиализмомиться со всеми его возможностями.<br>
е маршрута на эк Компактный и мощный навигатор GPS III+ обеспечивает подробное отображение маршрута на экранной карте. Не потребуется много времени, чтобы на практике ознакомиться со всеми его возможностями. Режим моделирования предназначен для демонстрации основных приемов работы с навигатором. При этом предполагается, что инициализация навигатора была полностью проведена так, как это было описано в разделе «Знакомство» настоящего Руководства, а также что заводские настройки работы системы не изменялись. Если настройки системы были изменены (например, формат представления координат, единицы измерений и т.п.), то изображения в настоящем Руководстве и на экране навигатора могут отличаться друг от друга.

Когда закончится знакомство с основными функциями навигатора GPS III+ в режиме моделирования, можно будет выходить в реальное путешествие. Подробные ответы на все интересующие Вас вопросы по навигации с помощью GPS III+ можно найти в разделе «Описание». А сейчас переходим к тренировкам с помощью режима «Моделирование»!

Если навигатор выключен, включите его.

#### **Для включения навигатора следует нажать и удерживать красную кнопку.**

Пока прибор будет производить самопроверку правильности работы всех его компонентов, на экране будет присутствовать страница Приветствия (рис. справа вверху). По окончании самопроверки страница Приветствия сменится страницей Предупреждения, а затем – страницей Состояния Спутников. Поскольку навигатор работает в режиме Моделирования, не требуется дожидаться, пока установится связь со спутниками.

**ОПАСНОСТЬ:** *Следует помнить, что в режиме моделирования навигатор GPS III+ не поддерживает реальную связь со спутниками, а потому ни в коем случае нельзя использовать режим моделирования в реальном путешествии. Если навигатор будет выключен во время работы в режиме моделирования, для Вашей безопасности при следующем включении навигатор автоматически*

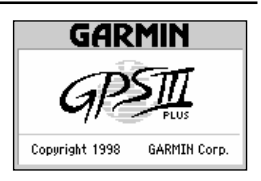

Экранная страница Приветствия появляется при самом первом включении навигатора GPS III+. После завершения короткой самопроверки правильности функционирования, примерно на 10 секунд на экране появится страница Предупреждения. Чтобы поскорее убрать с экрана страницу Предупреждения, следует нажать кнопку **ENTER** .

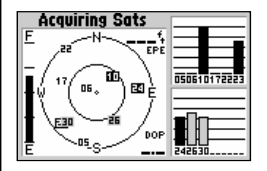

Следующей по порядку появляется на экране страница Состояния Спутников. Во время работы в режиме моделирования нет нужды дожидаться, пока навигатор GPS III+ установит связь со спутниками.

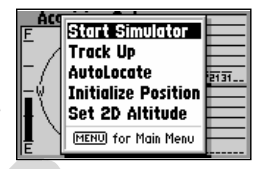

 Для запуска режима Моделирования следует из страницы Состояния Спутников вызвать пункт меню Start Simulator.

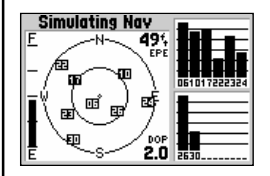

В режиме Моделирования будет имитироваться прием сигналов от спутников, а информация о приёме будет изображаться на странице Состояния Спутников. Следует помнить, что в этом режиме GPS III+ в действительности **не** принимает сигналы от спутников.

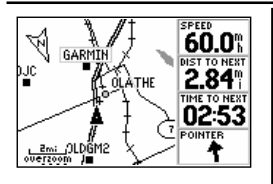

в случае ориентации изображения на экране в направлении движения ("Track Up") изображение карты будет автоматически поворачиваться так, чтобы верхний обрез экрана всё время совпадал с направлением Вашего движения. Обратите внимание на указатель направления на Север, который виден в левом верхнем углу (стрелка с буквой **N**).

ol bomá

При помощи кнопок IN и OUT можно изменять масштаб изображения на<br>экране. Текуший масштаб экране. Текущий изображения указывается в левом нижнем углу экрана.

*и без дополнительного предупреждения перейдет в обычный режим работы.*

#### **Включение режима Моделирования**

# **Чтобы включить режим Моделирования:**

- 1. Нажать кнопку **MENU** во время просмотра экранной страницы Состояния Спутников.
- 2. В появляющемся на экране меню при помощи курсора следует выделить строку "Start Simulator" и нажать кнопку **ENTER** .
- 3. На экране появится предупреждение о том, что навигатор работает в режиме моделирования. Для отключения этого предупреждения нажать кнопку **ENTER** .

Давайте ещё раз вспомним последовательность главных страниц. Переключение экранных страниц в прямом направлении производится нажатиями кнопки **PAGE**, переключение в обратном порядке – кнопкой **QUIT** .

#### **Чтобы просмотреть последовательность экранных страниц:**

- 1. Нажимать кнопку **PAGE** для «перелистывания» экранных страниц в прямой последовательности.
- 2. Нажимать кнопку **QUIT** для «перелистывания» экранных страниц в обратной последовательности.

ия собратной и нажать кнопку **егитении последовательность главние видеи в леком Переключение экранных страници в прямом направлении при нажительно собратной последовательность экранных страниция (NHT)<br>
<b>WERENT MANAGER (MH** В обычном режиме работы навигатора переключения, экранная страница Состояния Спутников автоматически сменится страницей Карты в тот момент, когда информации от спутников окажется достаточно, чтобы GPS III+ вычислил своё положение в пространстве. Тогда же можно начинать процесс навигации или ориентации. В режиме же Моделирования можно не соблюдать последовательность смены экранных страниц. При перелистывании экранных страниц вручную в режиме Моделирования можно заметить, что навигатор имитирует процесс приема информации от спутников и меняет изображение на странице Состояния Спутников.

В режиме Моделирования Координатная страница будет использовать данные о последней Точке, записанной в памяти навигатора, как об отправной Точке моделируемого маршрута. Если процедура инициализации только что была выполнена в соответствии с инструкциями, изложенными в разделе «Знакомство», отправной Точкой моделирования будет Точка, в которой была проведена инициализация. Можно начинать процесс моделирования движения по маршруту. Перейдем к странице Карты, чтобы сориентироваться на местности, наметить цель движения и ознакомиться с возможностями навигации при помощи GPS III+.

**Чтобы вызвать страницу Карты, следует несколько раз нажать кнопку PAGE.**

#### **Использование страницы Карты**

Экранная страница Карты предоставляет обширные возможности для отображения информации о параметрах движения. Давайте познакомимся с некоторыми из них.

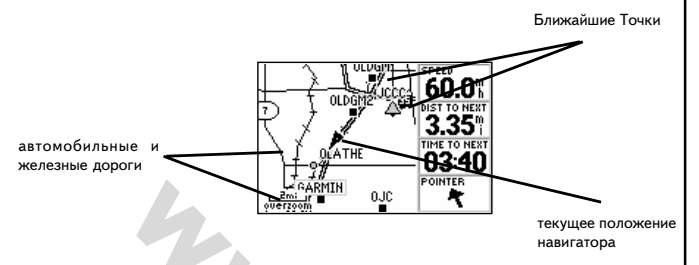

**EXAMPLE THE CONSIDERATION**<br> **WE THE CONSIDERATION**<br>
MACHING CERATION HAS CONSIDERATION THE CONSIDERATION CONSIDERATION<br>
MACHING COLLY A CONSIDERATION OF THE CONSIDERATION OF THE CONSIDERATION<br> **MACHING COLLY A CONSIDERAT** В центре экранной страницы изображено текущее положение навигатора в виде стрелки-указателя. На странице Карты также показаны будут близлежащие озёра, реки, автострады и поселки. Для просмотра карты в желаемом масштабе следует использовать кнопки увеличенияуменьшения **IN** и **OUT**. Текущий масштаб изображения указан в левом нижнем углу экрана.

#### **Чтобы изменить масштаб карты:**

- 1. Нажать кнопку **IN**, чтобы уменьшить масштаб для просмотра небольших районов на карте.
- 2. Нажать кнопку **OUT** для увеличения масштаба и для просмотра больших площадей на карте.

Можно карту на экране навигатора настроить так, чтобы всегда верхний обрез экрана соответствовал направлению на Север на карте (параметр "North Up"), чтобы верхний обрез экрана совпадал с направлением на цель движения ("Course Up"), или - с направлением движения ("Track Up").

Точки, ближайшие к навигатору, на карте можно обозначить с использованием более 50 различных символов. Давайте, в порядке тренировки, создадим прямо на карте Точку. А затем пройдём условным маршрутом к этой Точке.

#### **Создание Точки**

#### **Установим для примера масштаб карты в 5 миль кнопками IN и OUT**

Для начала разберёмся с термином «стрелка-указатель» и как она используется на странице Карты. При помощи поворотной кнопки стрелку-указатель можно перемещать по экранной карте, создавать Точки, просматривать информацию о Точках, создавать маршруты, передвигать карту на экране. Выполним следующее упражнение:

1. При помощи поворотной кнопки подвигаем стрелку-указатель, стараясь придерживаться дороги (или другого прямолинейного

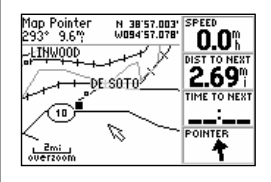

Карту на экране можно двигать при помощи поворотной кнопки. Согласно перемещению стрелкиуказателя будут меняться все численные данные в соответствующих полях экрана.

Map Pointer – указатель на карте (левая цифра – азимут, правые – координаты острия стрелки)

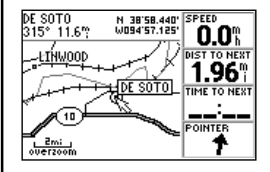

Если стрелка-указатель, двигаясь по экрану, совместится с объектом, изображенным на карте, в рамке появится увеличенное название этого географического объекта (на рис. это название города DE SOTO).

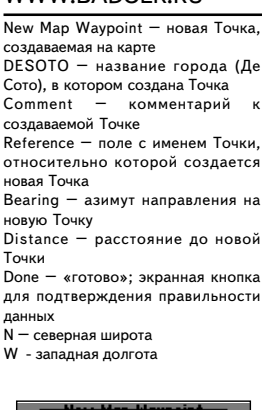

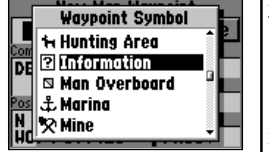

Для идентификации Точки на карте можно присвоить ей специальный символ.

Waypoint Symbol – список символов Точек Hunting Area - место для охоты Information - справочная будка Man Overboard – «человек за бортом» Marina - пристань Mine - рудник

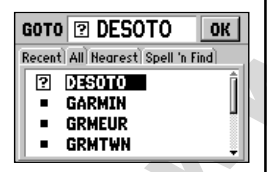

Чтобы назначить цель движения, следует нажать кнопку GOTO и выделить имя Точки из списка, которая и будет целью движения (перед этом нужно выбрать поле "All" на странице GOTO для просмотра полного списка Точек, хранимых в памяти навигатора).

объекта) около Вашего положения на карте. Чтобы стрелкауказатель двигалась быстрее, следует просто нажать и удерживать одну из сторон поворотной кнопки. По мере смещения острия стрелки-указателя по карте, будут меняться значения расстояния и азимута направления от Вашего текущего положения до острия стрелки-указателя, причём в правом верхнем углу над Картой будут меняться координаты острия указателя.

**Done** 

поле символа Точки

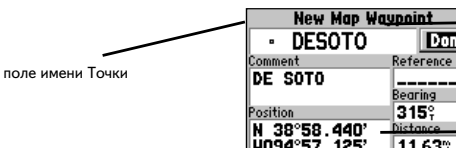

координаты Точки

2. При помощи поворотной кнопки передвиньте стрелку так, чтобы она накрыла ближайший город или поселок и нажмите кнопку **ENTER** . Тем самым будет создана новая Точка на расстоянии 5 миль от Вашего текущего положения. Затем на экране появится страница Редактирования Точки.

**Exampled**<br> **Exampled**<br> **Exampled**<br> **Exampled**<br> **Exampled**<br> **EXAMPLE ANDER (DEATER ANDER ANDER ANDER AND IN THE CONDUCED TRIMAL TRIMAL TRIMAL TRIMAL TRIMAL TRIMAL TRIMAL TRIMAL TRIMAL TRIMAL TRIMAL DRAWAL TRIMAL DRAWAL TR** 3. Если имя города или поселка длиннее шести букв, навигатор автоматически предложит сокращенную запись этого имени для создания Точки. (Если Точка создается на свободном участке Карты, где нет города, поселка или других подобных объектов, а в месте положения острия курсора, ей будет автоматически присвоено имя из трёх цифр. Чтобы изменить имя Точки, следует перевести курсор в поле имени Точки и нажать кнопку **ENTER**. При помощи поворотной кнопки легко создать новое имя: нажатия поворотной кнопки вверх и вниз позволяют перебирать цифры и буквы алфавита (английского!), нажатие поворотной кнопки вправо переместит курсор на следующую букву имени Точки, и так далее. Если нажать и удерживать поворотную кнопку вверх или вниз ускорит перебор букв и цифр. По окончании ввода желаемого имени Точки следует нажать кнопку **ENTER**).

#### **Передвижение к Точке**

4. Точке, создаваемой на городе, будет присвоен символ города, однако давайте присвоим другой символ этой Точке. Курсор следует при помощи поворотной кнопки перевести в поле символа Точки и нажать кнопку **ENTER**. Нажатиями поворотной кнопки вверх и/или вниз выберем из перечня возможных символов знак вопроса («Справочная служба» 2 «?») и нажмём кнопку **ENTER** .

5. Для сохранения созданной таким образом Точки следует перевести курсор на слово **Done** и нажать **ENTER** .

Теперь, когда мы создали свою первую Точку, давайте разберем, как навигатор GPS III+ осуществляет навигацию относительно этой Точки. Стрелка-указатель используется для назначения на карте цели движения – даже если никакой Точки в этом месте и нет – достаточно поставить стрелку2указатель на нужное место на карте и нажать кнопку **GOTO**. (мы не будем здесь проводить это упражнение. Автоматически будет создана Точка с именем "MAP", так что все описанные действия с созданием и переименованием Точки могут и не понадобиться. Можете сами поэкспериментировать с этой процедурой после прочтения этого раздела). Давайте продолжим опыты с нашей Точкой.

#### **Чтобы назначить цель для передвижения:**

- 1. Нажать кнопку **GOTO** .
- 2. Если поле "All" («все Точки») не было выбрано, следует при помощи поворотной кнопки перевести курсор на это поле. («Все Точки» 2 означает, что можно будет просматривать полный список Точек, хранимых в памяти навигатора).
- 3. Выбрать из списка только что созданную Точку и нажать кнопку **ENTER** .

она карте появится линия, соединяющая отправную (текущее<br>
навигатора) и конечную Точки движения. Разумеется, эти<br>
анапротив, недалеко друг от друга. Возможно, Вы вышли из<br>
анапротив, углубились в чащу леса. Как вернуться Заметим, что на карте появится линия, соединяющая отправную (текущее положение навигатора) и конечную Точки движения. Разумеется, эти Точки расположены недалеко друг от друга. Возможно, Вы вышли из бухты или, напротив, углубились в чащу леса. Как вернуться в отправную Точку маршрута, если Вы немного подзабыли прямой путь? Есть две возможности:

- · Можно текущее положение сохранить в памяти навигатора как Точку, или
- Можно в конце пути запустить функцию Track Back («Возвращение»). Навигатор проведет вас по пути пройденному – но в обратном порядке.

Итак, мы запомнили наше текущее положение и сохранили его как Точку (экспериментировать с режимом «Возвращение» - Track Back будем позже).

#### **Регистрация своих координат**

#### **Чтобы зарегистрировать свои текущие координаты:**

1. Нажать и удерживать кнопку **ENTER/MARK**. Появится экранная страница Создания Точки, в левом верхнем углу которой появится автоматически созданное трехзначное имя для новой Точки.

Давайте назовём новую Точку "HOME" («Дом»). (Если начальная инициализация навигатора была выполнена неподалёку от дома, весьма полезно сохранить координаты его для последующего использования).

#### **Чтобы переименовать Точку и сменить её символ:**

- 1. При помощи поворотной кнопки перевести курсор на имя Точки и нажать кнопку **ENTER** .
- 2. Ввести новое имя Точки ("HOME") при помощи той же поворотной кнопки и нажать **ENTER**. (Помните, что нажатия поворотной кнопки вверх и вниз меняют букву/знак, а нажатие поворотной кнопки вправо перемещает курсор вправо на один знак).
- 3. Переведите курсор на поле символа Точки и нажмите **ENTER** .
- 4. Выберите символ по желанию и нажмите кнопку **ENTER** .
- 5. Перевести курсор на поле "DONE?" и нажмите **ENTER** .

Итак, две Точки записаны в памяти навигатора: ранее созданная Точка с именем города "DESOTO" и "HOME". Пора начинать упражнение по навигации.

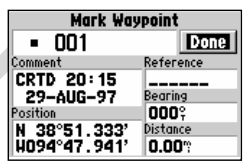

Чтобы записать координаты своего текущего положения и сохранить их как Точку, следует нажать и удерживать кнопку **ENTER**. Точка получит автоматическое трехзначное имя.

CRTD – «создано» (время создания Точки)

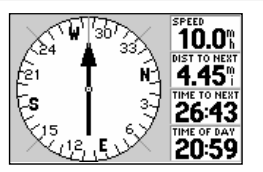

Имея на экране Компасную страницу, можно регулировать моделируемую скорость движения нажатиями поворотной кнопки вверх-вниз.

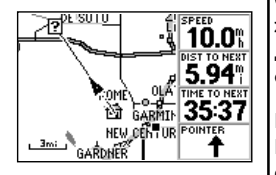

 Карта на экране движется в режиме моделирования, тогда как в центре экрана сохраняется неподвижным указатель текущего положения наблюдателя

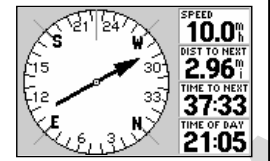

Можно двигаться к цели при помощи Компасной страницы. Вращающееся кольцо с градусами угла показывает направление движения, в то время как стрелка показывает азимут движения.

**Чтобы изменить скорость моделируемых процессов и отображения на экране:**

- 1. Нажимать кнопку **PAGE** до появления на экране Компасной страницы.
- 2. Моделируемая скорость отображается в поле SPEED в верхнем правом углу страницы. Нажать поворотную кнопку один раз вверх. Значение скорости установится равным «10» (в зависимости от установленной размерности это могут мили или километры).
- 3. Нажимать кнопку **PAGE** (или **QUIT**) для возвращения экранной страницы Карты.

#### **Компасная страница**

Обратите внимание, что изображение на экране движется медленно. Так же оно и должно быть в реальности. Карта на экране будет медленно двигаться вместе с ближайшими Точками, в то время как треугольник, отмечающий положение навигатора, будет неподвижен в центре экрана.

Кроме страницы Карты, имеются основные экранные навигационные Компасная страница и страница Кратчайшего Пути, причём Компасная страница появляется первой в последовательности главных экранных страниц.

#### **Чтобы вызвать Компасную страницу, следует нажать кнопку PAGE** .

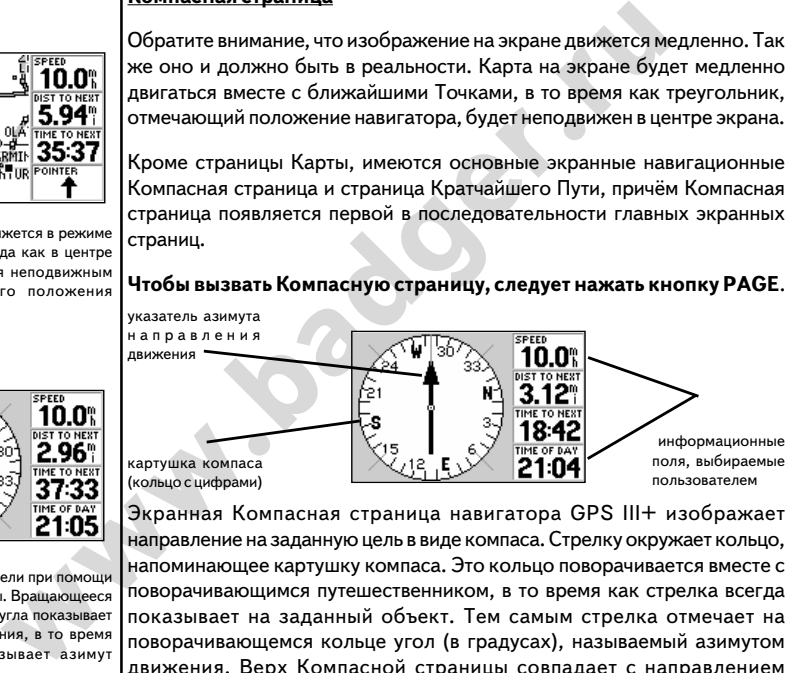

(кольцо с цифрами)

Экранная Компасная страница навигатора GPS III+ изображает направление на заданную цель в виде компаса. Стрелку окружает кольцо, напоминающее картушку компаса. Это кольцо поворачивается вместе с поворачивающимся путешественником, в то время как стрелка всегда показывает на заданный объект. Тем самым стрелка отмечает на поворачивающемся кольце угол (в градусах), называемый азимутом движения. Верх Компасной страницы совпадает с направлением движения. Таким образом, можно контролировать правильность движения к заданной цели: если стрелка направлена строго вверх, это значит, что цель движения – прямо впереди. Можно двигаться прямо. Если стрелка на экране направлена в любом другом направлении, следует повернуться на месте так, чтобы стрелка заняла вертикальное положение остриём вверх. И вновь можно двигаться прямо. В правой части компасной страницы отображаются расстояние до следующей Точки, время движения до следующей Точки и скорость движения. Чтобы понаблюдать, как всё это происходит в нашем моделируемом путешествии, давайте изменим направление движения и посмотрим за изменениями на экране.

**Чтобы сойти с курса или вернуться на курс движения в режиме моделирования, следует нажимать поворотную кнопку вправо{ влево.**

#### **Страница "Кратчайший путь"**

#### **Чтобы вызвать страницу «Кратчайший Путь», нажмите кнопку PAGE.**

На странице Кратчайшего Пути имеется изображение автострады, которое показывает ваше движение относительно ожидаемого курса.

Осевая линия нарисованной автострады – это прямое направление на цель. По мере движения по маршруту нарисованная автострада также будет двигаться, показывая поперечные отклонения от прямого курса к цели. Чтобы придерживаться прямого курса, достаточно просто вернуться на осевую линию автострады. По мере приближения к конечной Точке на экране появится надпись с именем Точки. Когда надпись с именем Точки достигнет нижнего обреза экрана, это будет означать, что путь окончен. Путевой компас в верхней части экранной страницы указывает азимут движения.

оляится надпись с именем Точки. Когда надпись с именем <u>минем (300 NW 2</u><br>
итевой компас в верхней части экранной страницы указывает<br>
итевой компас в верхней части экранной страницы указывает<br>
и на цель движения относитель Стрелка-указатель в правой нижней части экранной страницы указывает направление на цель движения относительно действительного направления движения. Если стрелка-указатель направлена вертикально вверх, Ваш курс ведет прямо к цели. Если стрелка наклонена, следует повернуться в направлении стрелки так, чтобы она заняла вертикальное направление. Это и будет направление на цель. При помощи нажатий поворотной кнопки измените направление движения и понаблюдайте за изменениями изображения автострады на экране и наклонения стрелкиуказателя.

Итак, мы познакомились с основными функциями навигатора. Можно переходить к натурным экспериментам. Ориентироваться на местности при помощи GPS III+ не сложнее, чем в режиме моделирования, только в реальной обстановке не нужно будет вручную менять скорость и направление движения. Всё будет меняться автоматически на основании информации, принимаемой навигатором от спутников системы GPS.

Прежде чем переходить к реальной ориентации, рекомендуем самостоятельно опробовать (в режиме моделирования) режим «Возвращения» ("TracBack") или создать несколько Точек. Подробности можно найти в разделе «Описание».

#### **Для выхода из режима Моделирования следует выключить навигатор нажатием красной кнопки.**

#### **Страница Состояния Спутников**

Экранная страница Состояния Спутников обеспечивает представление разнообразной информации, в том числе: номера и положение активных спутников, режим определения координат, уровень заряда батареек и точность определения положения. Если навигатор начинает принимать сигналы от спутника, тут же поднимется столбик с номером спутника (от 01 до 32) и высотой, пропорциональной силе принимаемого сигнала. Столбиковые диаграммы работают следующим образом:

- Если столбиков нет  $-$  это значит, что навигатор ведет поиск сигналов от спутников.
- · Белый (не закрашенный) столбик навигатор обнаружил спутник

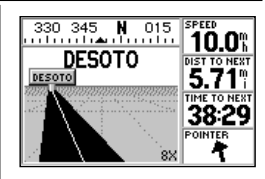

При помощи нажатий вправо-влево поворотной кнопки можно сойти с курса и вернуться на курс. Для возвращения на правильный курс следует двигаться к осевой линии автострады.

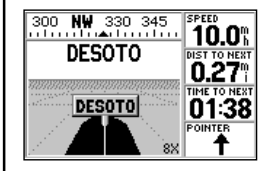

Когда конечная Точка маршрута будет достигнута, в конце изображения автострады появится табличка с именем этой Точки. Обратите на показания в поле «Расстояние до следующей Точки» ("DIST TO NEXT"), а также на положение стрелки-указателя. Если продолжить движение после достижения цели, стрелка-указатель перевернётся и станет показывать вниз.

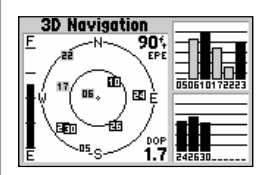

На странице Состояния Спутников видно, где находятся спутники и какой силы сигнал принимается от<br>кажлого — из — них. — Черный кажлого из них. (закрашенный) столбик означает, что данный спутник готов для навигационного использования.

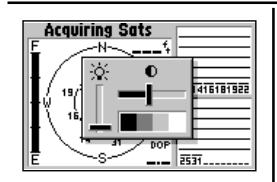

Нажатиями поворотной кнопки вправо-влево можно настроить контрастность изображения, а нажатиями вверх-вниз можно настроить интенсивность подсветки. Нажатие кнопки **ENTER** запоминает установленную контрастность.

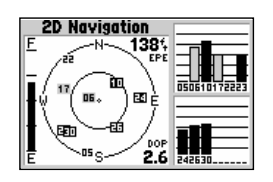

надпись "2D Navigation" означает, что навигатор вычисляет координаты на плоскости (долгота и широта), но не может вычислить высоту места. Требуется увеличить количество видимых спутников.

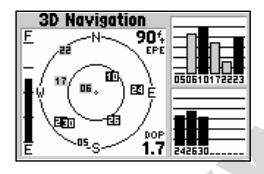

надпись "3D Navigation" означает, что навигатор вычисляет долготу, широту и высоту места. Можно начинать навигацию.

и ведет прием сигналов от него.

· Черный (закрашенный) столбик – навигатор получил необходимый объём информации от спутника и использует их для навигации.

Каждый сигнал испускает пакеты информационных сигналов длительностью 30 секунд. Их нужно принять и обработать навигатору (не закрашенный столбик), прежде чем может быть начат процесс навигации (закрашенный столбик). Когда координаты места будут определены, GPS III+ выведет на экран координаты места, данные о направлении движения, о скорости и о спутниках с наилучшими условиями приёма сигналов. Из страницы Состояния Спутников можно, кроме того, настроить контрастность экрана.

#### **Чтобы настроить контрастность экрана:**

- 1. Нажать поворотную кнопку вправо или влево для регулировки контрастности экрана и нажать кнопку **ENTER** для закрепления желаемой контрастности.
- 2. Нажать поворотную кнопку вверх или вниз для регулировки интенсивности подсветки экрана и нажмите кнопку **ENTER** для закрепления желаемой интенсивности подсветки.

#### **Обзор небосвода и столбиковый индикатор силы сигнала**

**Probal настроить контрастность экрана:**<br>
WHITER для соворотную кнопку вправо или влево для контрастности экрана и нажать кнопку **ENTER** для элеменной контрастности экрана и нажать кнопку верх или вниз для ринения желаемо Изображение небосвода со спутниками и набор столбиковых индикаторов силы принимаемого сигнала дают представление о том, какие именно спутники «видны» на небосводе, какие из них используются для навигации, а какие – нет. Вид небосвода представляет собой как бы взгляд с высоты птичьего полета на относительное положение спутников на небе над последней определенной Точкой. Внешний круг соответствует линии горизонта, внутренний круг — соответствует углу в 45° над горизонтом, центральная точка – зенит.

Схема с изображением небосвода может быть полезна для того, чтобы своевременно обнаружить спутники, которые во время движения будут заслонены препятствиями. На странице можно следить за способом определения пространственного положения – плоским (2D Navigation) или пространственным (3D Navigation). Можно настроить схему небосвода так, чтобы изображение всегда было ориентировано в направлении, совпадающем с направлением движения (способ ориентации "Truck Up").

Когда навигатор пытается установить прием сигналов от конкретного спутника, над номером спутника появляется не закрашенный (белый) вертикальный не закрашенный столбик, высота которого соответствует силе принимаемого сигнала. На изображении небосвода номер спутника будет виден, но не выделен. После того, как навигатор обнаружит хороший источник сигналов, столбиковый индикатор силы принимаемого сигнала окрасится в черный цвет. В этот момент навигатор будет анализировать информацию, принимаемую от спутника. Номер активного спутника, данные от которого навигатор использует, на схеме небосвода будет выделен черным квадратом. Когда анализ данных от спутников завершится, в поле состояния навигатора (слева вверху экрана) будет указан реализуемый способ определения координат – двумерный (2D Navigation) или пространственный (3D Navigation). (Во время навигации в плоских координатах может потребоваться ввод высоты места вручную.

#### **Статусное поле**

В левом верхнем углу экрана навигатора указывается его статус (состояние). Состояние навигатора может принимать следующие значения:

- **Searching** навигатор ищет сигналы от спутников
- **AutoLocate** инициализация навигатора в автоматическом режиме. Занимает около 5 минут в зависимости от качества сигнала и количества спутников.
- **Acquiring** навигатор ведёт прием информации от спутников, но ещё не имеет достаточно данных для расчёта координат.
- **2D Navigation** навигатор устойчиво принимает сигналы по меньшей мере от 3 спутников, расположенных в разных секторах небосвода. Рассчитаны плоские координаты навигатора (долгота и широта). Во время работы в дифференциальном GPS появится надпись "**2D Diff**".
- **3D Navigation**  навигатор устойчиво принимает сигналы по меньшей мере от 4 спутников, расположенных в разных секторах небосвода. Рассчитаны пространственные координаты навигатора (Высота, долгота и широта). Во время работы в дифференциальном GPS появится надпись "3**D Diff**".
- where достаточно данных для расчета координать по меньшей<br> **icion** навигатор устойчиво принимает ситналы по меньшей<br>
ре от 3 спутников, расположенных в разных секторах<br>
мрота). Во время работы в дифференциальном GPS поя **Poor Coverage** – навигатор не может обнаружить на небосводе достаточное количество спутников для вычисления ни пространственных, ни плоских координаты из-за неудачного взаимного расположения спутников на небе (слишком близко один от другого).
- **Not Usable** навигатор не работоспособен из-за неправильной инициализации или из-за невозможности вести прием сигналов от спутников. Выключить навигатор и провести его пере инициализацию в случае необходимости.
- **Simulating Nav** навигатор работает в режиме моделирования.

#### **Экранное сообщение "Need to Select Initialization"**

Если в течение нескольких минут нет приёма сигналов от спутников (или в случае недостаточного количества спутников для вычисления координат), на экране появляется это сообщение, предлагающее провести повторную инициализацию. При появлении этой надписи на экране следует либо сменить место навигации, включить режим автоматической инициализации AutoLocate, что безусловно необходимо в случае, если навигатор перенесен в выключенном состоянии на расстояние более 750 км. (Эта надпись также автоматически появляется в случае первоначального использования навигатора GPS III+). (Кроме того, можно увидеть её в нормальных условиях, если закрыть антенну непроницаемым чехлом или внести в помещение).

#### **Индикатор заряда батареек**

На странице Состояния Спутников имеется индикатор заряда батареек, расположенный левее изображения небосвода. Если навигатор подключен к внешнему источнику тока, индикатор заряда батареек не появится на экране.

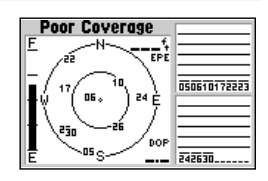

Надпись "Poor Coverage" означает, что навигатор не получает сигналов от достаточного количества спутников для вычисления координат. Следует убедиться в отсутствии помех приему навигатором сигналов от спутников.

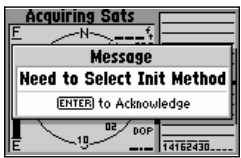

Это сообщение появляется на экране, когда навигатор не может вычислить свои координаты в течение нескольких минут. После появления такого сообщения можно выбрать метод инициализации «По карте» ("Use Map") или «Автоопределением» ("AutoLocate").

#### Сообщение

Требуется выбрать метод инициализации Для подтверждения начала инициализации нажать кнопку **ENTER** .

**ЗАМЕЧАНИЕ:** *Индикатор заряда батареек градуирован в расчете* на алкалиновые батарейки. Заряд никель-кадмиевых и литиевых батареек будет по-иному отображаться индикатором из-за *различий в вырабатываемых напряжениях. Чтобы индикатор заряда правильно отображал состояние батарейки, следует выбрать батарейки соответствующего типа (подробности – на стр.75). Для обеспечения внутренней встроенной памяти навигатора в корпусе установлен литиевый аккумулятор с 10/летним сроком службы.*

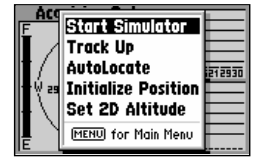

Меню настройки страницы Состояния Спутников позволяет включить режим моделирования, изменить ориентацию изображения небосвода на экране, а также инициализировать навигатор.

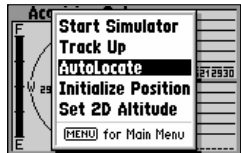

функция 'AutoLocate' запускает процедуру автоинициализации навигатора, когда навигатор пытается принять сигналы от всех доступных спутников до тех пор, пока сигналов станет достаточно для определения координат.

#### **Сообщения EPE и DOP**

**EXERCTS HART STATE SOFTING CONSIDERATION CONSIDERATION CONSIDERATION CONSIDERATION CONSIDERATION CONSIDERATION**<br> **WARK AND AN EXERCTS CONSIDERATION CONSIDERATION**<br> **EXERCTS CONSIDERATION**<br> **EXERCTS CONSIDERATION CONSIDER** На странице Состояния Спутников можно наблюдать точность вычисления координат, которые выражаются через Относительную Ошибку Определения (положения) EPE и через Нечеткость DOP. Величина DOP характеризует качество спутниковой геометрии (например, количество видимых спутников и их относительное положение на небосводе) в масштабе 1:10. Чем меньше число DOP, тем выше качество навигации, а чем число DOP больше, тем хуже. Число DOP используется навигатором для вычисления величины ошибки навигации EPE. Величины DOP и EPE отображаются в футах или метрах, в зависимости от выбранных единиц измерения.

#### **Регулировки страницы Состояния Спутников**

Большинство регулировок навигатора GPS III+ можно сделать через систему экранных меню. Каждая из основных экранных страниц имеет своё меню настроек, что позволяет настроить каждую в отдельности экранную страницу по своему желанию.

#### **Для Вызова меню настроек страниц Состояния Спутников следует нажать кнопку MENU (во время просмотра страницы Состояния Спутников).**

Имеются следующие настройки страницы Состояния Спутников:

**Start Simulator** – запуск режима моделирования, встроенного в навигатор GPS III+. Если выбрать пункт меню 'Start Simulator', то на экране эта надпись сменится на 'Stop Simulator' («Выключить моделирование»).

#### **Чтобы включить (выключить) режим моделирования:**

- 1. Курсор перевести на 'Start Simulator' (или "Stop Simulator") и нажать кнопку **ENTER** .
- 2. Выбрать слово 'Yes' («Да») и нажать кнопку **ENTER** .

**Track Up** – изменяет способ ориентации изображения небосвода на экране от «всегда на север» ('North Up') до «вперед» ('Track Up'). Если Выбрать 'North Up', надпись сменится на 'Track Up', и – наоборот.

#### **Чтобы сменить ориентацию изображения небосвода:**

1. Курсор перевести на 'North Up' (или 'Track Up') и нажать кнопку **ENTER** .

#### Компания БАДЖЕР Тел. (812) 320 5565

**AutoLocate** – включает навигатор в режим поиска любых сигналов от любых спутников системы GPS с целью начальной инициализации. Эта функция полезна в случае, когда навигатор в выключенном состоянии был перемещён на расстояние более 750 км.

Чтобы включить режим AutoLocate, следует перевести курсор на 'AutoLocate' и нажать **ENTER** .

**Initialize Position** – функция, позволяющая вручную ввести приблизительные координаты местоположения для ускорения инициализации. Эта функция заменяет функцию AutoLocate.

#### **Чтобы инициализировать навигатор:**

- 1. Перевести курсор на пункт меню 'Initialize Position' и нажать кнопку **ENTER** .
- 2. Установите на карте свое приблизительное положение и нажмите кнопку **ENTER**. (Для регулировки детальности изображения на карте следует использовать кнопки IN и OUT).

**EXERCITE AND PROPERTIVE SECTIVE AND AN EXERCIT SECTIVE AND A CONSTRUEST AND A CONSTRUEST AND A CONSTRUEST AND A CONSTRUEST AND A CONSTRUEST AND A CONSTRUEST AND A CONSTRUEST AND A CONSTRUEST AND A CONSTRUEST AND A CONSTR Set 2D Altitude** – функция, применяемая для установления приблизительного значения высоты места над уровнем моря в случае, когда навигатор GPS III+ работает в режиме определения плоских координат 2D Navigation. По умолчанию, в режиме вычисления плоских координат навигатор использует значение высоты над уровнем моря, полученное в предыдущий раз. Если высота положения изменилась более, чем на сотню метров, рекомендуется ввести значение высоты над уровнем моря вручную. Это позволит навигатору точнее вычислять координаты на плоскости.

#### **Чтобы ввести значение высоты над уровнем моря:**

1. Курсор перевести в поле 'Set 2D Altitude' и нажать кнопку **ENTER** . При помощи поворотной кнопки ввести приблизительное значение высоты и нажать **ENTER** .

#### **Контрастность и подсветка экрана**

Из страницы Состояния Спутников можно настроить контрастность экрана и яркость подсветки его. Параметры экрана можно отрегулировать из любой экранной страницы нажатием красной кнопки. Есть три состояния подсветки. Когда подсветка включена, в нижнем левом углу экранной страницы Состояния Спутников появляется символ лампочки.

#### **Чтобы настроить контрастность экрана и включить подсветку из любой страницы:**

- 1. Кратко нажмите красную кнопку. На экране появится окно меню с текущими параметрами контрастности и подсветки.
- 2. Нажатиями влево и вправо поворотной кнопки можно отрегулировать контрастность экрана. Для сохранения настроек следует нажать кнопку **ENTER** .
- 3. Нажатиями вверх и вниз поворотной кнопки можно отрегулировать интенсивность подсветки. Для сохранения настроек следует нажать кнопку **ENTER** .

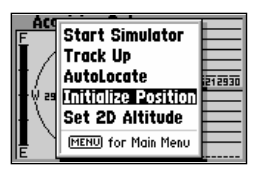

функция 'Initialize Position' используется для установления приблизительного положения прямо по карте, отображаемой на экране. Навигатор использует эти данные для того, чтобы сузить перечень спутников, связь с которыми он будет пытаться установить.

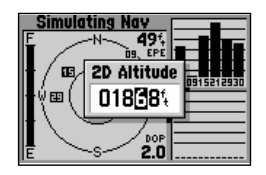

Во время работы в режиме определения плоских координат 2D Navigation потребуется вводить значения высоты над уровнем моря вручную. Если это не сделать, точность определения положения в пространстве снизится.

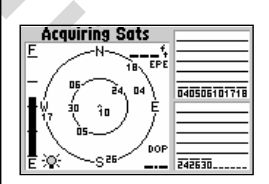

При включенной подсветке в левой нижней части экрана появится символ лампочки.

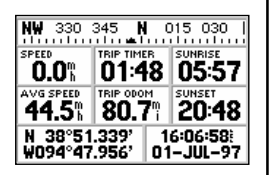

 на Координатной странице видно своё местонахождение, направление движения и скорость движения.

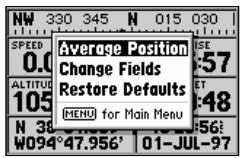

Экранная страница Настроек Координатной страницы позволяет усреднить координаты, полученные в течение некоторого времени и сохранить результат как Точку. Кроме того, можно изменить тип данных, отображаемых в экранных информационных полях Координатной страницы (поле 'Change Fields'), а также отменить все ручные настройки Координатной страницы (поле 'Restore Defaults').

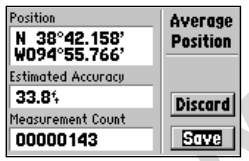

В процессе усреднения координат следите за значениями в поле 'Estimated Accuracy' («Точность определения (координат)») и 'Measurement Time' («Время определения (координат)»). Когда значение ошибки определения координат уменьшится до желаемой величины, курсор переведите в поле 'Save' и нажмите кнопку ENTER.

#### **Координатная Страница**

Вторая экранная страница навигатора GPS III+ из последовательности главных страниц называется страницей Координат. На этой странице можно узнать свое положение в пространстве, направление своего движения, скорость движения, что особенно полезно во время движения к намеченной цели маршрута. Графическая лента компаса в верхней части экранной страницы указывает численное значение азимута движения или маршрута в целом (работает только во время движения).

**Example of the period of Demeasures Arechive Speaking (The Section Period of Demeasure). В левом нижнем углу закраны в соординаты с недения соверения и положения в представительно соверения и нестроек и только не веремя** Под графическим компасом в соответствующих полях указаны скорость, средняя скорость, время в пути, пройденное расстояние (одометр) и время восхода-заката в данном географическом месте. Время в нижней правом углу экрана может быть представлено как местное время или как всемирное время (по Гринвичу). В левом нижнем углу экранной страницы показаны координаты текущего положения навигатора (широта и долгота) в градусах и минутах (по умолчанию). Эти данные навигатор использует для вычисления своего точного положения в пространстве и определения координат Точек, что полезно при точной прокладке маршрутов движения. Средняя скорость, время восхода-заката также даются для текущего положения навигатора (по умолчанию).

#### **Настройки Координатной страницы**

Единицы измерения могут быть изменены через Основное меню, как это описано на стр.72273. Кроме того, из Основного меню могут быть установлены параметры представления информации о средней скорости, максимальной скорости, пройденном расстоянии и времени в пути.

Многие функции навигатора GPS III+ доступны через системы экранных меню. У каждой из основных экранных страниц есть своё меню настроек, позволяющее пользователю настроить каждую страницу по своим потребностям и по её назначению.

#### **Для Вызова меню настроек Координатной страницы следует нажать кнопку MENU (во время нахождения на экране Координатной страницы).**

Доступны следующие настройки Координатной страницы:

**Average Position** – «усреднение положения»; позволяет усреднять различные измерения координат, сделанные в течение некоторого времени и сохранять результаты усреднения как Точку. Усреднение повышает точность определения координат.

#### **Чтобы включить усреднение измерений координат и сохранить результаты как Точку** :

- 1. Курсор перевести в поле 'Average Position' и нажать кнопку **ENTER** . Начнётся усреднение. На экране появится страница Усреднения положения ('Average Position'). Посмотрите значения, которые будут показаны в полях 'Estimated Accuracy' («Точность определения (координат)») и 'Measurement Time' («Время определения (координат)»).
- 2. Когда значения в этих полях достигнут желаемых величин,

переведите курсор в поле '**Save**' и нажмите кнопку **ENTER**. (Чтобы прекратить усреднение, курсор следует перевести в поле 'Discard' и нажать кнопку **ENTER** )

- 3. На экране появится страница «Новая Точка», на которой будет указано трехзначное имя новой Точки. Чтобы Точку с этим именем сохранить в памяти навигатора, следует курсор перевести в поле 'Done' и нажать кнопку **ENTER**. **Или**
- 4. Для Изменения имени создаваемой Точки следует курсор перевести в поле имени Точки и нажать кнопку **ENTER**. При помощи поворотной кнопки ввести имя для Точки и нажать кнопку **ENTER** по окончании редактирования. Курсор перевести в поле 'Done' и нажать кнопку **ENTER** для сохранения Точки в памяти навигатора.

compared and the compared in the compared in the state of the text of Defaults of the state of the state of the state of the state of the state of the state of the state of the state of the state of the state of the state **Change Fields** – позволяет перенастроить вид информации, отображаемой в шести информационных окнах Координатной страницы по своему выбору из списка. Доступны следующие значения: Высота (Altitude), Усредненная Скорость (Avg Speed), Время работы батареек (Bat Timer), Максимальная скорость (Max Speed), Пройденное расстояние (Odometer), Скорость (Speed), Время восхода в данной местности (Sunrise), Время заката в данной местности (Sunset), Азимут движения (Track), Путь, пройденный по маршруту (Trip Odometer), Время движения по маршруту (Trip Timer), Таймер обыкновенный (Timer) и, наконец, Напряжение питания (Voltage).

#### **Чтобы изменить вид информационного поля:**

- 1. Курсор перевести на поле 'Change Fields' и нажать кнопку **ENTER** .
- 2. Курсор перевести в информационное поле, которое требует изменения. Нажать **ENTER** .
- 3. Выбрать вид информации для выбранного поля из появляющегося списка, нажать **ENTER** .

**Restore Defaults** – отменяет все настройки, сделанные пользователем и восстанавливает заводские установки и настройки Координатной страницы.

#### **Чтобы восстановить заводские настройки Координатной страницы, следует курсор перевести на поле 'Restore Defaults' и нажать кнопку ENTER.**

#### **Страница Карты**

На экране навигатора GPS III+ можно наблюдать карту местности, которая служит не только для отображения пройденного пути или для прокладки маршрута движения. На странице Карты можно видеть и реальные географические пункты – города, озёра, реки, береговую линию моря и автостраду. При помощи управляемого курсора можно просматривать в увеличенном виде близлежащие пункты местности, определять расстояние и азимут направления от своего текущего положения на любой объект, видимый на карте, создавать новые Точки в процессе просматривания Карты. На корпусе навигатора имеются кнопки для непосредственного управления просмотром страницы Карты с увеличением или с уменьшением. На изображении карты текущее положение навигатора показано черным треугольником (пирамидкой), среди небольших символов, соответствующих реальным объектам на

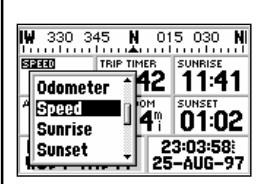

Пункт настройки 'Change Fields' позволяет управлять комплексом информации, отображаемой на Координатной странице. Из списка можно выбрать любой вид навигационной информации.

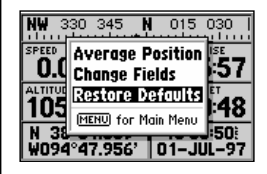

Выбор настройки 'Restore Defaults' восстанавливает заводские настройки Координатной страницы и отменяет все сделанные вручную настройки.

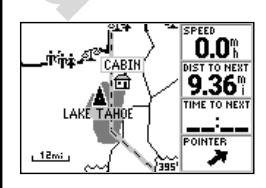

На странице Карты отображается карта местности с озёрами, реками, автострадами и городами.

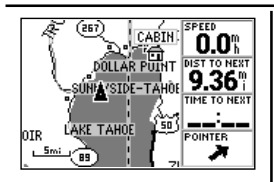

Увеличение масштаба (**IN**) позволяет более подробно просматривать меньшие участки карты. Уменьшение<br>масштаба (OUT) позволяет масштаба (**OUT**) позволяет просматривать увеличенные участки карты с меньшими подробностями.

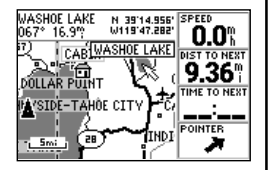

При помощи поворотной кнопки можно передвинуть карту, чтобы просмотреть участки, удаленные от текущего положения навигатора. Стрелку установить на Точку и нажать кнопку **ENTER**, чтобы просмотреть информацию о ней.

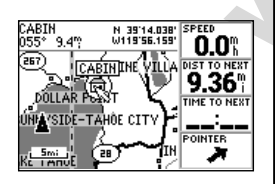

Запустить режим Передвижения к заданной Точке очень просто: нужно совместить стрелку-указатель с этой Точкой и нажать кнопку GOTO.

местности, а путь Ваш будет отображаться пунктирной (точечной) линией. Географические объекты могут отображаться со своими именами и символами. Способ отображения информации на карте можно определить через экранную Страницу Настроек Карты.

Информационная панель сбоку от карты (или над картой, если экран навигатора развёрнут вертикально), показывает время и дальность перехода до следующей Точки, а также текущую скорость движения (вид отображаемой информации по умолчанию). Стрелка-указатель указывает на цель (если стрелка-указатель направлена строго вверх, это значит, что курс ведет прямо к цели). Можно настроить информационные окна, отображаемые на странице Карты, по своему желанию, выбрав желаемый тип информации из 24 возможных.

#### **Управление масштабом Карты и перемещение Карты**

**EXERCTS AND MANUTEST SECTION AND MANUTEST SECTION AND MANUTEST SECTION AND MANUTEST SECTION AND MANUTEST SECTION AND DRIVING SECTION AND DRIVING SECTION AND DRIVING DRIVING DRIVING DRIVING ON THE SECTION AND DRIVING ON T** Имеются три основных функции управления изображением Карты – масштабирование (увеличение и уменьшение), сдвижение (панорамирование) и создание Точек. Карту можно просматривать в 24 различных масштабах (от 30 метров до 800 км), которые устанавливаются нажатиями кнопок **IN** и **OUT**. Текущий масштаб Карты можно видеть в нижнем левом углу изображения.

#### **Чтобы сменить масштаб Карты:**

- 1. Нажатиями кнопки **IN** можно просматривать меньшие участки Карты с большей подробностью.
- 2. Нажатиями кнопки **OUT** можно просматривать большие участки Карты с меньшей подробностью.

Ещё одна возможность страницы Карты – панорамирование, или просмотр участков Карты вне пределов экрана. Двигается изображение карты при помощи поворотной кнопки.

#### **Чтобы панорамировать карту:**

1. При помощи поворотной кнопки можно двигать карту в любом направлении, в том числе и по диагонали.

Когда карта начнёт перемещаться, на ней появится изображение белой стрелки. Эта стрелка служит указателем различных пунктов на карте, могущих представлять интерес. Когда стрелка-указатель совмещается с объектом на карте, становится видным имя этого объекта. (Имя объекта появится в том случае, если до совмещения с ним стрелки имя было не видно). Эта функция работает применительно к Точкам, дорогам, озёрам, рекам – ко всему, кроме маршрутов и информации о маршрутах.

Когда на карте появляется имя Точки, информацию об этой Точке можно просмотреть или сразу запустить режим Передвижения (GOTO) к этой Точке.

# **Чтобы вызвать информацию о Точке, выделенной на карте:**

- При помощи поворотной кнопки переместить стрелку-указатель на желаемую Точку.
- 2. Нажать кнопку **ENTER**. Появится информация о выбранной Точке.
- 3. Для Выхода из информационной страницы нажать кнопку **QUIT** .

#### **Чтобы запустить режим Передвижения (GOTO) к выбранной Точке** :

1. Когда Точка выделена, нажать кнопку **GOTO**, а затем кнопку **ENTER** .

Режим Передвижения (GOTO) можно запустить к любому месту, где находится острие стрелки-указателя. В этом случае до запуска режима Передвижения будет создана новая Точка в том месте, где располагается острие стрелки (имя Точки будет 'MAP').

#### **Чтобы отменить панорамирование и заново отцентрировать карту относительно Вашего положения:**

1. Нажать кнопку **QUIT** .

#### **Страница Карты: Стоянки**

инорамирования позволяет получить доступ к сведениям о  $2000$  Save Manufare Case South, Lie and Case South, 2 and Case Control and Construct Constrained Dependent of Case Constrained Dependent Constrained Dependent of Ca Функция панорамирования позволяет получить доступ к сведениям о стоянках на автостраде. Для этого достаточно совместить курсор с меткой на автостраде, как на экране появится описательная информация – в том числе и о предоставляемых на стоянке услугах. Разумеется, доступна информация не о всех возможных стоянках, а только по территории США. Такая информация разделена условно на 2 типа:

**Общие стоянки** *(Common Exits) –* обыкновенные съезды *.* **Специальные стоянки** (Special Exits) – зоны отдыха, станции обслуживания, закусочные и весовые.

В общем случае стоянки обозначаются незакрашенным квадратом для случая, когда сервисные услуги на стоянке доступны. Квадрат будет закрашен серым тоном, если сервисные услуги на стоянке не предоставляются.

#### **Чтобы просмотреть перечень предоставляемых услуг на стоянке, обозначенной на странице Карты:**

- 1. При помощи поворотной кнопки навести курсор на желаемый символ стоянки. На экране появится информационное окно с номером стоянки, при этом виды предоставляемых услуг будут показаны здесь же соответствующими условными значками.
- 2. Нажать кнопку **ENTER** для просмотра страницы «Информация о Стоянке» (Exit Info Page). На странице Информации о Стоянке можно увидеть перечень доступных услуг, а также азимут направления и расстояние до этой стоянки.
- 3. Курсор переведите на кнопку «**View**» в нижней части информационного окна и нажмите кнопку ENTER. Появится экранная страница «Услуги поблизости от стоянки» (Services Near Exit List) с условными значками для всех видов услуг и их названиями.
- 4. Выберите желаемый вид услуг и нажмите кнопку ENTER для просмотра страницы «Детальное описание услуги» (Exit Service Detail Page). На этой экранной странице можно увидеть полный список услуг – заправочные станции, парковки, магазины и т.п.
- 5. Для выхода из просматриваемой страницы следует нажимать кнопку QUIT. Нажимая этой кнопку несколько раз, можно вернуться в страницу Карты.

Многие настройки навигатора GPS III+ даны в форме табличных списков (меню). Разнообразные меню можно вызывать из экранных страниц,

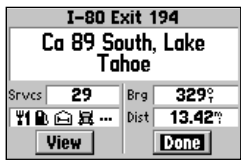

Для любой выбранной стоянки можно просмотреть страницу Информации о Стоянке, где указаны количество предоставляемых услуг и условные обозначения этих услуг. I280 Exit 194 – номер автострады и номер стоянки Ca 89 South, Lake / Tahoe – адрес Srvcs – количество услуг Brg – азимут направления на эту стоянку Dist – расстояние до стоянки View – просмотр описания услуг

Done – окончание просмотра

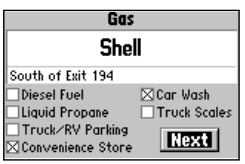

Страница «Детальное описание услуги» даёт полный список возможных услуг, где крестиками отмечены предоставляемые услуги. Чтобы просмотреть эту страницу, следует сначала запустить страницу «Услуги поблизости от стоянки» и выбрать из неё желаемую услугу.

Gas – заправка  $Shell -$  фирма-владелец South of Exit 194 – южнее стоянки N<sub>2</sub> 194 Diesel... - дизельное топливо Liquid... - сжиженный газ Truck/… 2 парковка для грузовиков с прицепами Convenience... - магазин мелочей Car Wash – мойка Truck Scales – весовая для грузовиков NEXT – продолжение просмотра списка услуг

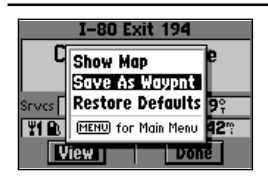

Окно настроек страницы «Информация о Стоянке». Пункт меню "Save As Waypnt" позволяет создать Точку в месте расположения стоянки.

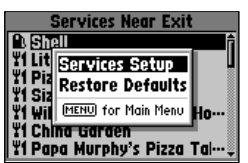

Окно настроек страницы «Услуги поблизости от стоянки» (Services Near Exit List). Пункт меню "Services Setup" позволяет определить перечень услуг, которые будут отображаться на экранной странице «Услуги поблизости от стоянки».

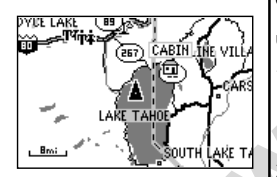

Полноэкранную карту, без панели данных, можно получить, если выбрать настройку 'Data Fields Off'.

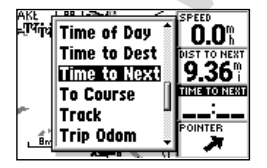

относящихся к описанию услуг, предоставляемых на стоянке. Можно настроить способы отображения информации о стоянке. В том числе – можно сохранить координаты стоянки как Точку, а также можно исключить из экранных сообщений услуги, в которых Вы не нуждаетесь.

**Показать Карту** – позволяет вызвать на экран изображение карты местности, отцентрованное на выбранной стоянке. Во время просмотра карты можно пользоваться кнопками IN и OUT соответственно для увеличения и уменьшения деталей карты.

#### **Для просмотра на карте окрестностей стоянки на странице «Информация о Стоянке» (Exit Info Page):**

1. Выбрать пункт меню "**Show Map**" (из меню настроек страницы «**Exit Info Page»**) и нажать кнопку **ENTER**.

**EXIL SET AND SURVE THERE SEE SEE AND ANY CONSULTER SEE AND SURVEY THRE SEE AND SURVEY TO SAMPLE CONSULTER SEE AND SURVEY TO TOBOLOGY AND THE SURVEY TO TOBOLOGY AND SURVEY TO THE SURVEY TO THE SURVEY TO THE SURVEY TO THE Сохранить как Точку** – создаёт Точку на месте стоянки и сохраняет координаты этой Точки в своей памяти. Если название стоянки имеет больше шести букв, оно будет сокращено при создании Точки.

#### **Чтобы сохранить координаты стоянки как Точку:**

- 1. Выбрать пункт меню "**Save As Waypoint**" (из меню настроек страницы «**Exit Info Page»**) и нажать кнопку **ENTER** .
- 2. Появится выделение на кнопке со словом "**Done**" («Готово»). Нажать кнопку **ENTER** для подтверждения.

**Настройки (отображения) услуг** – можно определить, какого типа услуги будут отображаться на странице «Информация о Стоянке» или на странице «Детальное описание услуги».

#### **Чтобы определить перечень услуг, отображаемых на странице «Детальное описание услуг»:**

- 1. Выбрать пункт меню "Services Setup" (из страницы «Услуги поблизости от стоянки» (Services Near Exit List)) и нажать кнопку **ENTER** .
- 2. При помощи поворотной кнопки выбрать желаемый вид сервисных услуг и нажать кнопку ENTER для переключения между состояниями «Вкл.» (появляется крестик **Х**) или «Выкл.».

**Restore Defaults** – восстанавливает для всех настроек.

**Для восстановления настроек «по умолчанию» для страницы «Информация о Стоянке», следует выбрать пункт меню "Restore Defaults" из страницы настроек «Услуги поблизости от стоянки» (Services Near Exit List) и нажать кнопку ENTER** .

Многие настройки навигатора GPS III+ даны в форме табличных списков (меню). У каждой из основных экранных страниц есть своя страница настроек, которая позволяет для каждой экранной страницы назначить свои, необходимые в данном случае, настройки.

**Чтобы вызвать меню настроек страницы Карты, следует нажать кнопку MENU (имея страницу Карты на экране)** .

Доступны следующие настройки:

**Data Fields Off** – «панель данных выключить»; можно выбрать или изображение карты во весь экран, или одновременное отображение карты и панели данных. Если выбрана настройка 'Data Fields Off', в меню эта строка будет выглядеть как 'Data Fields On' («панель данных включить»).

**Чтобы выключить (включить) отображение панели данных на странице Карты, следует перевести курсор на строку меню 'Data Fields Off' ('Data Fields On') и нажать кнопку ENTER.**

**Change Fields** – позволяет по своему выбору настроить тип данных, отображаемых на панели данных. Всего есть 24 типа данных, в том числе Средняя скорость (AVG SPEED), Азимут (BEARING), Расстояние (DISTANCE), Ожидаемое время прибытия к цели (DEST), Скорость (SPEED), Ожидаемая длительность движения до цели, Путь, пройденный на этапе и по всему маршруту.

#### **Чтобы сменить тип отображаемых данных:**

- 1. Курсор перевести на строку 'Change Fields' и нажать кнопку **ENTER** .
- 2. Выбрать окно данных, тип данных в котором следует изменить и нажать **ENTER** .
- 3. Выбрать из списка желаемый тип данных и нажать кнопку **ENTER** .

корость (AVG SPEED), Азимут (BEARING), Расстояние<br> *ww.даемая динтельность движения до цели*, Путь, пройденный<br> *ww.даемая динтельность движения до цели*, Путь, пройденный<br> *о всему маршруту.*<br> **www.** данных, тил данных в Сведения о наборе Карт "MapSource" (на компакт-диске)отображает количество карт местности, которые загружены с дополнительно приобретаемого пакета программ MapSource, а также  $$ объем памяти (в килобайтах), занятый этими программами. Пакет программ даёт возможность пополнять загружаемые карты местности дополнительными деталями, в том числе – названиями местных дорог. Каждая загружаемая в навигатор карта местности имеет индивидуальное имя. Любая карта может быть «деактивизировна», то есть не будет отображаться на экранной странице Карты, хотя и будет сохраняться памяти навигатора. (Если выбрана карта из набора программ MapSource, граница любой загруженной карты будет видна из-под отображаемой карты на странице Карты, как объемная затененная линия).

#### **Для отображения на экране сведений о загруженных картах пакета MapSource:**

- 1. Курсор перевести на пункт меню "MapSource" и нажать кнопку **ENTER** .
- 2. При помощи поворотной кнопки просмотреть список загруженных карт.
- 3. Для выбора или для отмены выбора любой карты следует при помощи курсора выделить квадрат слева от имени карты. Выборотмена производится нажатиями кнопки **ENTER**.Если рядом с названием карты появится крестик **Х**, эта карта будут видна на экранной странице Карты.

**Measure Dist** – позволяет измерить расстояние и азимут прямого направления между двумя Точками.

**Чтобы измерить расстояние и азимут между двумя пунктами на карте:**

1. Выделить пункт меню 'Measure Dist' и нажать кнопку **ENTER**. Около

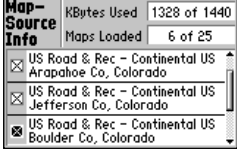

Страница «Сведения о наборе Карт "MapSource"» показывает все карты с подробным описанием, которые были загружены с прилагающегося компакт-диска «MapSource»

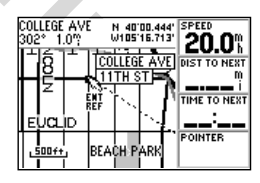

если выбрать пункт меню 'Measure Dist' (измерение расстояния и азимута), то около стрелки-указателя на карте появится надпись ENT REF (ввести Отношение), которая служит приглашением указать Точку, до которой и будет определяться расстояние и азимут от текущего положения. Координаты острия стрелки будут видны в правом верхнем углу экрана Карты.

текущего положения навигатора на карте появится стрелкауказатель.

- 2. При помощи поворотной кнопки перевести стрелку-указатель на опорный объект на карте (Точка, от которой будут измеряться расстояние и азимут) и нажать **ENTER** .
- 3. Курсор перевести на пункт на карте, до которого будут измеряться расстояние и азимут. В верхней части экрана будут показаны расстояние и азимут до острия стрелки-указателя.

**Restore Defaults** – восстанавливает для всех настроек страницы Карты значения, установленные изготовителем (по умолчанию).

**Чтобы восстановить заводские настройки, следует выделить пункт меню 'Restore Defaults' и нажать кнопку ENTER.**

**Map Setup** – «настройки карты»; позволяет настроить изображение карты на экране – ориентацию, автоматическое масштабирование, сетку долготы и широты, комментарии к маршруту и этапам пути, имена Точек. Меню настроек изображения Карты оформлено в виде таблицы, что очень удобно для использования. Ниже дана таблица настроек изображения карты:

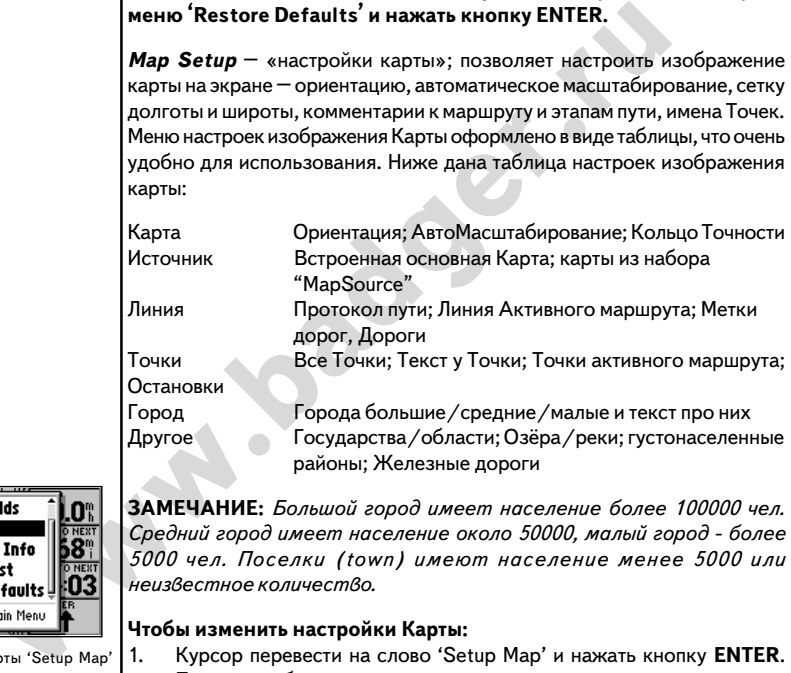

**ЗАМЕЧАНИЕ:** *Большой город имеет население более 100000 чел. Средний город имеет население около 50000, малый город / более 5000 чел. Поселки (town) имеют население менее 5000 или неизвестное количество.*

#### **Чтобы изменить настройки Карты:**

- 1. Курсор перевести на слово 'Setup Map' и нажать кнопку **ENTER** . Появится таблица настроек.
- 2. Чтобы установить уровень деталировки карты на экране, выберите закладку "Map" (если ещё не была выбрана). При помощи поворотной кнопки переведите курсор на пункт меню "Detail" и нажмите кнопку **ENTER**. Выберите желаемый уровень деталировки карты – высокий (More), обычный (Normal), умеренный (Less) или минимальный (Least) – и нажмите кнопку **ENTER** .

**ЗАМЕЧАНИЕ***: Можно установить автоматический (Auto) режим деталировки для любой карты. Регулировки масштаба не влияют на эту функцию.*

3. Чтобы изменить ориентацию Карты, курсор перевести на закладку «Map». Затем курсор перевести на слово 'Orientation' (ориентация

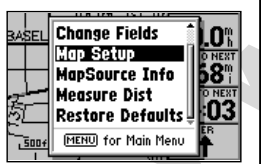

 меню настроек карты 'Setup Map' позволяет изменить ориентацию карты, отображать информацию об объектах на карте, изменять размер надписей и т.п.

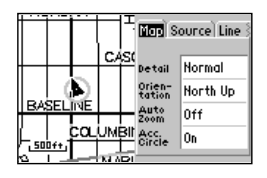

): настройки карты оформлены в виде таблицы. Чтобы настроить карту, передвигайтесь по ней при помощи поворотной кнопки и выбирайте желаемые настройки.
# Компания БАДЖЕР Тел. (812) 320 5565

карты) и нажать кнопку **ENTER**. Появится небольшая таблица меню. Если выбрать слово 'North Up', верх изображения карты всегда будет направлен на географический Север. Если выбрать слово 'Track Up', верх изображения карты всегда будет направлен в сторону движения. Если выбрать слово 'Course Up', верх изображения карты всегда будет совпадать с направление на конечную цель движения. Нажатие кнопки **ENTER** подтверждает правильность выбора.

- 4. Чтобы включить или выключить автоматическое масштабирование изображения карты, следует выбрать закладку «Map». Затем в таблице настроек карты следует выбрать поле 'AutoZoom' и нажать кнопку **ENTER**. Появится табличка. В ней нужно выбрать слово 'On' для включения автомасштабирования, или слово 'Off ' для выключения автомасштабирования. Для подтверждения принятого решения следует нажать кнопку **ENTER**. Автоматическое масштабирование будет постепенно уменьшать масштаб изображения от 150 км до 250 м по мере приближения к конечной Точке движения по маршруту.
- 5. Для включения или выключения экранного кольца точности, следует выбрать закладку «Map». Выбрать пункт меню «Acc. Circle» и нажать кнопку **ENTER**. Далее следует выбрать пункт «On» для отображения на экране кольца точности, или пункт «Off» для выключения отображения кольца точности. После выбора – снова нажать кнопку **ENTER**. Если кольцо точности включено, на экране вокруг Вашего текущего положения появится появятся серое широкое кольцо (при установленном минимальном масштабе), показывая область Вашего равновероятного нахождения.
- ключения автомасштабирования, или слово 'Off' или в пображения и слово и избражения принятового направляться и ни слово поворачивать ини слово поворачивать ини слово данние будет постепенно уменьшать масштаб ажения от 150 6. Для выведения на экран встроенной карты местности или карты, загруженной с компакт-диска «MapSource», следует выбрать закладку «Source». Далее следует из пунктов меню выбрать «Basemap» для отображения встроенной карты, или выбрать пункт меню «MapSorce» для отображения карт, загруженных с внешнего носителя. Нажать кнопку **ENTER**. Затем выбрать пункт «On» или «Off» для включения или выключения (соответственно) отображения соответствующей карты на экране. Для подтверждения решения следует снова нажать кнопку **ENTER** .
- 7. Для выбора других видов настройки карты активных Точек маршрута, всех Точек, границ государств/областей, озёр и рек и городов – следует выбрать соответствующую надпись из таблицы настроек и нажать кнопку **ENTER**. В правом нижнем углу экрана появится меню настроек масштаба изображения выбранного типа представления информации на карте. Курсор установить на желаемое значение масштаба изображения и нажать кнопку **ENTER** . Выбирать следует такой масштаб, при котором данные становятся видны на экране. Если выбрать значение 'Off', соответствующий вид информации не будет отображаться на карте. Для подтверждения выбора всегда следует нажимать **ENTER**. Затем выбрать размер букв текстовой информации на экране и нажать кнопку **ENTER**. Чтобы выключить текстовую информацию, следует курсор перевести на слово 'None' и нажать кнопку **ENTER** .
- 8. Для отображения информации о проходимом маршруте, для построения активных этапов проходимого маршрута, населенных мест, линий железной дороги, автомагистралей и других дорог, для

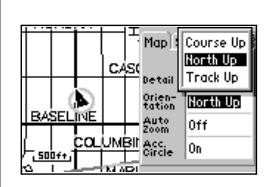

Если выбрать слово 'North Up', верх изображения карты всегда будет направлен на географический Север. Если выбрать слово 'Track Up', верх изображения карты всегда будет поворачиваться так, чтобы направляться в сторону Вашего движения.

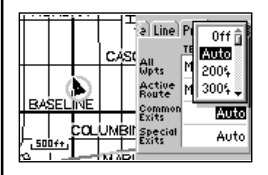

'Zoom' — функция, предназначенная<br>для — определения — масштаба определения изображения информации на карте, когда эта информация становится видна. Выбранное значение масштаба появится в окошке под словом ZOOM.

Стрелка-указатель указывает направление (азимут) на цель движения. Если стрелка-указатель направлена не точно вверх, следует повернуть направление движения так, чтобы стрелка стала указывать прямо вверх, и двигаться в этом направлении

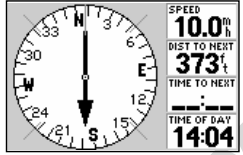

Если пройти мимо намеченной конечной цели движения, стрелкауказатель развернётся на 180° и значения «расстояние до следующей Точки» в поле 'DIST TO NEXT' станут увеличиваться

построения сетки координат – следует выбрать соответствующий пункт из таблицы настроек (стр.39), затем нажать кнопку **ENTER**. В правом нижнем углу экрана появится меню настроек масштаба изображения выбранного типа представления информации на карте (см. рис. 39 внизу). Курсор установить на желаемое значение масштаба изображения и нажать кнопку **ENTER**. Выбирать следует такой масштаб, при котором данные становятся видны на экране. Если Выбрать значение 'Off', соответствующий вид информации не будет отображаться на карте. Для подтверждения Выбора нажать кнопку **ENTER** .

### **Компасная страница**

Когда конечная Точка движения выбрана, Компасная страница сможет привести пользователя к нужному месту, представляя графическую информацию и рисуя графический компас одновременно со стрелкойуказателем. Компасную страницу (вместо её аналога – страницы Кратчайшего пути) следует применять при движении с малой скоростью по сильно извилистому маршруту, когда движение по прямому пути невозможно из-за большого числа препятствий.

**EXERCISE TO THE MANUFIVE SURFAINER SURFAINER AND MANUFIVE SURFAINER IN THE THE TRANSFER AND MONDONALISM CONDUCTS TO THE TRANSFER AND THE TRANSFER AND THE TRANSFER AND THE TRANSFER AND THE TRANSFER AND THE TRANSFER AND** В середине Компасной страницы имеется вращающееся «компасное кольцо», на котором стрелка-указатель обозначает текущий курс над поверхностью земли во время движения. (Текущий курс движения указан на вращающемся кольце острием стрелки-указателя). Стрелка в центре экрана указывает направление на цель движения. Стрелка-указатель и компасное кольцо работают независимо друг от друга, просто говоря, направление движения и направление на цель движения. К примеру, если стрелка-указатель направлена вверх, Ваше движение ведет к цели. Если стрелка-указатель направлена в любую другую сторону, следует повернуться в сторону стрелки, чтобы вернуться на правильный путь и двигаться в этом направлении.

В правой части экранной страницы (или в верхней части страницы, если экран развернут вертикально) имеются 4 поля для представления информации – скорость, расстояние и время движения до следующей Точки, а также текущее время (по умолчанию). Каждое поле данных можно переназначить на представление любой желаемой информации.

> $10.0$ በ 2በ" 01.13 11:35

¢

стрелка-указатель; азимут направления на цель

Скорость движения (SPEED) и расстояние до следующей Точки движения по маршруту (DIST TO NEXT)

> время хода до следующей Точки (TIME TO NEXT) и текущее время (TIME OF DAY)

Компасное кольцо

### **Настройки Компасной страницы**

Многие настройки навигатора GPS III+ даны в форме табличных списков (меню). У каждой из основных экранных страниц есть своя страница настроек, которая позволяет для каждой экранной страницы назначить свои, необходимые в данном случае, настройки.

### **Чтобы вызвать меню настроек страницы Карты, следует нажать кнопку MENU (имея страницу Карты на экране)** .

Доступны следующие настройки:

**Big Numbers** – включает отображение текстовой информации на экране большими буквами (цифрами). В этом случае компасное кольцо будет маленьким, а в панели данных отображаться будут только два типа данных, которые можно настроить по своему желанию. Если выбрать пункт меню 'Big Numbers' («Большие цифры»), то вместо него в панели меню появится надпись 'Big Compass' («Большой Компас»).

### **Чтобы переключаться между режимами отображения «Большие цифры» и «Большой компас», следует выделить соответствующий пункт меню и нажать кнопку ENTER.**

Syksam (цифрами). В этом случае компасное кольцо будет *Lambel Rays in a в панели данных*<br>
a в панели данных отображаться будут только дав типа<br>
"Gig Numbers" («Большие цифры»), то вместо него в панели<br>
"Gig Numbers" («Бо **Change Fields** – позволяет по своему выбору настроить тип данных, отображаемых в четырех пунктах меню панели данных («внутри» пункта меню «Big Numbers» имеются 2 пункта меню). Всего есть 25 типа данных, в том числе Средняя скорость (AVG SPEED), Азимут (BEARING), Расстояние (DIST), Ожидаемое время прибытия к цели (DEST), Скорость (SPEED), Ожидаемая длительность движения до цели, Путь, пройденный на этапе и по всему маршруту.

### **Чтобы сменить тип отображаемых данных:**

- 1. Курсор перевести на строку 'Change Fields' и нажать кнопку **ENTER** .
- 2. Выбрать окно данных, тип данных в котором следует изменить, и нажать **ENTER** .
- 3. Выбрать из списка желаемый тип данных и нажать кнопку **ENTER** .

**Restore Defaults** – восстанавливает для всех настроек Компасной страницы значения, установленные изготовителем (по умолчанию).

### **Чтобы восстановить заводские настройки, следует выделить пункт меню 'Restore Defaults' и нажать кнопку ENTER.**

### **Страница «Кратчайший Путь»**

Экранная страница «Кратчайший Путь» обеспечивает графическое представление прямого пути к намеченной цели в виде автострады. В правой части экрана (или в верхней части, если изображение на экране выводится вертикально) имеется панель данных с четырьмя окошками данных, где отображаются текущая скорость, расстояние и время в пути до следующей Точки маршрута, а также стрелка-указатель направления на цель. Стрелка-указатель всегда направлена на цель движения (или на очередную цель, если это одна из Точек маршрута) и указывает это направление относительно направления движения. Если стрелкауказатель направлена строго вверх, это означает, что ваш курс ведёт

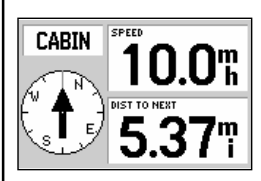

В режиме «Большие цифры» на экране будут видны маленький компас, большая стрелка-указатель, данные двух типов на настраиваемой панели данных.

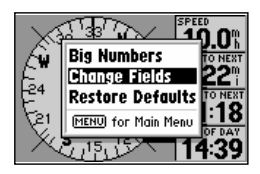

Пункт меню 'Change Fields' позволяет выбрать иные типы данных, которые будут отображаться в панели данных.<br>Всего в панели данных в панели данных одновременно могут отображаться 4 типа данных, или два – в режиме «Большие цифры» ('Big Numbers')

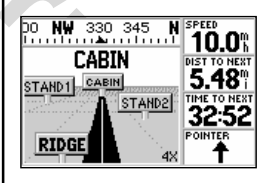

Прямой курс к цели соответствует осевой линии изображения автострады. Следует стараться удерживать автостраду на экране в вертикальном положении, чтобы остаться на курсе.

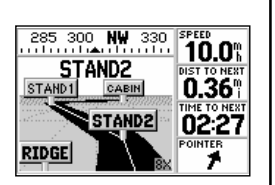

Во время движения по маршруту, составленному из нескольких Точек, страница Кратчайшего Пути проведёт вас от Точки к Точке.

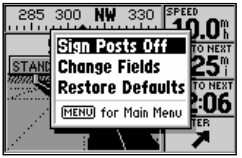

Пункт меню 'Sign Posts Off' отменяет все надписи около Точек на экране.

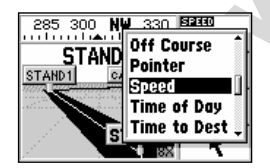

Пункт меню 'Change Fields' позволяет выбрать иные типы данных, которые будут отображаться в панели данных. Всего в панели данных одновременно могут отображаться 4 типа данных, которые можно выбрать из списка.

прямо к цели. Если стрелка-указатель направлена в любом другом направлении, следует повернуть туда, куда указывает стрелка, и продолжить путь именно в этом направлении. Для каждого из информационных полей панели данных можно назначить любой из 23 возможных типов данных.

и и сильно и сольно и сольно и сольно и сольно сольно сольно сольно сольно сольно сольно сольно сольно сольно сольно сольно сольно сольно сольно сольно сольно сольно сольно сольно сольно сольно сольно сольно сольно сольно Графический компас в верхней части экранной страницы указывает азимут направления, в котором происходит движение. Непосредственно под графическим компасом изображено шоссе, которое символизирует направление движения к цели. Осевая линия на изображении автострады соответствует кратчайшему направлению к цели. Если движение осуществляется прямо к цели, то шоссе будет изображено уходящим вдаль прямо и вертикально с отметками Точек, через которые проходит маршрут. По мере движения метки Точек на экране будут приближаться. Активный этап будет изображен черным цветом. Близлежащие Точки, даже если они не на самом маршруте, будут видны у дороги. Изображение дороги на экране можно масштабировать, чтобы рассмотреть подробности. Масштаб меняется на 5 различных величин – от 500 м до 6 км. По умолчанию, масштаб изображения на экране оставляет 1 км (или 1 милю).

### **Чтобы увеличить или уменьшить изображение автострады:**

- 1. Нажать кнопку **IN**, чтобы уменьшить масштаб и просмотреть небольшой по размерам участок автотрассы (маршрута).
- 2. Нажать кнопку **OUT**, чтобы увеличить масштаб и просмотреть увеличенный по размерам участок автотрассы (маршрута).

# **Настройки страницы "Кратчайший Путь"**

Многие настройки навигатора GPS III+ даны в форме табличных списков (меню). У каждой из основных экранных страниц есть своя страница настроек, которая позволяет для каждой экранной страницы назначить свои, необходимые в данном случае, настройки.

### **Чтобы вызвать страницу настроек страницы «Кратчайшего Пути», следует нажать кнопку MENU (имея на экране страницу «Кратчайший Путь»).**

В меню имеются следующие настройки:

**Sign Posts Off** – выключает надписи (метки) Точек с экранного вида автострады. Если выбран пункт меню 'Sign Posts Off' («Выключить метки Точек»), вместо него появится надпись 'Sign Posts On' («Включить метки Точек»).

### **Чтобы убрать надписи около Точек на изображении автострады, курсор следует перевести на строку меню Sign Posts Off (или 'Sign Posts On') и нажать кнопку ENTER.**

**Change Fields** - позволяет по своему Выбору настроить тип данных, отображаемых на панели данных. Всего есть 23 типа данных, в том числе Средняя скорость (AVG SPEED), Азимут (BEARING), Расстояние (DIST) до цели, Ожидаемое время прибытия к цели (DEST), Скорость (SPEED), Ожидаемая длительность движения до цели, Путь, пройденный на этапе и по всему маршруту.

### **Чтобы сменить тип отображаемых данных:**

- 4. Курсор перевести на строку 'Change Fields' и нажать кнопку **ENTER** .
- 5. Выбрать окно данных, тип данных в котором следует изменить, и нажать **ENTER** .
- 6. Выбрать из списка желаемый тип данных и нажать кнопку **ENTER** .

**Restore Defaults** – восстанавливает для всех настроек Компасной страницы значения, установленные изготовителем (по умолчанию).

**Чтобы восстановить заводские настройки, следует выделить пункт меню 'Restore Defaults' и нажать кнопку ENTER.**

### **Создание Точек**

В памяти навигатора GPS III+ могут храниться данные о 500 Точках, каждая из которых может иметь свой символ и комментарий. Точки можно создавать пятью различными способами.

**Записать Текущее Положение** – текущее положение навигатора можно записать и сохранить как Точку нажатием кнопки ENTER/MARK.

**По Карте** – новая Точка может быть создана прямо по карте на экране при помощи стрелки-указателя.

**Набором Текста** – Точка может быть создана путем ручного ввода координат (из таблицы и т.п.) или заданием относительного направления и расстояния от ранее сохранённой Точки (или от текущего положения навигатора).

**Гочек**<br>
вангатора GPS III+ могут храниться данные о 500 Точках,<br>
которых может иметь свой символ и комментарий. Точки<br>
давать пятью различными способами.<br> **exyщее Положение –** текущее положение навигатора можно<br>
сохранит **Усреднением Положения** – координаты положения за некоторый промежуток времени могут быть усреднены и результат сохранён как Точка. Усреднение координат уменьшает величину ошибки определения координат, которая случайным образом привносится в сигналы спутников министерством обороны США.

**Ближайшие пункты** – близко расположенные города и дорожные стоянки могут быть сохранены в памяти навигатора как Точки так, как это обычно делается при создании Точки. Для этого следует иметь контакт с достаточным количеством спутников, чтобы определить свои координаты на местности.

#### **Чтобы определить своё текущее положение:**

- 1. Нажать и удерживать кнопку **ENTER** /**MARK**. На экране появится страница Создания Точки.
- 2. Для смены имени Точки, которое автоматически создается в форме трех цифр, перевести курсор на поле имени Точки и нажать кнопку **ENTER**. При помощи поворотной кнопки ввести новое имя Точки и нажать кнопку **ENTER** по завершении.
- 3. Для сохранения вновь созданной Точки в памяти прибора, курсор перевести на изображение кнопки «Done» и нажать **ENTER** .

### **Создание Точек по Карте**

Точки очень просто могут быть созданы во время просмотра экранной

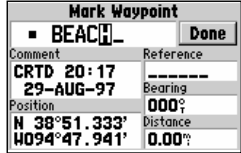

 Одним нажатием кнопки ENTER/ MARK можно записать текущее положение, как Точку. Имя Точке можно назначить по своему желанию (не более шести знаков).

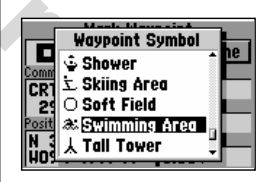

Условный значок (символ) можно выбрать из списка и присвоить Точке. Это облегчит её идентификацию на странице Карты.

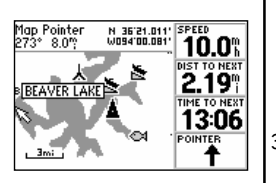

Точку можно создать прямо по карте, для его следует стрелку-указатель установить в нужном месте карты и нажать кнопку **ENTER** .

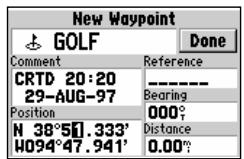

Можно создать Точку вводом географических координат вручную.

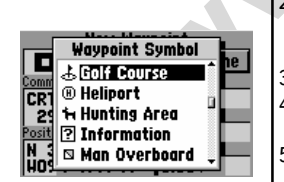

Для каждой Точки можно выбрать из . .<br>списка уникальный символ, который позволит идентифицировать её на карте.

страницы Карты, когда в месте нахождения курсора на Карте можно создать Точку в любом пункте местности.

### **Чтобы создать новую Точку на карте:**

- 1. Нажать кнопку **PAGE** несколько раз до появления на экране страницы Карты.
- 2. При помощи поворотной кнопки переместить курсор в нужное место на карте. В случае необходимости кнопками масштабирования **IN** и **OUT** можно выбрать желаемое увеличение просмотра карты. Если кнопку масштабирования нажимать одновременно с нажатой поворотной кнопкой, скорость процесса масштабирования будет увеличена.
- 3. Нажать кнопку **ENTER** для фиксации положения курсора на карте. Появится экранная страница Создания Точки (если стрелка курсора совмещена с меткой автостоянки, появится страница «Услуги около Стоянки». Порядок создания Точки в месте нахождения автостоянки описан на стр.35-36).
- **Example on the conserver and the conserver and the conserver and the conserver and the conserver and the conserver and the conserver and the conserver and the conserver and the conserver and the conserver and the conserv** 4. Новая Точка получит автоматически присваиваемое имя из трех цифр. Это имя можно изменить, для чего курсор следует перевести в поле имени Точки и нажать кнопку **ENTER**. При помощи поворотной кнопки создать новое имя Точки и нажать кнопку **ENTER** по окончании.
	- 5. Чтобы сохранить Точку в памяти навигатора, курсор перевести на слово 'Done' и нажать кнопку **ENTER** .

### **Создание Точки вводом текста**

Точки можно создавать при помощи ручного ввода координат или заданием азимута и расстояния от уже существующей Точки (или от своего текущего положения).

### **Чтобы создать новую Точку заданием вручную её координат, или азимута{расстояния от созданной ранее Точки:**

- 1. Дважды нажать кнопку **MENU** для Вызова на экран Основного Меню (Main Menu).
- 2. Курсор перевести на слово 'Waypoints' («Точки») и нажать кнопку **ENTER**. На экране появится список всех Точек, хранимых в памяти навигатора.
- 3. Нажать кнопку **MENU**. Появится меню настроек Списка Точек.
- 4. Курсор перевести на строку 'New Waypoint' и нажать кнопку **ENTER** . На экране появится страница Создания Точки.
- 5. Чтобы ввести имя новой Точки, курсор следует перевести в поле имени Точки и нажать кнопку **ENTER**. При помощи поворотной кнопки создать имя новой Точки и по окончании нажать кнопку **ENTER** .
- 6. Чтобы ввести координаты новой Точки, курсор следует перевести в поле координат Точки и нажать кнопку **ENTER**. При помощи поворотной кнопки ввести координаты желаемого географического пункта и нажать кнопку **ENTER**. (Если координаты записываются через долготу и широту места, следует ввести значения и долготы и широты). **Или**
- 7. Чтобы создать новую Точку относительно ранее созданной Точки, следует курсор перевести в поле имени опорной Точки и нажать

кнопку **ENTER**. При помощи поворотной кнопки ввести имя опорной Точки и нажать кнопку **ENTER**. (Если не вводить имя опорной Точки, то текущее положение навигатора будет использовано как опорная Точка). Аналогичным способом следует ввести значение азимута (BRG) направления и расстояния (DIST) от опорной Точки до вновь создаваемой Точки. (Не забывайте нажимать кнопку **ENTER** по окончании ввода каждого типа данных в поле, Выбранном при помощи поворотной кнопки).

8. Для сохранения новой Точки в памяти навигатора курсор перевести в поле слова 'Done' и нажать кнопку **ENTER** .

# **Управление списком Точек**

и шага из списка, приведенного выше, вызывают на экран ф<sub>ункция</sub> «Уга<br>равления списком Точек. Здесь имеются пять дополнительных быстрый доступилися на странице Создания Точек) функций Управления у перения и делиния и<br>чек: Первые три шага из списка, приведенного выше, вызывают на экран страницу Управления списком Точек. Здесь имеются пять дополнительных (к имеющимся на странице Создания Точек) функций Управления Списком Точек:

**Show Map** – «Показать карту»; позволяет просмотреть область карты, прилегающую к Точке, Выбранной из списка Точек. Во время просмотра самой карты, можно при помощи кнопок **IN** и **OUT** увеличивать и уменьшать изображение, чтобы рассмотреть детали местности.

Чтобы просмотреть область карты, прилегающую к Точке, Выбранной из списка Точек:

Выбрать пункт меню 'Show Map' (из страницы Управления Списком Точек) и нажать **ENTER** .

**Spell'n Find** – «Угадай-ка»; дает возможность вызывать на экран страницу Редактирования Точек для любой Точки, хранящейся в памяти навигатора, всего лишь по первым нескольким буквам имени этой Точки.

# Чтобы применить функцию «Угадай-ка» для вызова Точки:

- 1. Выбрать строку 'Spell`n Find' и при помощи поворотной кнопки ввести несколько первых букв имени Точки.
- 2. Нажать кнопку **ENTER**, чтобы увидеть список Точек, первые буквы имени которых начинаются так, как это было заказано.

**Delete Waypoints** – «Удалить Точки»; позволяет удалять выделенные Точки из списка Точек.

**Delete by Symbol** – «Удалить по символу»; позволяет выбрать символ Точки и удалить из памяти навигатора все Точки, имеющие такой же символ.

**Delete All** – «Удалить все»; удаление всех Точек, записанных в памяти навигатора.

# **Чтобы удалить Точку (Точки):**

- 1. Выбрать желаемый способ удаления из перечисленных выше и нажать кнопку **ENTER.**
- 2. Если выбрана функция 'Delete by Symbol', выбрать желаемый символ и нажать **ENTER** .

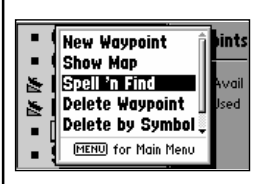

Функция «Угадай-ка» обеспечивает быстрый доступ к параметрам Точек, хранимых в памяти, для чего достаточно при помощи поворотной кнопки просто ввести имя желаемой Точки.

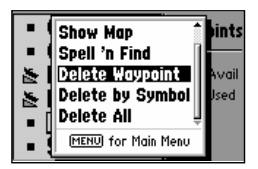

Точки можно удалять по одной, по общему символу или все сразу. Для этого следует выбрать желаемый способ удаления и нажать кнопку **ENTER** .

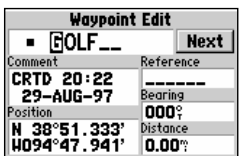

Чтобы переименовать Точку, нужно просто вместо старого имени набрать новое имя Точки и нажать кнопку ENTER.

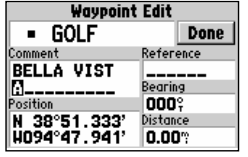

Комментарий, создаваемый по умолчанию – время и дата создания Точки. При помощи поворотной кнопки можно ввести свой собственный комментарий для Точки.

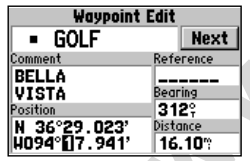

Редактировать координаты Точки можно прямо изменяя координаты вручную.

### **Редактирование Точек**

Точки, созданные и сохранённые в памяти навигатора, можно просматривать, редактировать, переименовывать и удалять в любое время при помощи экранной страницы Редактирования Точек. Страницу редактирования для любой Точки можно вызвать, выделив нужную Точку на карте, или выбрав её из списка Точек, и нажатием кнопки **ENTER** .

### **Для Вызова страницы Редактирования Точек:**

- 1. При помощи поворотной кнопки Выделить имя нужной Точки на карте или из списка Точек.
- 2. Нажать кнопку **ENTER** для Вызова на экран страницы Редактирования Точек для Выбранной Точки.

имея на экранные операции — переименования Точек, можни<br>
различные операции — переименовать Точек, можни<br>
отредактировать комментарий к Точке, отредактировать сигу.<br>
Toviki.<br> **Edit**<br> **EDITER.**<br> **EDITER.**<br> **ENITER.**<br> **ENIT** Имея на экране страницу Редактирования Точек, можно выполнить различные операции – переименовать Точку, сменить символ Точки, отредактировать комментарий к Точке, отредактировать координаты Точки.

### **Чтобы переименовать Точку:**

- 1. Курсор перевести в поле имени выбранной Точки и нажать кнопку **ENTER** .
- 2. При помощи поворотной кнопки набрать новое имя Точки и нажать кнопку **ENTER** .
- 3. По завершении операции курсор перевести на поле 'Done' и нажать кнопку **ENTER** .

### **Чтобы сменить символ Точки:**

- 1. Курсор перевести в поле символа Выбранной Точки и нажать кнопку **ENTER** .
- 2. При помощи поворотной кнопки ввести желаемый символ из списка доступных символов и нажать кнопку **ENTER**. Выбранный символ будет использоваться для идентификации Точки на карте.
- 3. По завершении операции курсор перевести в поле 'Done' и нажать кнопку **ENTER** .

В момент создания Точки в поле её комментария автоматически будут записаны время и дата её создания. Эту информацию можно отредактировать или создать полностью новый комментарий к Точке.

### **Чтобы редактировать комментарий Точки:**

- 1. Курсор перевести в поле комментария к Точке и нажать кнопку **ENTER** .
- 2. При помощи поворотной кнопки ввести новый комментарий и нажать кнопку **ENTER** .
- 3. По завершении операции курсор перевести в поле 'Done' и нажать кнопку **ENTER** .

### **Чтобы редактировать координаты Точки:**

- 1. Курсор перевести в поле координат Точки или выделить имя опорной Точки, азимут и расстояние от которой следует изменить. Нажать кнопку **ENTER** для начала редактирования.
- 2. При помощи поворотной кнопки ввести новый комментарий (на английском языке!) и нажать кнопку **ENTER** для подтверждения правильности ввода.

3. По завершении операции курсор перевести в поле 'Done' и нажать кнопку **ENTER** .

Страница редактирования Точек имеет страницу Управления редактором Точек, который позволяет удалять Точку, настраивать просмотр окрестностей Точки на карте, определять способ представления Точки на карте, усреднять координаты Точки на карте.

**Чтобы вызвать страницу Управления редактором Точек, следует нажать кнопку MENU (во время просмотра страницы редактирования Точек).**

Доступны следующие способы Управления редактором Точек:

**Show Map** – позволяет просматривать область вокруг выбранной Точки на карте. Во время просмотра страницы Карты подробности местности можно рассматривать при помощи кнопок **IN** и **OUT** .

— позволяет просматривать область вокруг выбранной Точки<br> **warpивать при помощи кнопок IN и OUT.**<br> **warpивать при помощи кнопок IN и OUT.**<br> **warpивать при помощи кнопок IN и OUT.**<br> **commer Table Summer Summer Summer Summe Display Options** – позволяет выбрать способ представления выбранной Точки на экране. Можно выбрать «Символ и Имя» ('Symbol & Name'), «Символ и Комментарий» ('Symbol & Cmnt'), «Только Символ» ('Symbol Only').

### **Чтобы изменить способ представления Точки на экране:**

- 1. Курсор перевести на пункт меню 'Display Options'
- 2. Выделить желаемый способ представления Точки и нажать кнопку **ENTER** .

**Average Position** – позволяет усреднить измерения координат Точки, сделанные в течение некоторого времени, для повышения точности определения положения.

**Delete Waypoint** – позволяет удалить выбранные Точки из памяти навигатора.

### **Чтобы удалить Точку:**

- 1. Курсор перевести на строку 'Delete Waypoint' и нажать кнопку **ENTER**. Появится запрос на подтверждение операции.
- 2. Для удаления Точки нажать кнопку **ENTER** (или кнопку **QUIT** для отмены удаления).

### **Ближайшие Точки**

Ещё одна функция навигатора GPS III+ – страница Ближайших Точек, которая отображает 9 ближайших Точек и 50 ближайших городов к вашему текущему положению в пределах 300 км от Вашего текущего положения, в том числе – до 50 автостоянок на автострадах (внутри страны). Страницы Ближайших Точек организованы по принципу записной книжки, страницы которой перелистываются по закладкам – отдельно для ближайших Точек (Waypoints), городов (Cities), стоянок (Exits). Для каждой записи будет указаны азимут и расстояние до каждой Ближайшей Точки. Во время движения данные на странице Ближайших Точек будут постоянно меняться, поскольку будут меняться азимут и расстояние до других Точек.

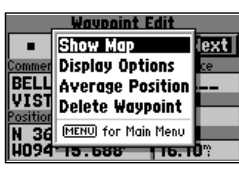

Функция 'Show Map' позволяет просмотреть на карте окрестности выбранной Точки.

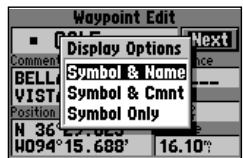

Функция 'Display Options' позволяет определить, в каком виде Точка будет отображаться на экране.

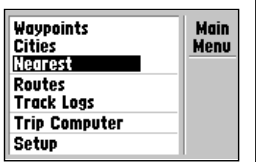

Чтобы просмотреть страницы Ближайших Точек, выберите пункт меню 'Nearest' из страницы Основного меню.

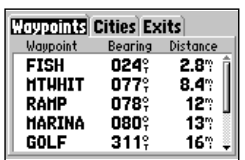

Страницы Ближайших Точек организованы по принципу закладок записной книжки. Выберите желаемую закладку, чтобы просмотреть азимут направления и расстояние для 9 ближайших Точек, до 50 ближайших городов или до 50 ближайших автостоянок автострады.

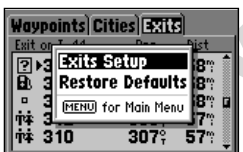

Настройки страницы «Ближайшие Точки» позволяет пользователю определить, какие стоянки появятся на странице «Ближайшие Точки». Для настройки следует выбрать закладку «Exits» и нажать кнопку **ENTER** .

### **Чтобы просмотреть страницы Ближайших Точек:**

- 1. Дважды нажать кнопку **MENU**, чтобы появилась страница Основного Меню.
- 2. Выделить слово 'Nearest' и нажать кнопку **ENTER** .
- 3. Выделить желаемую закладку (Точки, Города или Стоянки) для просмотра соответствующего списка.
- 4. При помощи стрелок «Вверх» и «Вниз» перемещаться по списку Точек.

### **Чтобы просмотреть дополнительную информацию о ближайших Точках:**

- 1. Выделить нужную закладку (как описано раньше) со списком Точек.
- 2. Нажать кнопку **ENTER** для просмотра списка, соответствующего закладке.
- 3. Для любой выбранной Точки можно изменить координаты, имя и символ.
- 4. Для городов будет дана дополнительная информация штат, страна, расстояние от заданного места, а также координаты. Можно просмотреть карту окрестностей выбранного города, сохранить его положение как Точку, а также выбрать отображение размера или относительного положения этого города.
- 5. Для автостоянок можно вызвать на экран любую страницу со сведениями о предоставляемых услугах.

### **Чтобы запустить режим «Передвижение» ('GOTO') к выбранной Ближайшей Точке:**

- 1. Из списка Ближайших Точек выделить нужную Точку и нажать кнопку **GOTO**. Появится страница запроса на подтверждение запуска режима «Передвижение».
- 2. Нажать кнопку **ENTER** для подтверждения выбора Точки как объекта движения и для запуска режима «Передвижения».

### **Настройки страницы «Ближайшие Точки»**

Maximum Theories (2007)<br> **Exits**<br> **Exits**<br> **Exits**<br> **Exits**<br> **Exits**<br> **Exits**<br> **Exits**<br> **Exits**<br> **Exits**<br> **Exits**<br> **Exits**<br> **Exits**<br> **Exits**<br> **Exits**<br> **Exits**<br> **Exits**<br> **Exits**<br> **Exits**<br> **Exits**<br> **Exits**<br> **Exits**<br> **Exit** Страницы «Ближайшие Точки» имеют настройки – для списка «Стоянки» 2 которые позволяют установить категории стоянок, которые будут отображены с списке «Ближайшие Стоянки», ил позволяют отменить все настройки для этого просмотра, сделанные вручную, и вернуться к заводским настройкам.

### **Для вызова страницы Настроек для Ближайших Стоянок:**

- 1. Имея на экране страницу «Ближайшие Точки», выделить строку Exit и нажать кнопку **MENU** .
- 2. Выделить желаемый пункт настройки и нажать кнопку **ENTER** .

#### **Доступны следующие настройки:**

**Выбор Стоянок** – позволяет определить категории Стоянок, которые будут отображаться на странице «Ближайшие Стоянки». Можно отсортировать стоянки по наличию или по отсутствию конкретного сервиса, зоны отдыха, СТО и т.п.

#### **Чтобы выбрать категорию стоянки:**

1. Выделить строку меню «Exits Setup» и нажать кнопку ENTER.

# Компания БАДЖЕР Тел. (812) 320 5565

2. Выбрать поле рядом с конкретным видом сервиса и нажать кнопку **ENTER**, чтобы включить или выключить соответствующую услугу. Если категория сервиса включена, она тут же появится на странице «Ближайшие Точки», причём в поле около названия услуги будет виден значок X.

**Restore Defaults** – восстанавливает для всех настроек Компасной страницы значения, установленные изготовителем (по умолчанию). В данном случае –включаются для просмотра все виды сервиса.

### **Навигация в режиме «Передвижения» (GOTO)**

Навигатор осуществляет ориентацию в движении различными способами:

**GOTO** – позволяет назначить Точку как цель передвижения, и быстро проложить прямой курс к этой цели от текущего положения навигатора.

**MOB** – «Человек За Бортом»; запоминает текущее положение, сохраняет его как Точку и назначает курс возвращения к этой Точке в аварийных случаях.

**TracBack** – позволяет построить путь, полностью обратный пройденному, используя записанные промежуточные Точки. Тем самым предотвращается необходимость специально записывать Точки во время движения по маршруту.

Experience opposite the periodic opposite opposite opposite opposite opposite opposite the assument of the conserved in the server of the conserved in the server of the conserved in the server of the conserved in the serv **Routes** – «маршруты»; даёт возможность вручную создавать последовательность точек, которая приведет к необходимой цели. В памяти навигатора GPS III+ могут храниться до 20 обратимых маршрутов, каждый из которых может содержать до 30 Точек.

Простейший способ создания маршрута достижения нужной цели – нажатие кнопки **GOTO**. Кнопка **GOTO** может быть активизирована после выбора имени Точки из списка или отметки места на карте.

### **Чтобы запустить «Передвижение»:**

- 1. Нажать кнопку **GOTO**. Появится экранная страница 'GOTO', где под заголовком будет строка закладок функций выбора Точек 'Recent' («Текущее положение»), 'All' («Все Точки»), 'Nearest' («Ближайшие Точки») и 'Spell`n Find' («Угадай-ка»).
- 2. Чтобы запустить режим «Передвижение» к используемой Точке или одной из ближайших точек, курсор следует перевести на закладку 'Recent' или на закладку 'Nearest', курсор перевести на имя нужной Точки в имеющемся списке Точек и нажать кнопку **ENTER** .
- 3. Чтобы запустить режим GOTO к любой Точке, хранимой в памяти навигатора, следует выбрать закладку 'All', курсор перевести на имя нужной Точки и нажать кнопку **ENTER** .
- 4. Чтобы ввести имя Точки для запуска режима **GOTO**, следует перейти в поле имени Точки и нажать кнопку ENTER. (Автоматически откроется закладка 'Spell n Find'). При помощи поворотной кнопки ввести имя желаемой Точки – стрелки «Вверх» и «Вниз» меняют знак в имени, стрелка «Вправо» переводит курсор на следующую букву в имени Точки. Для подтверждения выбора Точки нажать кнопку **ENTER** .

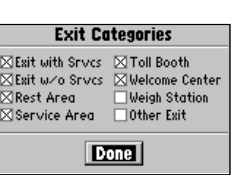

Выберите отображаемый тип стоянки по типу услуги, которые на ней предоставляются. Включенная услуга обозначается значком **X**  в окошке рядом с названием услуги.

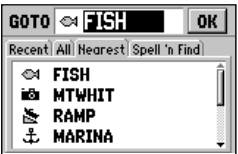

Для запуска режима «Передвижение» к Точке, нужно просто нажать кнопку **GOTO** и выбрать необходимую закладку в верхней части экранной страницы и далее – имя Точки.

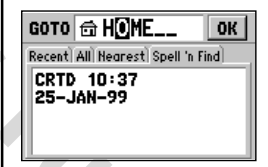

Нажать кнопку **ENTER** и при помощи поворотной кнопки ввести имя Точки – цели движения. Нажать кнопку<br>**FNTFR** 3 Запистится — режим **ENTER**. Запустится режим «Передвижения» к назначенной Точке.

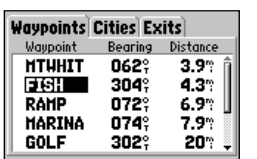

Не требуется вручную назначать имя Точки, которая будет целью «Перемещения». Достаточно из списка Точек выбрать нужное имя и нажать кнопку GOTO.

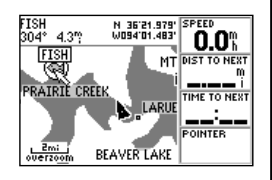

Можно запустить режим «Перемещения» к любой Точке на карте, для чего достаточно навести стрелку-указатель на этот объект, город или автостоянку и нажать кнопку GOTO.

#### GOTO **CA FISH** Recen 6 €4 ょ  $\overline{\mathbf{N}}$ **MOB**

Для отмены текущей цели передвижения в режиме GOTO следует выбрать строку 'Cancel GOTO' на странице функций режима «Перемещение».

### **Чтобы назначить Точку, как цель «Перемещения» из списка Точек:**

- 1. Выделить нужную Точку в списке Точек и нажать кнопку **GOTO** . Появится страница с запросом на подтверждение выбора Точки как цели движения.
- 2. Нажать кнопку **ENTER** для подтверждения выбора Точки и для начала ориентации в пути.

### **Чтобы запустить режим «Перемещение» к Точке, созданной на карте, к городу или стоянке на автостраде на экранной странице Карты:**

- 1. При помощи поворотной кнопки навести стрелку-указатель на желаемую Точку на карте. Если выбран город или автостоянка, автоматически здесь создастся Точка с именем стоянки или города – соответственно.
- 2. Нажать кнопку **GOTO**, а затем кнопку **ENTER**, чтобы начать навигацию в пути.

### **Чтобы запустить режим «Перемещение» к любому пункту на карте:**

- 1. При помощи поворотной кнопки навести стрелку-указатель на желаемый пункт на карте.
- 2. Нажать кнопку **GOTO**. Будет создана Точка в месте, где лежит острие стрелки-указателя. Созданная Точка с именем 'MAP' заместит в памяти навигатора предыдущую Точку с таким же именем.
- 3. Для начала процесса навигации в движении нажать кнопку **ENTER** .

# **Настройки режима «Перемещение»**

Настройки режима «Перемещение» позволяют обращать маршрут движения или отменять активную цель движения в режиме **GOTO** .

**Чтобы вызвать меню функций режима «Перемещение», нажать кнопку MENU (сразу после нажатия кнопки GOTO).** Доступны следующие настройки:

We also conserved with the strong with the strong with the strong with the strong with the strong with the strong with the strong with the strong with the strong with the strong with the strong with the personal of the st **TracBack** – позволяет запустить режим навигации «Перемещение» в обратном направлении с использованием Точек, автоматически сохраняемых в памяти навигатора. Эта функция избавляет пользователя от необходимости специально создавать промежуточные Точки во время движения без назначенной цели.

> **Cancel GOTO** – отменяет активную цель навигации режима «Перемещение» и продолжает следование по активному этапу маршрута. Если маршрут не выбран, азимут, расстояние и т.п. – не будут отслеживаться до тех пор, пока цель движения не будет назначена.

> **Чтобы отменить цель режима «Перемещение», курсор перевести на строку 'Cancel GOTO' и нажать кнопку ENTER.**

# **«Человек За Бортом» ('MOB')**

Функция "Человек За Бортом" позволяет единовременно создать Точку и проложить курс к ней для аварийного случая. Когда режим «Человек За Бортом» активизирован, на странице Карты появится символ MOB, и навигационные экраны будут прокладывать курс прямо к Точке, которая была создана в момент запуска режима MOB.

### **Чтобы запустить режим «Человек За Бортом»:**

- 1. Нажать и удерживать кнопку **GOTO** для «захвата» положения Точки «Человек За Бортом».
- 2. Нажать кнопку **ENTER** для запуска режима «Передвижение» к Точке «Человек За Бортом».
- 3. Для прекращения действия функции «Человек за Бортом», курсор перевести на строку '**Cancel GOTO**' на странице функций режима «Перемещение» и нажать кнопку **ENTER** .

**ЗАМЕЧАНИЕ:** *Всякий раз, когда запущен режим MOB «Человек За Бортом», Точка, фиксирующая предыдущее положение «Человек За Бортом», будет перезаписана новой Точкой с новыми координатами. Точку «Человек За Бортом» можно переименовать.*

#### **«Возвращение»**

Навигационная функция «Возвращение» даёт возможность проложить пройденный путь в обратном направлении с использованием Точек, которые автоматически создаются и сохраняются в памяти навигатора. Это делает ненужным ручные операции сохранения промежуточных Точек во время движения без специально назначенного маршрута. Линия, изображающая ваше движение на странице Карта навигатора, строится при помощи автоматической фиксации промежуточных Точек. Навигатор GPS III+ способен автоматически записывать Точки по пути следования, если только имеется связь со спутниками.

**ME:** Всякий раз, когда запущен режим МОВ «Человек За в превый раз, когда запущен режим МОВ «Человек За в в 100 блика, фиксирующая предыдущее положение «Человек За в в 100 бликать и удень в содении с систомативных с непов Маршрут «Возвращение» (TracBack) создаётся путем спрямления Вашего реального маршрута, поскольку в маршруте «Возвращение» не может быть более 30 промежуточных Точек. Активизированный маршрут «Возвращение» осуществляет навигацию движения по Вашему же пути, только в обратном направлении к самой старой Точке, хранимой в памяти навигатора. Для того, чтобы освободить место в памяти для хранения Точек нового маршрута поступательного движения, рекомендуется в начале движения по новому маршруту очистить память от точек предыдущего маршрута.

#### **Чтобы отменить прохождение активного маршрута и назначить начальную Точку маршрута «Возвращение»:**

- 1. Дважды нажать кнопку **MENU**. Появится Основное Меню.
- 2. Курсор перевести на строку 'Track Logs' и нажать кнопку **ENTER** .
- 3. На экране появится меню. Курсор перевести на строку 'Active Log' и нажать кнопку **MENU**. Появится окно функций режима TracBack.
- 4. Курсор перевести на 'Clear Active Log' (Удалить активный маршрут) и нажать кнопку **ENTER** .
- 5. Нажать кнопку **ENTER**, чтобы удалить запись пройденного маршрута (или нажать кнопку **QUIT** для отмены операции удаления).

### **Чтобы создать и активизировать режим "Возвращение":**

- 1. Включить автоматическую запись промежуточных Точек маршрута.
- 2. Дважды нажать кнопку **MENU**. Появится страница Основного Меню.

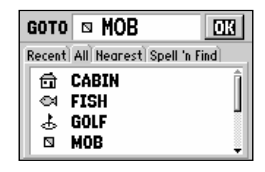

Нажать и удерживать кнопку GOTO для активизации режима MOB ("Человек За Бортом").

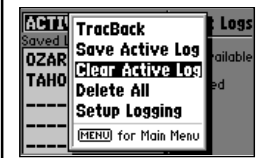

Удалите все записи старого маршрута, прежде чем начать новый маршрут. Тем самым навигатор правильно определит отправную Точку маршрута «Возвращение».

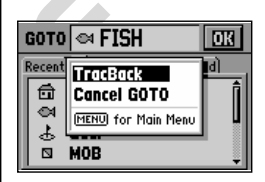

Можно запустить маршрут «Возвращение» из страницы функций режима «Перемещение». Нажать кнопку **MENU**, а затем кнопку **GOTO** .

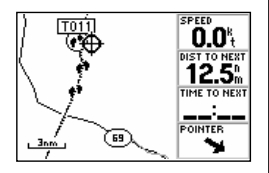

Маршрут «Возвращение» будет создан из серии Точек с именами типа T001, T002 и т.п., которые помогут возможно точно восстановить пройденный маршрут.

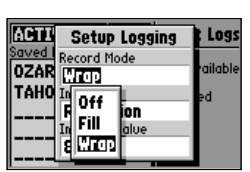

режим записи проходимого маршрута 'Wrap' означает, что данные от предыдущего маршрута будут стираться из памяти по мере поступления новых данных о проходимых Точках, если свободная память будет исчерпана. Режим записи 'Fill' означает, что новые Точки маршрута будут записываться в свободные ячейки памяти навигатора, а по исчерпании памяти новые данные записываться не будут.

- 3. Курсор перевести на строку 'Track Logs' и нажать кнопку **ENTER** .
- 4. Курсор перевести на желаемую функцию управления записями маршрутов ('Active Log'(«Проходимый маршрут») или 'Saved Logs' («Точки, хранимые в памяти»)) и нажать кнопку **MENU** для Вызова меню управления.
- 5. Курсор перевести на 'TracBack' и нажать кнопку **ENTER** для создания или активизации маршрута «Возвращение». (Пока навигатор GPS III+ будет вычислять и обрабатывать Точки в памяти для построения маршрута «Возвращение», на экране будет оставаться окошко с предупреждающим текстом).

### **Настройки режима "Возвращение"**

После активизации режима «Возвращение» TracBack создаст в памяти навигатора один новый маршрут и разобьет его на этапы (legs). До 30 новых Точек будут созданы на этом новом маршруте так, чтобы этапы вновь созданного маршрута повторяли как можно точнее маршрут, пройдённый в поступательном направлении. Точки нового маршрута получат имена, имеющие формат вроде T001, T002 и т.д. Чтобы наилучшим образом воспользоваться возможностями функции «Возвращение», следует иметь в виду следующее:

- · Всегда удаляйте запись пройденного пути в той Точке, в которую бы захотели вернуться (причал, гараж, палатка в лесу и т.п.).
- · Функцию записи 'Record Mode' на странице Записи Этапов (Track Logs Page) следует установить в положение 'Wrap' или 'Fill'.

· Для запуска маршрута «Возвращения» в памяти навигатора должно быть не менее двух Точек.

The Context Habitation School Habitation Action School Habitation School Habitation School Habitation School Habitation School Habitation School Habitation School Habitation School Habitation School Habitation School Ha · Если свободной памяти навигатора не хватает, чтобы записать Точки во время движения и потом создать маршрут «Возвращение», на экране появится предупредительное сообщение 'Waypoint Memory Full'. Навигатор будет использовать все имеющиеся Точки для создания маршрута возвращения, максимально близкого к пути пройдённому. Кроме того, самые старые из записанных Точек будут удаляться из памяти навигатора, чтобы освободить место для ноВых Точек. Номера Точкам будут присваиваться, начиная от самого младшего трёхзначного номера (Т001, Т002 и т.п.).

· Если частота записи промежуточных Точек 'Interval' на странице Записи Этапов (Track Logs Page) установлена на значение 'Time' («По времени»), создаваемый маршрут «Возвращение» может существенно отличаться от пройденного маршрута. (Замена частоты записи 'Interval' на значение 'Resolution' поможет существенно улучшить точность следования обратным маршрутом).

Если навигатор был выключен, или если сигналы от спутника были потеряны в течение какого-либо времени, маршрут «Возвращение» будет выглядеть как прямая линия между Точками, в которых и была утрачена связь со спутниками и где эта связь была восстановлена.

Если проходимый маршрут сильно извилист, запаса 30 Точек может не хватить для построения маршрута «Возвращение», в точности повторяющего пройденный маршрут. Навигатор будет использовать запас 30 Точек для создания маршрута, наиболее близко лежащих к Точкам пройденного пути. Все остальные этапы будут представлены прямыми линиями.

### **Маршруты**

Представление проходимого пути как маршрута позволяет создавать вручную последовательность связанных Точек, следование по которым позволяет достигнуть намеченной цели. В памяти навигатора GPS III+ могут храниться до 20 маршрутов, каждый из которых может состоять из не более, чем 30 Точек. Маршруты могут создаваться и редактироваться как простой текст (при помощи поворотной кнопки для ввода имен Точек) или прямо по карте. Использование графического изображения карты на экране позволяет видеть изображение каждого маршрута на карте вместе со всеми изменениями, которые вносятся в конфигурацию маршрута. Все функции управления маршрутами вызываются из Основного Меню навигатора.

### **Чтобы создать новый маршрут вводом имени для каждой Точки маршрута:**

- 1. Дважды нажать кнопку **MENU** для появления страницы Основного Меню.
- 2. Курсор перевести на 'Routes' и нажать кнопку **ENTER**. Появится список всех маршрутов, хранимых в памяти навигатора.
- 3. Нажать кнопку **MENU** для отображения страницы Параметров Маршрута 'Route Options'.
- Mehio навигатора.<br>
Natio навигатора.<br>
Natio навигать кнопку MENU для появления страницы Основного редения кнопку MENU для появления страницы Основного редистрания страницы Посибного сосуданимых в памитнаниатора.<br> **EABIT (** 4. Курсор перевести на строку 'New Route' («Новый маршрут») и нажать кнопку **ENTER**. Навигатор GPS III+ создаст маршрут с именем 'EMPTY-1'. (Имя маршрута будет изменено, если в него добавить новую Точку. Поэтому следует следить за именами маршрутов).
- 5. Курсор перевести на поле имени первой Точки и нажать кнопку **ENTER** для начала редактирования имени Точки, хранимой в памяти навигатора.
- 6. Имя Точки вводится при помощи поворотной кнопки.
- 7. По окончании ввода имени Точки следует нажать кнопку **ENTER** .
- 8. Выделить имя следующей Точки, нажать кнопку **ENTER** и повторить шаги 6 и 7 до тех пор, пока все необходимые Точки не будут добавлены в новый маршрут.

### **Создание Новых Маршрутов**

Чтобы создать новый маршрут, имея на экране страницу Карты:

- 1. Дважды нажать кнопку **MENU**. Появится страница Основного Меню.
- 2. Курсор перевести на 'Routes' и нажать кнопку **ENTER**. Появится полный список маршрутов, которые хранятся в памяти навигатора.
- 3. Нажать кнопку M**ENU** для Вызова страницы Параметров Маршрутов.
- 4. Курсор перевести на 'New Route' и нажать кнопку **ENTER**. Навигатор создаст маршрут с именем 'EMPTY-1' (Имя маршрута будет изменено, если в него добавить новую Точку. Поэтому следует следить за именами маршрутов).
- 5. Нажать кнопку **MENU** для вызова страницы Параметров Нового Маршрута и курсор перевести на 'Show Map'.
- 6. Нажать кнопку **ENTER** и при помощи поворотной кнопки переместить стрелку-указатель на первую Точку маршрута (кнопки **IN** и **OUT** следует использовать для увеличенного просмотра карты при назначении Точек маршрута).

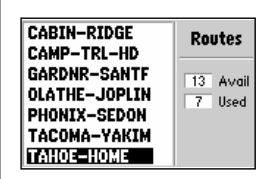

Из Основного меню выбрать 'Routes', нажать кнопку **ENTER**. На экране появится список всех маршрутов, хранимых в памяти прибора.

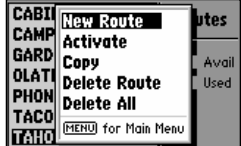

Для создания нового маршрута следует выбрать 'New Route' из страницы Параметров Маршрута и выбрать Точки в последовательно прохождения по маршруту.

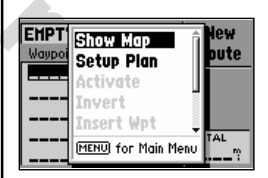

Чтобы создать маршрут прямо по изображению карты на экране, курсор следует перевести на 'New Route' в Основном Меню, потом выбрать 'Show Map' из страницы Создания Новой Точки.

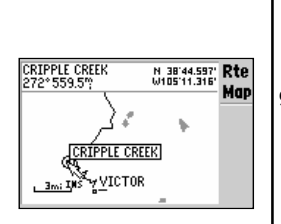

Можно добавить населенный пункт в маршрут, для чего стрелку-указатель (курсор) следует установить на изображение города и нажать кнопку **ENTER** .

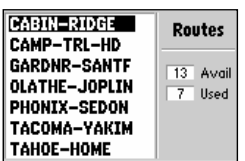

Список Маршрутов показывает имена всех маршрутов, записанных в памяти прибора. Выберите нужный маршрут, нажмите кнопку **ENTER** для просмотра экранной страницы «Плана Маршрута».

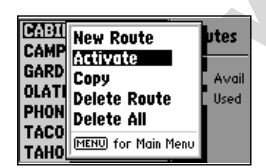

Активизация маршрута означает, что навигатор должен начать процесс отслеживания движения к намеченной цели.

- 7. Нажать кнопку **ENTER**, чтобы ввести выбранную Точку в создаваемый маршрут.
- 8. Курсор перевести на следующую Точку на карте и нажать кнопку **ENTER** для добавления новой Точки в тот же маршрут. Этот шаг следует повторять до тех пор, пока все нужные Точки будут добавлены в маршрут. Для Выхода из страницы Создания Точек нажать кнопку **PAGE** или **QUIT** .
- 9. Можно создавать Точки во время этой операции. Если в месте расположения острия стрелки-указателя на карте нет никакой Точки, навигатор автоматически её создаст, присвоив имя Точке из трёх цифр.
- 10. Если в маршрут нужно включить город, стрелку-указатель следует поместить на изображение города и нажать кнопку **ENTER**. На экране появится запрос на подтверждение создания новой Точки с именем города (имя города может быть сокращено до нескольких букв, в зависимости от длины имени города). Для добавления этой Точки в маршрут, курсор следует перевести на 'Use' и нажать кнопку **ENTER** .

**ENTER.**<br>
WARRISE DARAGE DABACTAITE HANDING PERIOD AND HANSATIS HOPE AND HAND TO SUPPARA AND THE USE OF THE STAND TO SUPPARA AND TO SUPPARA AND TO SUPPARA AND TO SUPPARA AND TO SUPPARA AND TO SUPPARA AND TO SUPPARA AND TO После того, как несколько Точек добавлены в маршрут, информационное поле в верхней части Карты Маршрута ('RTE Map') будет показывать имя создаваемого маршрута, с указанием первой и последней Точек создаваемого маршрута. Каждый отрезок пути между двумя последовательными Точками будет называться этапом ('leg') и будет изображаться прямой линий. Текущее положение курсора с последней Точкой маршрута будет соединено пунктирной линией с последней созданной Точкой маршрута. Азимут и длина этой линии будут указаны в информационном поле в верхней части страницы Карты Маршрута под именем маршрута.

# **Список Маршрутов**

Функция «Список Маршрутов» навигатора GPS III+ отображает все маршруты, в данное время хранящиеся в памяти прибора, в виде таблицы имён. Если маршрут создан, его можно активизировать и использовать для прохождения прямо из «Списка Маршрутов». Маршрут можно активизировать для прохождения в той последовательности, которая заложена в нём при создании. Возможно также обращение маршрута, то есть навигация прохождения маршрута в обратном порядке Точек от последней Точки к первой записанной Точке.

#### **Для активизации маршрута:**

- 1. Нажать кнопку **MEN**U дважды. Появится страница Основного Меню.
- 2. Курсор перевести на 'Routes' и нажать кнопку **ENTER**. На экране появится список маршрутов, содержащий имена всех маршрутов, хранимых в памяти навигатора.
- 3. Курсор перевести на имя желаемого маршрута и нажать кнопку **MENU**, чтобы вызвать страницу Параметров Маршрута.
- 4. Курсор перевести на 'Activate' и нажать кнопку **ENTER** для запуска процесса навигации по этому маршруту.

### **Чтобы отключить навигацию по маршруту:**

1. Нажать кнопку **PAGE** несколько раз, чтобы вызвать экранную страницу Активных Маршрутов.

- 2. Нажать кнопку **MENU** для отображения страницы состояния Активного Маршрута.
- 3. Курсор перевести на 'Deactivate' и нажать кнопку **ENTER** для прекращения процесса навигации по Выбранному в данный момент маршруту.

«Список Маршрутов», кроме того, даёт возможность присвоить имя из 13 букв любому маршруту. По умолчанию, имя маршрута формируется из имен первой и последней Точек этого маршрута.

### **Чтобы дать маршруту имя по желанию:**

- 1. Дважды нажать кнопку **MENU**. Появится экранная страница Основного Меню.
- 2. Курсор перевести на 'Routes' и нажать кнопку **ENTER**. Появится Список Маршрутов, содержащий все маршруты, хранящиеся в памяти навигатора.
- 3. Курсор перевести на желаемый маршрут и нажать кнопку **ENTER** . Появится страница «План Маршрута».
- 4. Курсор перевести в поле имени маршрута и нажать кнопку **ENTER** для начала редактирования.
- 5. При помощи поворотной кнопки ввести желаемое имя маршрута и нажать кнопку **ENTER** по окончании.

### **Редактирование маршрута**

NO MERICAL CONFIDENTIER. ПОЯВИТСЯ **WARKER CONFIDENTIER**<br>
MARENTER CORPORABING RESERVED AND MANUFOR THE RESERVED TO A THE SECTION OF HARMORET CARRICLES CORPORABING THE<br>
THE PERSECTIVE A WEDDEVICE CORPORABING MARENT MANUFOR Маршрут, сохраненный в памяти навигатора, можно просматривать и редактировать из страницы «План Маршрута» ('Route Plan'). Страница «План Маршрута» показывает последовательность проходимых по маршруту Точек, позволяет настроить способ отображения маршрута на экране, вводить новые Точки в маршрут, удалять Точки из маршрута, оптимизировать маршрут по расходу топлива.

# **Чтобы редактировать маршрут:**

- 1. Из страницы Списка Маршрутов выделить маршрут, подлежащий редактированию и нажать кнопку **ENTER.** Для выбранного маршрута появится страница «План Маршрута».
- 2. Для редактирования Точки следует выделить имя Точки, подлежащей редактированию и нажать кнопку **ENTER**. При помощи поворотной кнопки ввести новую Точку и нажать кнопку **ENTER** .
- 3. Для просмотра информации о Точке, выделить имя Точки и нажать кнопку **MENU**. Появится ниспадающее меню, содержащее дополнительные возможности. Выделить 'Review Wpt' и нажать кнопку **ENTER** для просмотра информации об этой Точке.
- 4. Для введения новой Точки в маршрут, следует выделить Точку в маршруте, которая будет следующей за вновь вводимой Точкой, и нажать кнопку **MENU**. Появится всплывающее меню, содержащее дополнительные возможности. Выделить 'Insert Wpt' и нажать кнопку **ENTER**. Появится чистая строка для новой Точки. Ввести имя новой Точки при помощи поворотной кнопки и нажать **ENTER** по окончании.
- 5. Чтобы удалить Точку из маршрута, выделить Точку, которую следует удалить, затем нажать кнопку **ENTER**. Появится всплывающее меню, содержащее дополнительные функции. Выделить 'Remove Wpt' и нажать кнопку **ENTER** .

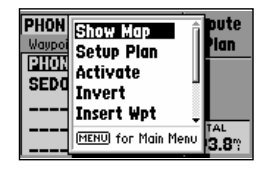

Страница «План Маршрута» облегчает редактирование созданных маршрутов

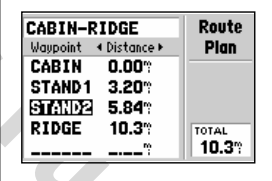

Для редактирования маршрута следует выделить имя маршрута, подлежащего редактированию. Для ввода Точки следует выделить Точку, следующую за вводимой Точкой.

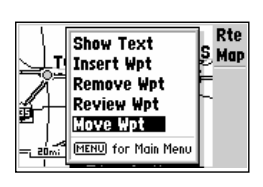

Функция 'Show Map' позволяет редактировать маршрут во время просмотра его на карте местности. Курсор следует совместить с редактируемым пунктом на карте и нажать кнопку **MENU** .

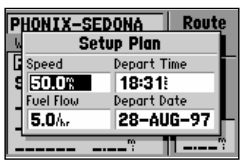

Имя на экране страницу «План Маршрута», нажатиями «вправовлево» поворотной кнопки можно выбрать планируемую характеристику маршрута. Нажать кнопку **MENU** и Выбрать 'Setup Plan' для задания времени прибытия, расхода топлива и скорости.

6. Чтобы редактировать маршрут во время просмотра карты, нажать кнопку **MENU**, имея на экране страницу «План Маршрута». Курсор перевести на 'Show Map' и нажать кнопку **ENTER**. При помощи поворотной кнопки переместить курсор на желаемую Точку и нажать кнопку **ENTER**. Появится всплывающее меню. Выбрать желаемую функцию и нажать кнопку **ENTER**. Если выбрана функция 'Move', следует перевести курсор в желаемое место и нажать кнопку **ENTER** для подтверждения изменений (редакции).

### **Планирование Маршрута**

Страница «План Маршрута» предоставляет, кроме того, возможность задания параметров прохождения всего маршрута или его отдельных этапов. Доступна для задания следующая информация: планируемый курс, время движения до Точки, расстояние до Точки, расход топлива, время восхода-заката в данной Точке.

#### **Чтобы назначения плана маршрута:**

- 1. Для задания желаемого типа информации, соблюдаемого на маршруте, следует выбрать маршрут из страницы Списка Маршрутов и нажать кнопку **ENTER**. Появится страница «План Маршрута». В любое поле данных можно назначить один из 10 возможных типов данных для каждой Точки маршрута. Нажатиями поворотной кнопки «влево-вправо» можно назначить конкретный тип данных в каждом поле.
- 2. Для ввода плановых данных нажать кнопку **MENU** и выбрать 'Setup Plan' из списка параметров. Ввести данные для планируемой скорости, расхода топлива, времени прибытия и дату прибытия. Нажать кнопку **QUIT** для возврата в страницу «План Маршрута».

www.maxely interesting in the speed of the speed of the speed of the speed of the speed of the speed of the scheen and a speed of the scheen and the speed of the speed of the speed in the speed of the speed of the speed o **ЗАМЕЧАНИЕ:** *Расход топлива навигатор выдает в условных единицах. Размерности, используемые для представления расстояния (км, миля, морская миля) – не влияют на расход топлива. Планируемое значение расхода топлива устанавливается для двигателя Вашего транспортного средства (согласно «Руководству пользователя», спецификации и т.д.) в рекомендуемых единицах измерения (галлонах, литрах и т.п.).*

### **Функции Маршрута**

Если выделить маршрут из Списка Маршрутов, становятся доступными дополнительные функции управления маршрутом.

**Для вызова на экран страницы «Функции Маршрута» нажать кнопку MENU, имея на экране страницу «Список Маршрутов».**

Доступны следующие функции:

**New Route** – создание нового маршрута.

Activate Route - запускает процедуру отслеживания прохождения маршрута в заданной последовательности Точек.

**Copy** – копирование имеющегося маршрута в новый маршрут. Эта функция полезна для сохранения маршрута «Возвращение» (TracBack) для последующего использования. Кроме того, полезно создать копию маршрута, прежде чем вносить в него редакционные изменения.

### Для копирования маршрута:

- 1. Выделить нужный маршрут из списка маршрутов и нажать кнопку **MENU** .
- 2. Курсор перевести на 'Copy' и нажать кнопку **ENTER** .
- 3. Появится на экране страница «План Маршрута» для копии маршрута, причем имя нового маршрута будет совпадать с именем имеющегося маршрута, однако с добавлением к нему номера, например 'HOME2  $CAMP-1'.$

**Delete Route** - возможность удалить выбранный маршрут из памяти навигатора. Точки, составлявшие маршрут, останутся в памяти навигатора, однако связей между ними не будет.

### **Для удаления маршрута из памяти:**

- 1. Выделить маршрут в списке маршрутов и нажать кнопку **MENU** .
- 2. Курсор перевести на строку 'Delete Route' и нажать кнопку **ENTER** . Появится запрос на подтверждение операции.
- 3. Нажать кнопку **ENTER** для удаления маршрута (или кнопку **QUIT** для отмены удаления).

**Delete All** – функция удаления всех маршрутов из памяти навигатора. Точки, входящие во все маршруты, не будут удалены из памяти, однако связей между ними не будет.

### **Для удаления всех маршрутов из памяти навигатора:**

- 1. Курсор перевести на 'Delete All' и нажать кнопку **ENTER**. Появится запрос на подтверждение удаления.
- 2. Нажать кнопку **ENTER** для удаления или кнопку **QUIT** для отмены операции.

### **Страница Активного Маршрута**

WE SUSTAINER THE SUSTAINER TO A SUBJECT A SUBJECT THAN ARTHER AND MANUTES AND MANUTES AND MANUTES AND MANUTES AND MANUTES AND MANUTES AND MANUTES AND MANUTES AND MANUTES AND MANUTES AND MANUTES AND MANUTES AND MANUTES AND Последняя страница, входящая в главную последовательность экранных страниц (для их перелистывания используются кнопки **PAGE** и **QUIT**) – страница Активного Маршрута. Если навигатор отслеживает активизированный маршрут, работает в режиме «Перемещение», «Человек За Бортом» или «Возвращение», страница Активного Маршрута покажет каждую Точку (по имени) активизированного маршрута, а также проектируемый курс, расстояние до Точки, время движения до Точки, расход топлива, время заката и восхода в каждой Точке маршрута. Во время прохождения маршрута информация на странице Активного Маршрута будет автоматически обновляться, описывая конечную Точку движения, а также все промежуточные Точки. Конечная Точка проходимого этапа маршрута будет отмечена стрелкой слева от списка Точек.

Имея на экране страницу Активного маршрута, можно менять имя активного маршрута, просматривать информацию о любой Точке маршрута, исключать Точку из прохождения (пропускать) или запускать режим «Передвижение» GOTO к любой Точке в маршруте. В правой части экранной страницы имеется панель данных, поля которой можно

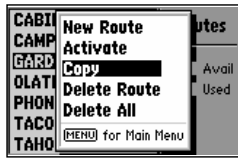

Функция 'Copy' даёт возможность размножать маршрут до внесения в него изменений.

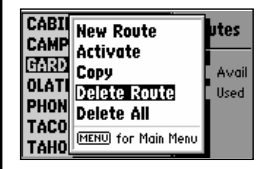

Функция 'Delete' удалит выбранный маршрут из памяти навигатора, однако Точки, в него входящие, удалены не будут.

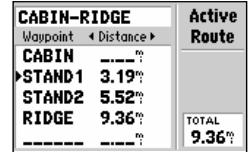

На странице Активного Маршрута отображается маршрут, отслеживаемый навигатором. Очередная активная Точка прохождения этапа маршрута отмечается стрелкой слева от имени Точки.

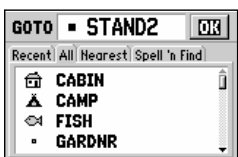

Выбор объекта режима «Передвижение» во время прохождения маршрута приведёт прямо к выбранной Точке, после чего будет продолжено движение по маршруту.

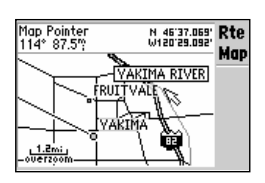

Для просмотра Точек маршрута и областей вокруг этих Точек, следует выбрать 'Show Map' и использовать стрелку-указатель для перемещения вдоль маршрута по карте на экране.

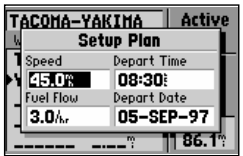

Функция 'Setup Plan' позволяет определить плановые скорость, расход топлива и время прибытия.

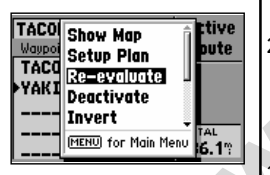

Функция 'Re-evaluate' перезапускает маршрут и выбирает этап, ближайший к текущему положению. Функция полезна, если Вы сбились с пути и желаете вернуться на маршрут.

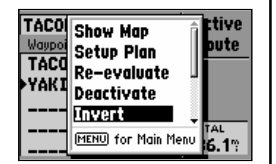

Чтобы назначить обратный порядок прохождения этапов маршрута, следует выбрать функцию 'Invert'.

настроить по своему желанию, выбрав тип данных из 10 возможных.

Для изменения информации, отображаемой на странице Активного Маршрута, следует нажимать «вправо-влево» поворотную кнопку.

### **Страница функций Активного Маршрута**

Многие настройки навигатора GPS III+ даны в форме табличных списков (меню). У каждой из основных экранных страниц есть своя страница настроек, которая позволяет для каждой экранной страницы назначить свои, необходимые в данном случае, настройки.

### **Для Вывода на экран страницы Функций Активного Маршрута следует нажать кнопку MENU (имея на экране страницу Активного Маршрута).**

Доступны следующие функции:

**Show Map** – позволяет просматривать области карты вокруг активного маршрута. В этом режиме изображение карты центрируется вокруг первой Точки активного маршрута.

**Setup Plan** – отображает на экране панель планирования прохождения маршрута, в том числе – проходимое расстояние, расход топлива, время в пути, время заката-рассвета для выбранной Точки.

### **Для настройки параметров планирования маршрута** :

- 1. Курсор перевести на 'Setup Plan' и нажать кнопку **ENTER**. Появится панель планируемых характеристик маршрута, в том числе – скорость, расход топлива, время прибытия и дата прибытия.
- **EXERCT AND MANU (ИМЕЯ НА ЭКРАНЕ СЛЕДИВЛЕНИЕМ МАНИ СЛЕДИВЛЕНИЕМ ВЕДИТЕЛЬ (DEFINITE)<br>
<b>MANU PURE CONTRIBUTED AND MANUTED AND MANUTED AND MANUTED ASSAULT TO THE SEP-97<br>
SHOW Map позволяет просматривать области карты вокру** 2. Ввести часовой расход топлива (если нужно) в поле под словами 'Fuel Flow' так, как это было описано ранее. Навигатор GPS III+ не имеет таблицы расходов топлива для различных типов двигателей. Введите эту информацию согласно паспортным характеристикам своего транспортного средства. Установите желаемую размерность. 3. Для возвращения в страницу Планирования Маршрута следует
	- нажать кнопку **QUIT**. Для просмотра плановых характеристик маршрута следует нажимать «вправо-влево» поворотную кнопку.

 $Re$ -evaluate – перезапускает текущий маршрут и выбирает этап маршрута, наиболее близкий к текущему положению навигатора. Для активного этапа маршрута будут определены начальная и конечная Точки движения.

**Deactivate** – прекращает навигацию по активизированному маршруту.

**Invert** – обращение маршрута или активизация его для прохождения в обратном порядке от конечной до начальной Точки.

**Insert Wpt** – функция для ввода ноВых Точек в уже существующий маршрут перед Точкой, Выделенной в списке Точек. Если ни одна Точка не Выделена, эта функция не будет доступна.

**Remove Wpt** – удаляет из маршрута Точку, Выделенную в списке Точек. Если Точек не Выделено, эта функция не будет доступна.

**Review Wpt** – позволяет просматривать информацию о выделенной Точке. Если ни одна Точка маршрута не выделена, функция не доступна. **Delete Route** – функция удаления выбранной Точки из памяти навигатора. Точка, удаляемая из маршрута, остаётся в памяти навигатора, но не является больше частью этого маршрута. **Основное Меню** Многие настройки навигатора GPS III+ даны в форме табличных списков (меню). У каждой из основных экранных страниц есть своя страница настроек, которая позволяет для каждой экранной страницы назначить свои, необходимые в данном случае, настройки. Для вызова на экран Основного меню следует дважды нажать кнопку **ENTER** .

Семь пунктов основного меню разделены на категории по назначению: Точки, Города и Ближайшие Точки, протоколы (записи) маршрутов и этапов, статистика маршрута, настройки системы.

# **Для Выбора функции из Основного Меню следует курсор перевести на желаемое и нажать кнопку ENTER.**

Доступны следующие функции (текст на следующих пяти страницах):

**Waypoints** – позволяет создавать, редактировать и удалять Точки.

ина экран Основного меню следует дважды нажать кнопку<br>**ина экран Основного меню следует дважды нажать кнопку**<br>**рад и Ближайшие Точки, протоколы (записи) маршрутов и**<br>истика маршрута, настройки системы.<br>**a функции из Основ Cities** – позволяет просматривать сведения о городах и поселках, хранимые в памяти навигатора. Страница «Угадай Город» («Spell'n Find») показывает координаты, размеры или относительное положение, азимут направления и расстояние до выбранного города (имеется возможность различать населённые пункты маленькие, небольшие поселки, средние города и мегаполисы, что основывается на сведениях о населённости места.

# **Страница "Угадай Город"**

# **Чтобы выбрать город и просмотреть его характеристики на странице «Угадай Город»:**

- 1. Выделить пункт меню 'Cities' из основного Меню и нажать кнопку **ENTER** .
- 2. Курсор будет стоять на первой букве имени города. Введите имя желаемого города: нажатия «Вверх»-«Вниз» поворотной кнопки меняют букву имени, переход к следующей букве выполняется нажатием поворотной кнопки «Вправо». В процессе ввода букв имени города навигатор будет отображать на экране сведения о городах, буквы имени которого совпадают с введенным текстом. Если несколько записей в памяти прибора имеют одинаковые имена, можно просмотреть их список нажатиями поворотной кнопки «Вверх» и «Вниз». (Если в разных штатах или странах города имеют одинаковые имена, обратите внимание на информационное поле 'State/Country' прямо под именем города).
- 3. При появлении на экране нужного города, для подтверждения выбора следует нажать кнопку **ENTER** .

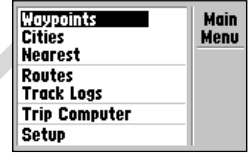

Двойное нажатие кнопки **MENU** Вызывает на экран Основное Меню.

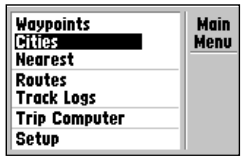

Выбрать желаемый пункт Основного Меню при помощи поворотной кнопки и нажать **ENTER** .

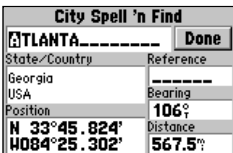

Страница "Угадай Город" даёт возможность просматривать информацию о любом городе, записанном в памяти навигатора.

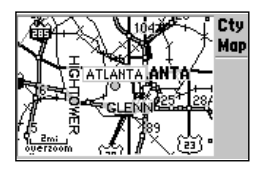

Функция «Показать Карту» позволяет просматривать карту окрестностей вокруг выбранного города. При просмотре окрестностей города можно увеличивать и уменьшать область просмотра при помощи кнопок IN и OUT.

**Чтобы просмотреть настройки страницы «Угадай Город», следует нажать кнопку MENU (имея на экране страницу «Угадай Город»).**

### **Доступны следующие настройки:**

«Показать Карту» - позволяет просматривать карту окрестностей вокруг выбранного города. При просмотре окрестностей города можно увеличивать и уменьшать область просмотра при помощи кнопок **IN** и **OUT.**

### **Для просмотра окрестностей выбранного города** :

1. Выбрать пункт меню 'Show Map' и нажать **ENTER** .

**«Сохранить как Точку»** 2 создаёт Точку на месте расположения города и сохраняет её в памяти. Если имя города длиннее шести букв, оно будет сокращено при создании имени Точки.

### **Для сохранения географического пункта как Точки:**

- 1. Выбрать пункт 'Save As Waypnt' и нажать кнопку **ENTER** .
- 2. Перевести курсор на кнопку 'Done' и нажать кнопку **ENTER** .

**EXAMPLIFE NATION PARTICULARE SCALL AND SECTION SECTIONS AND SECTION CONDUCTED IN THE CALL AND TOWARD CONDUCT THE CALL AND CONDUCT THE CALL AND CONDUCT THE CALL AND CONDUCT THE CALL AND CONDUCT THE CALL AND CONDUCT THE CA «Показать Относительное положение» / «Показать размер города»** 2 позволяет переключаться между отображением информации об относительном положении Точки или о размере города. Соответственно, в информационном окне появятся сведения об азимуте и расстоянии до создаваемой Точки, или о размере населённого пункта. Большой город (Large) – при численности населения более 200 тыс. человек, средний (Medium) – более 50 тыс. чел., малый (Small) – более 5 тысяч. Поселок – это населённый пункт менее 5 тыс. жителей или с неизвестным числом жителей.

**ЗАМЕЧАНИЕ***: Если в поле 'Reference'не указаны сведения об азимуте и расстоянии до создаваемой Точки, или если не указан размер населённого пункта, азимут (Bearing) и расстояние (Distance) до создаваемой Точки будут установлены от Вашего текущего положения.*

### **Для переключения информации между размером города и относительным положением Точки:**

- 1. Выбрать настройку 'Show City Size' («показать размер города») или 'Show Reference' («показать относительное положение» – если данные имеются) и нажать кнопку ENTER. (Когда одна из настроек выбрана, другая настройка появляется в строке меню настроек страницы «Угадай Город»)
- 2. Если выбрана настройка 'Show Reference', на экране вновь появится страница «Угадай Город».

### **Чтобы ввести относительное положение в виде азимута и расстояния от Точки до выбранного города:**

- 1. Выбрать настройку 'Show Reference', как это было описано выше.
- 2. Имея курсор в поле 'Reference' (Относительное положение), нажать кнопку ENTER для начала процедуры ввода имени опорной Точки.
- 3. Ввести имя опорной Точки при помощи поворотной кнопки и нажать кнопку ENTER по окончании. Значения азимута (Bearing) и

расстояния (Distance) от опорной Точки до выбранного города автоматически появятся в соответствующих окнах.

**Nearest** – активизирует отображение 9 Точек 50 ближайших городов, в пределах 350 км ближайших на карте к текущему положению навигатора, в том числе – 50 автостоянок на федеральных автострадах.

**Routes** – позволяет создавать, редактировать, активизировать и удалять маршруты.

**Track Log** – позволяет включить и выключить запись маршрута (электронная запись), определять форму и способ записи, сохранять запись маршрута для дальнейшего использования. Экранная страница «Запись Пути» содержит индикатор использованной памяти, доступной для записи, а также функции очистки памяти в момент начала записи нового маршрута и запуска режима «Возвращение» ('TracBack').

**WEREN AND HUNIVE CONSULTERED AND MONE CONSULTAINED AND CONSULTERED AND NOT CONSULTERED AND NOT CONSULTER CONSULTER CONSULTER CONSULTER AND NOT CONSULTER CONSULTER AND NOT CONSULTER CONSULTER AND NOT CONSULTER THE ART AND** Страница «Запись Пути» разделена на 2 основных части: в одной отображается активный этап пути (записываемый этап), во второй части можно видеть любой уже записанный путь и общее количество записей пути. Активный этап может содержать до 1900 временных Точек, форма записи которых определена в настройках «Запись Пути». Можно записать до 10 отдельных путей, каждый из которых может состоять максимум из 250 этапов.

### **Настройки записи пути**

**Для просмотра настроек Записи пути курсор перевести на 'Active Log' или на любой из Записанных Путей ('Saved Logs'). Нажать кнопку MENU.**

#### **Доступны следующие настройки:**

**TracBack** переписывает путь, хранимый в памяти, в обратной последовательности (до 30 Точек) и начинает процесс навигации по этому маршруту.

**Save Active Log** извлекает 250 наиболее характерных Точек из активного этапа, записывает информацию о них в «сохранённом этапе», затем удаляет активный этап из памяти. В памяти можно хранить до 10 «сохранённых этапов», каждый из которых может быть с 13-значным именем. По умолчанию, именем сохранённого этапа становится дата его сохранения. Это имя можно изменить.

#### Что**бы переименовать сохраненный этап:**

- 1. Курсор перевести на имя сохраненного этапа и нажать кнопку **ENTER**. Появится информационная панель с именем сохраненного этапа, количеством Точек в этом этапе и общего его протяженностью.
- 2. Курсор перевести на поле имени этапа и нажать кнопку **ENTER** .
- 3. При помощи поворотной кнопки ввести новое имя для сохранённого этапа. Нажать кнопку **ENTER** по окончании.

**Clear Active Log/Delete Saved Log –** удаляет (очищает) этап, активный

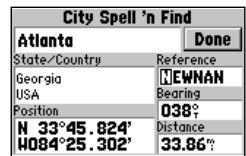

 Настройка 'Show Reference' («показать относительное положение») позволяет отображать азимут и расстояние до выбранного города относительно любой Точки, хранимой в памяти навигатора.

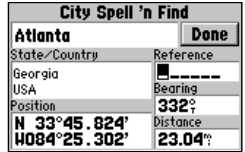

Для удаления информации о азимуте и расстоянии (и для назначения в качестве опорной Точки Вашего текущего положения), нажать ВЛЕВО поворотную кнопку до тех пор, пока поле 'Reference' станет чистым от записей и нажать кнопку **ENTER** .

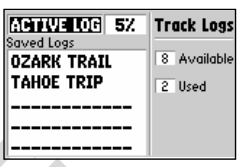

Страница Записи Пути показывает, сколько осталось памяти для записи путей (на рисунке идет запись этапа пути) и перечисляет все этапы, записанные в памяти навигатора.

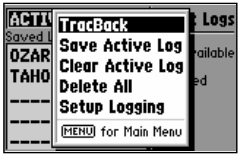

Из страницы Записи Пути нажатием кнопки **ENTER** можно попасть на страницу Настроек Записи Пути.

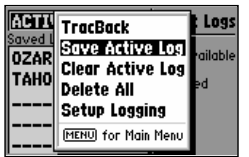

Чтобы сохранить активный этап пути для дальнейшего использования, следует выбрать пункт меню 'Save Active Log'. Будут отобраны 250 Точек из записанных в памяти навигатора, которые наилучшим образом соответствующие пройденному пути. Составленный таким образом путь будет сохранен в памяти.

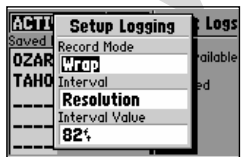

панель 'Setup Logging' позволяет выбрать метод записи пройденного пути и изменять его настройки.

или сохранённый, из памяти. Курсор перевести на 'Active Log', при помощи кнопки **ENTER** вызвать страницу функций и перевести курсор на 'Clear Active Log' в начале любого маршрута, если может возникнуть потребность обратить маршрут и создать маршрут «Возвращение».

### **Чтобы удалить запись пути:**

- 1. Курсор на странице «Записи Пути» перевести на имя записанного пути, который должен быть удален (активный или сохраненный этап) и нажать кнопку **MENU**. Появится страница Настроек Записи Пути.
- 2. Курсор перевести на 'Clear Active Log' или на 'Delete Saved Log' и нажать кнопку **ENTER** .
- 3. Нажать кнопку **ENTER** снова для подтверждения удаления или кнопку **QUIT** для отмены.

**Delete All** позволяет удалить все записи путей, активные и сохранённые, из памяти.

### **Чтобы удалить все записи путей из памяти** навигатора:

- 1. Курсор перевести на 'Delete All' на странице Настройки Записи Пути и нажать кнопку **ENTER** .
- 2. Нажать кнопку **ENTER** ещё раз для подтверждения удаления (или кнопку **QUIT** для отмены).

**Setup Logging** представляет собой экран для настройки способа записи пути. Имеются настройки для записи «Режим Записи» ('Record Mode'), «Частота» ('Interval'), «Частота событий» ('Interval value').

**Record Mode** позволяет выбрать один из трёх возможных способов записи пути: 'Off' – Запись выключена.

**The Hammund Delete All позволяет удалить все записи путей, активные и смо поласть на из памяти.<br>
<b>We be all Hammund Hammund Hammund Hammund Hammund Hammund Hammund Hammund Hammund Hammund Hammund Hammund Hammund Hammund ЗАМЕЧАНИЕ:** *Если запись выключена, нельзя создать маршрут «Возвращение» 'Fill' – Путь будет записываться до тех пор, пока не заполнится вся доступная память навигатора. 'Wrap' – этот режим используется по умолчанию и предполагает непрерывную запись проходимого пути с перезаписью поверх старых данных в случае исчерпания памяти.*

**Interval** – задаёт частоту, с которой будет производиться запись пути.

### **Можно выбрать один из трёх параметров частоты записи:**

**'Resolution'** – (режим используется по умолчанию). Запись производится в зависимости от частоты смены курса. Этот режим рекомендуется использовать для наилучшего использования доступной памяти и для наилучшего качества создания режима «Возвращение» TracBack. Условие записи новой Точки в память - величина отклонения вправовлево от правильного направления движения.

**'Time'** – записывает очередную Точку пути через заданный интервал времени.

**'Distance'** – записывает очередную Точку пути через заданное расстояние.

**Interval Value** определяет интервал времени или расстояние, через которое записывается очередная Точка.

**Trip Computer** – Информационная панель, на которой можно видеть данные о средней скорости, максимальной скорости, пройденном расстоянии (одометр) и пройденном времени. Показания информационной панели можно обнулить из меню настроек информационной панели ('Trip Computer Options').

### **Чтобы обнулить показания информационной панели:**

- 1. Нажать кнопку **MENU** (имея на экране страницу Информационной панели 'Trip Computer'). Появится список настроек Информационной панели.
- 2. Для обнуления показаний Информационной панели курсор перевести на строку 'Reset All' и нажать кнопку **ENTER** .
- 3. Для обнуления показаний только одного из счётчиков, курсор следует перевести именно на него и нажать кнопку **ENTER** .

**ЗАМЕЧАНИЕ:** *Если выбрать строку 'Reset Trip', то будет обнулены только измеритель пройденного расстояния (одометр), измеритель пройденного времени и величина средней скорости движения.*

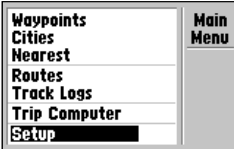

ести на строку 'Reset All' и нажать кнопку **ENTER.**<br>
Shypenus показаний только одного и зайтиков, курсор пройденном ракситика.<br>
We are present и менно на него и нажать кнопку **ENTER.**<br> *ME: Если 0ыбрать строку 'Reset Trip* **Setup** – позволяет доступ к группе экранных страниц, из которых можно настроить все важнейшие функции системы, в том числе формат записи координат, единицы измерения, установить разнообразные сигнализаторы и будильники, настроить изображение и его подсветку. Настройки расположены в виде ряда закладок в верхней части экранной страницы **Setup**. Каждая закладка соответствует отдельной экранной странице и описанию ее назначения.

**Чтобы выбрать функцию настройки 'Setup', следует установить курсор на закладку желаемого параметра. Страница настройки выбранного параметра системы автоматически появится на экране.**

### **Меню настроек**

**Названия закладок и настроек, доступных в меню настроек системы:**

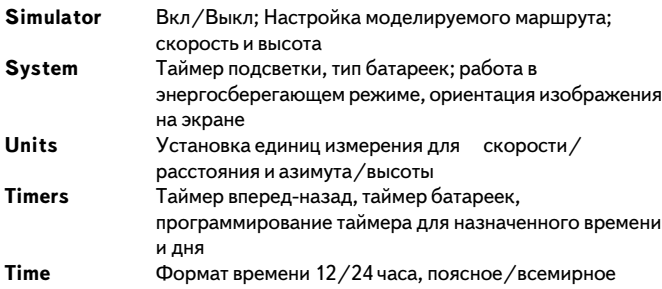

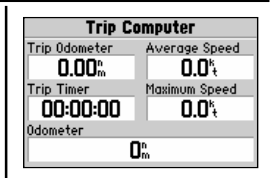

Информационная панель 'Trip Computer' содержит данные о пройденном пути ('Trip Odometer'), пройденном времени ('Trip Timer'), средней скорости движения ('Average Speed') и максимальной скорости ('Maximum Speed') и полном пройденном расстоянии (Odometer) . Можно обнулить показания любого счётчика.

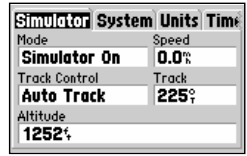

Страница настроек системы содержит список функций в виде ленты в верхней части экрана. Достаточно курсор установить на нужной функции.

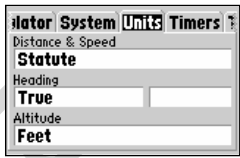

Для вызова на экран желаемой информации курсор следует перевести на выбранную закладку списка настроек в верхней части страницы Setup (при помощи нажатий «вправо-влево» поворотной кнопки).

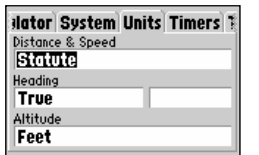

После выбора желаемой закладки настройки системы, нажатиями «вверх-вниз» поворотной кнопки<br>можно выбрать желаемую можно выбрать желаемую конфигурации конкретной настройки.

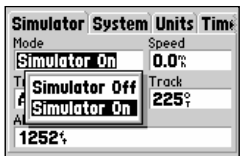

Страница настроек режима моделирования 'Simulator' позволяет настроить параметры этого режима

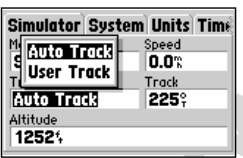

Функция настройки курса 'Track Control' обеспечивает автоматическую настройку курса следования к заданной Точке в режиме моделирования.

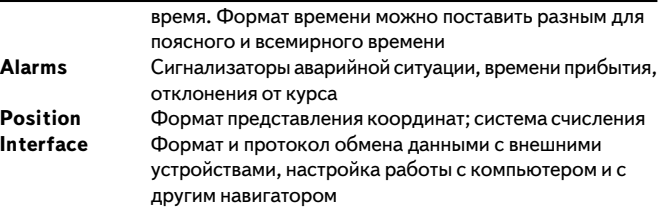

На последующих страницах Руководства даны подробности настроек параметров системы.

### **Настройки моделирования**

**Mode** включает и выключает режим моделирования.

#### **Для включения и выключения режима моделирования:**

- 1. Курсор перевести в поле 'Mode' и нажать кнопку **ENTER** .
- 2. Для включения выбрать 'Simulator On', для выключения 'Simulator Off' и нажать **ENTER** .

**Speed** регулирует скорость режима моделирования при включенном моделировании.

**Mode включения и выключения режим моделирования.**<br>
Mode включен**ия и выключения режим моделирования.**<br>
2. Для включения выбрать "Simulator On", для выключения<br>
2. Для включения выбрать "Simulator On", для выключения<br>
2. **Track Control** настраивает режим моделирования так, чтобы курс движения совпадал с желаемым направлением (при работе режима «Перемещение» **GOTO** или на маршруте), или позволяет вручную задать азимут направления движения.

**Track** позволяет вручную задать азимут направления движения. Эта функция доступна только в том случае, когда настройка Track Control установлена в положение 'User Track'.

**Altitude** позволяет вручную задать значение высоты (над уровнем моря).

### **Чтобы выбрать желаемую настройку режима Моделирования** :

- 1. Чтобы задать курс движения, курсор следует перевести на 'Track Control' и нажать **ENTER**. Можно выбрать «автонастройку курса» ('Auto Track') или «Ручную настройку курса» ('User Track') и нажать **ENTER** по окончании.
- 2. Чтобы задать моделируемые скорость, маршрут или высоту, следует курсор перевести в соответствующее поле и нажать кнопку **ENTER** . При помощи поворотной кнопки следует ввести требуемую величину и по окончании нажать кнопку **ENTER** .

### **Системные настройки**

**Backlight** («подсветка») позволяет включить непрерывную подсветку экрана и клавиатуры или на некоторое время, чтобы увеличить срок службы батареек. Автоматически подсветка выключится в заданное время в интервале от 15 секунд до 4 минут (с момента последнего нажатия любой кнопки).

#### **Чтобы настроить длительность подсветки:**

1. Курсор перевести на окошко под заголовком 'Backlight' и нажать

кнопку **ENTER**. Появится список установок времени выключения подсветки.

- 2. Чтобы включить непрерывную подсветку, выбрать значение 'Always On' и нажать **ENTER**, **или**
- 3. Чтобы установить задержку подсветки, выбрать желаемую длительность и нажать **ENTER** .

**Battery** используется для установки типа используемых батареек. Учитываются алкалиновые ('Alkaline'), литиевые ('Lithium') или никель2 кадмиевые ('NiCad'). Настройка этого параметра поможет индикатору заряда батареек точнее выводить показания на странице Состояния Спутников.

**Power Saver** позволяет настроить приемлемые параметры всех функций навигатора и частоту определения его положения с тем, чтобы обеспечить наибольший срок службы батарей. При включённом режиме Power Saver навигатор GPS III+ может работать до 36 часов.

### **Чтобы включить режим Power Saver:**

- 1. Курсор перевести на окошко под заголовком 'Power Saver' и нажать кнопку ENTER. Появится список состояний режима.
- 2. Нажатиями поворотной кнопки «Вверх» и «Вниз» выбрать значение 'On' (Вкл.) или 'Off' (Выкл.) и нажать кнопку ENTER.

**Display** позволяет развернуть изображение на экране горизонтально (''Landscape) или вертикально ('Portrait').

**ЗАМЕЧАНИЕ:** *Ориентацию изображения на экране можно поменять также нажатием и удержанием кнопки PAGE.*

### **Настройка единиц измерения**

**Distance & Speed** позволяет выбрать единицы измерения для представления расстояния и скорости. Возможны: «метрические» ('Metric'), «английские» ('Statute') и «морские» ('Nautical')

**EXECUTE THE CONSIDENT AND ASSEMBATION CONSIDER A SECTION AND A SECTION AND A SECTION AND A SECTION AND A SECTION AND A SECTION AND THE PROPORT SIDE CONSIDER THE PROPORT ON A SECTION AND CONSIDERATE POWER SIDE PROPORT ON Heading** – «склонение»; используется для назначения величины склонения. Можно выбрать «автоматическое определение магнитного склонения» ('Auto Mag Var'), «истинное направление (на Север)» ('True'), «по сетке карты» ('Grid'), «вручную» ('User Mag Var'). Автоматическое определение магнитного склонения вводит поправку на положение истинного Севера относительно магнитного Севера в данном географическом пункте. Значение истинного направления на географический Север понятно из названия. Способ определения направления на Север по сетке карты опирается на данные, содержащиеся на полях конкретной карты, используемой для ориентации на местности. Задание значения магнитного склонения в конкретном географическом пункте вручную возможно на основании дополнительных данных о величине склонения.

**Altitude** позволяет вручную ввести значение высоты в метрах 'Meters' или в футах 'Feet'

#### **Для выбора единиц измерения:**

1. Курсор перевести на желаемое измерение и нажать кнопку **ENTER**

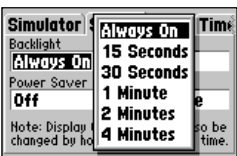

Чтобы подсветка никогда не выключалась, следует установить значение 'Always On' в поле под заголовком 'Backlight'.

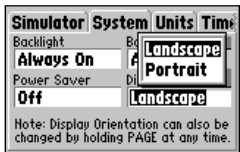

Можно развернуть изображение на экране, если нажать и удерживать кнопку **PAGE** или из меню настроек 'Display'.

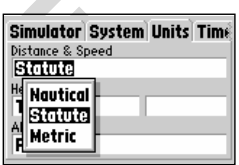

Для единиц измерения ('Statute') можно установить значения «метрические» ('Metric'), «английские» ('Statute') и «морские» ('Nautical').

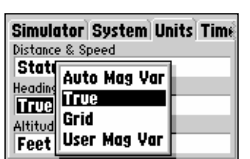

Можно задать величину магнитного склонения «вручную» ('User Mag Var'), однако предпочтительным является "автоматическое определение магнитного склонения" ('Auto Mag Var').

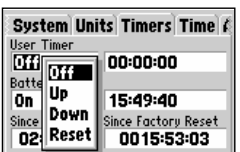

Функция 'User Timer' позволяет запускать таймер прямого и обратного отсчёта.

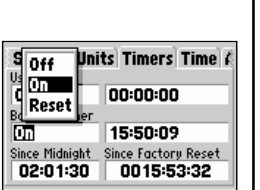

Таймер батареек автоматически обнуляется при смене батареек.

для просмотра возможных значений.

- 2. Выбрать желаемое и нажать ENTER.
- 3. Если для поле 'Heading' выбрано значение 'User Mag Var' («задание склонения вручную»), курсор следует перевести в поле, расположенное правее от ячейки 'User Mag Var' и нажать ENTER. Ввести желаемое значение магнитного склонения в текущем положении навигатора и нажать кнопку **ENTER** .

**ПРЕДУПРЕЖДЕНИЕ:** *Используя способ задания магнитного склонения вручную, не забывайте периодически вводить уточненные данные для нового положения, потому что в этом режиме навигатор GPS III+ автоматически не может обновлять данные о меняющемся магнитном склонении. Если данные о магнитном склонении не будут должны образом обновляться, скоро возникнут значительные расхождения между изображением на экране навигатора и показаниями магнитного компаса.*

### **Настройки Таймеров**

**User Timer** позволяет запускать таймер с отсчётом вперед и назад. Для таймера обратного отсчета можно установить длительность отсчёта таймера.

### **Чтобы настроить таймер:**

- **WERE WE ALTER WE CONTROLL CONTROLL CONTROLL CONTROLL CONTROLL CONTROLL CONTROLL CONTROLL CONTROLL CONTROLL CONTROLL CONTROLL CONTROLL CONTROLL CONTROLL CONTROLL CONTROLL CONTROLL CONTROLL CONTROLL CONTROLL CONTROLL CONTR** 1. Чтобы установить длительность обратного отсчёта таймера, курсор следует перевести на поле 'User Timer' в правой колонке, нажать кнопку **ENTER** и ввести (при помощи поворотной кнопки) длительность интервала таймера. По окончании нажать кнопку **ENTER**. Затем, когда появится левая колонка с запросом назначения интервала времени, нажать кнопку **ENTER** для просмотра настроек таймера. Выбрать 'Down' («Обратный отсчёт») и нажать кнопку **ENTER** .
	- 2. Для установки таймера прямого отсчёта курсор следует перевести на надпись 'User Timer ' в левой колонке, нажать **ENTER** и выбрать 'Up' ("Прямой отсчёт"). Для подтверждения выбора нажать ещё раз кнопку **ENTER** .
	- 3. Чтобы обнулить таймер или для выключения его, курсор следует перевести в поле 'User Timer' в левой колонке, нажать кнопку **ENTER** , выбрать поле '**Reset**' ("обнулить") или '**Off**' («Выключить»). Для подтверждения операции нажать кнопку **ENTER** .

**Battery Timer** («Таймер батареек») устанавливает длительность работы навигатора GPS III+ от данного комплекта батареек. Таймер батареек не работает, если питание навигатора производится от внешнего источника энергии. При смене батареек таймер батареек обнулится. Однако его можно переустановить и вручную.

### **Для установки таймера батареек:**

- 1. Курсор перевести на 'Battery Timer' в левой колонке и нажать кнопку **ENTER** .
- 2. Выбрать значение '**Off**' («Выкл.»), '**On**' («Вкл.») или '**Reset** ' («Обнулить»). Нажать **ENTER** .

**Since Midnight** устанавливает длительность непрерывной работы

навигатора от батареек после полуночи текущего дня.

**Since Factory Reset** включает непрерывный отсчет суммарного времени работы навигатора GPS III+ с момента выпуска прибора с завода.

### **Настройки времени**

**Time Format** переключает представление текущего времени в 12 – часовой или 24-часовой формат. В этом же поле можно выбрать для представления местное (поясное) время, или всемирное (по Гринвичу).

#### **Чтобы выбрать формат представления времени:**

- 1. Курсор перевести в поле 'Time Format' и нажать кнопку **ENTER** для вывода на экран возможных настроек.
- 2. Выбрать 'Local 24hr' («местное 24-часовое») или 'Local 12hr' («местное 122часовое») для представления времени. Если выбрать «местное 12-часовое» представление, рядом появятся традиционные обозначения 'AM/PM' (до обеда, после обеда), **или**
- 3. Выбрать 'UTC' для представления всемирного времени (по Гринвичу).

и марки и сокольше закать имоци поворотной кнопки и нажать кнопку ENTER.<br>
Преведения в дела совое эпредставления времени. Если выбрать<br>
иги "Local 24th" (местное 24-часовое») или "Local 12hr"<br>
иги "WDC" для представления **Local Time Zone** используется для установки значения поясного времени. От спутников поступают данные в формате всемирного времени, что невозможно изменить. Если есть желание на экране иметь время в формате местного времени, следует ввести разницу поясного времени и Гринвичского. (Московское время записывается как +3). Имеются настройки 'Behind UTC' («-» к Гринвичу) и 'Ahead UTC' ("+" к Гринвичу).

#### **Чтобы ввести поясное время:**

- 1. Курсор перевести в поле 'Local Time Zone' и нажать кнопку ENTER.
- 2. Установить желаемое значение поясного времени (в часах и минутах) при помощи поворотной кнопки и нажать кнопку ENTER.
- 3. Курсор перевести в поле правее от введенного значения и нажать кнопку **ENTER**. Появится список возможных состояний.
- 4. Выбрать 'Behind UTC' или 'Ahead UTC' («-» или «+») и нажать кнопку **ENTER** .

**Time** отображает текущее время в соответствии со сделанными установками (см. выше) и информацией, принимаемой от спутников.

**Date** отображает текущую дату, основываясь на сделанных установках (см. Выше) и информации, принимаемой от спутников.

#### **Настройки сигнализаторов**

**Clock Alarm** позволяет настроить будильник, который будет срабатывать, используя внутренние часы навигатора GPS III+.

#### **Чтобы включить или выключить будильник:**

- 1. Курсор перевести на 'Clock Alarm' и нажать **ENTER** .
- 2. Выбрать '**On**' («Вкл.») или '**Off**' («Выкл.») и нажать кнопку **ENTER** .
- 3. Если выбрано включение сигнализатора, курсор следует перевести в поле правее конкретного сигнализатора и нажать кнопку **ENTER** . Затем при помощи поворотной кнопки ввести время срабатывания будильника и нажать кнопку **ENTER** .

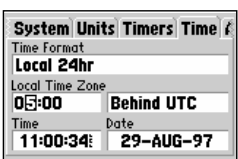

Ввести разницу между всемирным и местным временем (московское время записывается как 'Ahead UTC  $+3$ <sup>'</sup>).

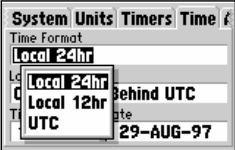

Если местное (поясное) время точно не известно, выберите формат времени 'Local' и установится приблизительное значение времени, которое можно поправить в момент прибытия к источнику более полной информации.

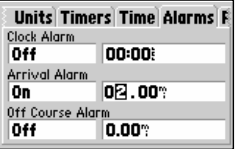

Сообщение 'Approaching' («Прибытие») автоматически всегда появляется на экране за одну минуту до прибытия в намеченную Точку. Можно настроить сигнализатор так, чтобы он срабатывал на заданном расстоянии от намеченной Точки.

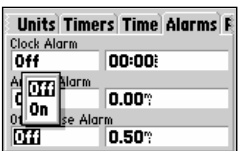

Сигнал 'Off Course' («Отклонение от курса») появится на экране в случае отклонения от заданного курса на установленную величину.

Position Form hddd<sup>o</sup>mm. Map Datum **WGS 84** 

Для всего мира можно установить только координатные системы долгота-широта, Меркатора и<br>Maidenhead. Все пругие Все другие координатные системы применимы только для региональных картографических систем.

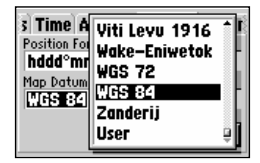

Более 100 систем счисления позволяют настроить показания навигатора согласно применяемой карте местности. Универсальной считается система счисления WGC 84.

**ЗАМЕЧАНИЕ:** *Чтобы будильник сработал, навигатор должен работать. В противном случае будильник не включится.*

**Arrival Alarm** – «прибытие»; сигнализатор, который срабатывает на заданном расстоянии от намеченной Точки. При приближении к этой Точке на экране появится сообщение 'Arrival at \_\_\_\_\_' на заданном расстоянии от неё.

**Off Course Alarm** – «отклонение»; сигнализатор, который срабатывает в случае отклонения от намеченного курса на заранее установленную величину.

### **Чтобы установить сигнализаторы прибытия и/или отклонения от курса,**

- 1. Курсор перевести на 'Arrival Alarm' («Сигнализатор Прибытия») или на '**Off** Course Alarm' («Сигнализатор отклонения от курса») и нажать кнопку **ENTER** .
- 2. Курсор перевести на '**On**' («Вкл.») или на '**Off**' («Выкл.») и нажать кнопку **ENTER** .
- 3. Если сигнализатор прибытия включен, курсор следует перевести в поле правее и ввести расстояние, на котором сигнализатор сработает. Нажать кнопку **ENTER** .

### **Настройки координат**

**Position Format** служит для изменения формата представления текущих координат на экране. По умолчанию, координаты представляются как долгота и широта в градусах (hddd°) и минутах (mm.mmm').

wery.<br>
1. Курсор перевести на 'Arrival Alarm' («Сигнализатор При на 'Off Course Alarm' («Сигнализатор отклонения<br>
на 'Arrival Alarm' («Сигнализатор отклонения<br>
2. Курсор перевести на 'On' («Вкл.») или на 'Off' («Выкл<br>
жно **Можно установить другие форматы представления координат: hddd.ddddd o** – долгота и широта в десятичных долях градуса **hddd°mm`ss.s"** - долгота и широта в градусах, минутах и секундах **UTM/UPS** – универсальная проекция Меркатора или универсальная полярная стереографическая проекция · (далее – местные по странам)

**Map Datum** позволяет выбрать систему счисления (вычисления координат). По умолчанию, установлена наиболее распространенная в мире система общего употребления WGC 84. Кроме того, можно установить любую другую из 100 возможных систем счисления (список на стр.88), что рекомендуется делать только в том случае, если используется карта, составленная в этой другой системе счисления

**ПРЕДУПРЕЖДЕНИЕ:** *Выбор неправильной системы счисления приведёт к возникновению серьёзной ошибки определения координат. Поэтому для верности всегда используйте систему WGC 84.*

### **Для изменения формата представления координат и/или системы счисления:**

- 1. Курсор перевести на 'Position Format' («формат координат») или на 'Map datum' («Счисление») и нажать кнопку **ENTER** .
- 2. Ввести желаемое значение (при помощи поворотной кнопки) и нажать кнопку ENTER.

### **Настройка интерфейса**

**Format** позволяет устанавливать надлежащий протокол обмена данными с внешними устройствами, подключаемыми к навигатору GPS III+. Это могут быть навигационные устройства, родственные Garmin GPS III+, радиомаяки системы дифференциального GPS (DGPS), персональные компьютеры и т.п.

### **Можно Выбрать один из пяти возможных протоколов:**

- **GARMIN**  протокол обмена данными о Точках, маршрутах, записях пути с персональным компьютером или с другим устройством GPS III+.
- **NMEA**  стандартный протокол обмена данными NMEA 0183 версии 2.0. None – отключает интерфейс. Обмен данными невозможен.
- **RTCM/NMEA**  протокол связи с маяками DGPS, совместимый с NMEA 0183 версии 2.0

**RTCM In** – только приём данных от радиомаяка системы DGPS

### **Чтобы выбрать формат (протокол) обмена данными** :

- 1. Курсор перевести в поле 'Format' и нажать кнопку **ENTER** .
- 2. Выбрать желаемый параметр и нажать кнопку **ENTER** .
- 3. Если выбран протокол 'GARMIN', следует перейти в поле 'Transfer Mode' и нажать кнопку **ENTER**. Тем самым можно будет установить, какого рода информация будет приниматься или отправляться на другой навигатор GPS III+. Выбор настройки 'Host' позволяет управлять всеми параметрами обмена данными с персональным компьютером и с другим навигатором GOS III+.
- и и перичиние и и перичиние и и перичиние и соблемативной и и соблемативной сливатели с защительное пользователя приемника.<br> **EA протокол связи с маяками DGPS**, совместимый с NMEA<br>
версии 2.0<br>
только приём данных от рад 4. Если выбран протокол 'RTCM', появится дополнительное поле для настройки обмена данными с приемником (например, типа GPS GBR 21) сигналов от радиомаяков системы дифференциального GPS. Можно задать частоту работы радиомаяка и скорость передачи данных. За дополнительной информацией следует обратиться к Руководству пользователя приемника.

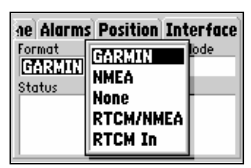

Протокол 'GARMIN' позволяет вести обмен данными с другим GPS III+ или с персональным компьютером. Для работы с ПК потребуется дополнительное программное обеспечение, устанавливаемое на ПК.

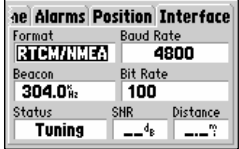

Протокол 'RTCM/NMEA' позволяет навигатору GPS III+ работать с приемником GBR 21 сигналов радиомаяка системы DGPS.

# **ПРИЛОЖЕНИЕ A**

### **Установка на приборной панели**

Навигатор GPS III+ может быть очень легко установлен на приборной доске автомобиля или на другой плоской поверхности при помощи двух полосок «липучки», которые входят в комплект поставки прибора.

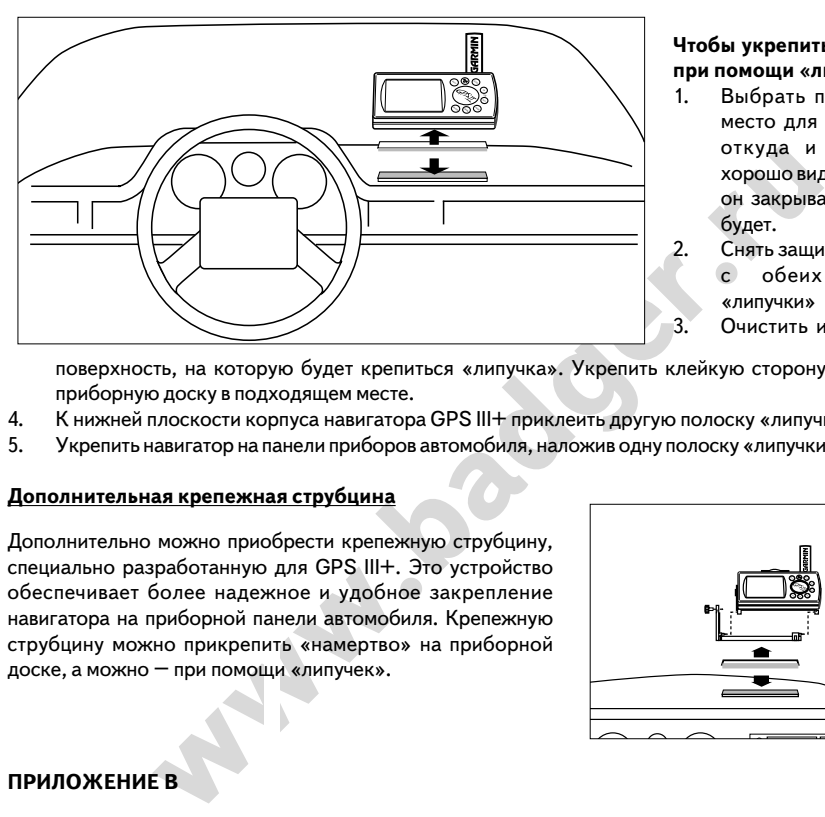

### **Чтобы укрепить навигатор при помощи «липучек»:**

- 1. Выбрать подходящее место для навигатора, откуда и его будет хорошо видно, и откуда он закрывать обзор не будет.
- 2. Снять защитную бумагу с обеих полосок «липучки»
- 3. Очистить и просушить

поверхность, на которую будет крепиться «липучка». Укрепить клейкую сторону липучки на приборную доску в подходящем месте.

- 4. К нижней плоскости корпуса навигатора GPS III+ приклеить другую полоску «липучки».
- 5. Укрепить навигатор на панели приборов автомобиля, наложив одну полоску «липучки» на другую.

### **Дополнительная крепежная струбцина**

Дополнительно можно приобрести крепежную струбцину, специально разработанную для GPS III+. Это устройство обеспечивает более надежное и удобное закрепление навигатора на приборной панели автомобиля. Крепежную струбцину можно прикрепить «намертво» на приборной доске, а можно – при помощи «липучек».

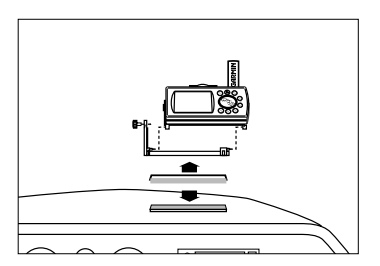

# **ПРИЛОЖЕНИЕ B**

### **Характеристики**

Навигатор GPS III+ изготовлен из высококачественных современных материалов и не требует профилактического обслуживания. В случае необходимости ремонта следует обращаться в авторизованный сервис-центр корпорации GARMIN. Внутри навигатора GPS III+ нет ремонтопригодных деталей. Никогда не пытайтесь разбирать навигатор. Для защиты корпуса навигатора от царапин купите чехол (у своего дилера). Не допускайте контакта бензина или масел с корпусом навигатора. Для очистки экрана прибора используйте мягкую ткань и бытовой стеклоочиститель.

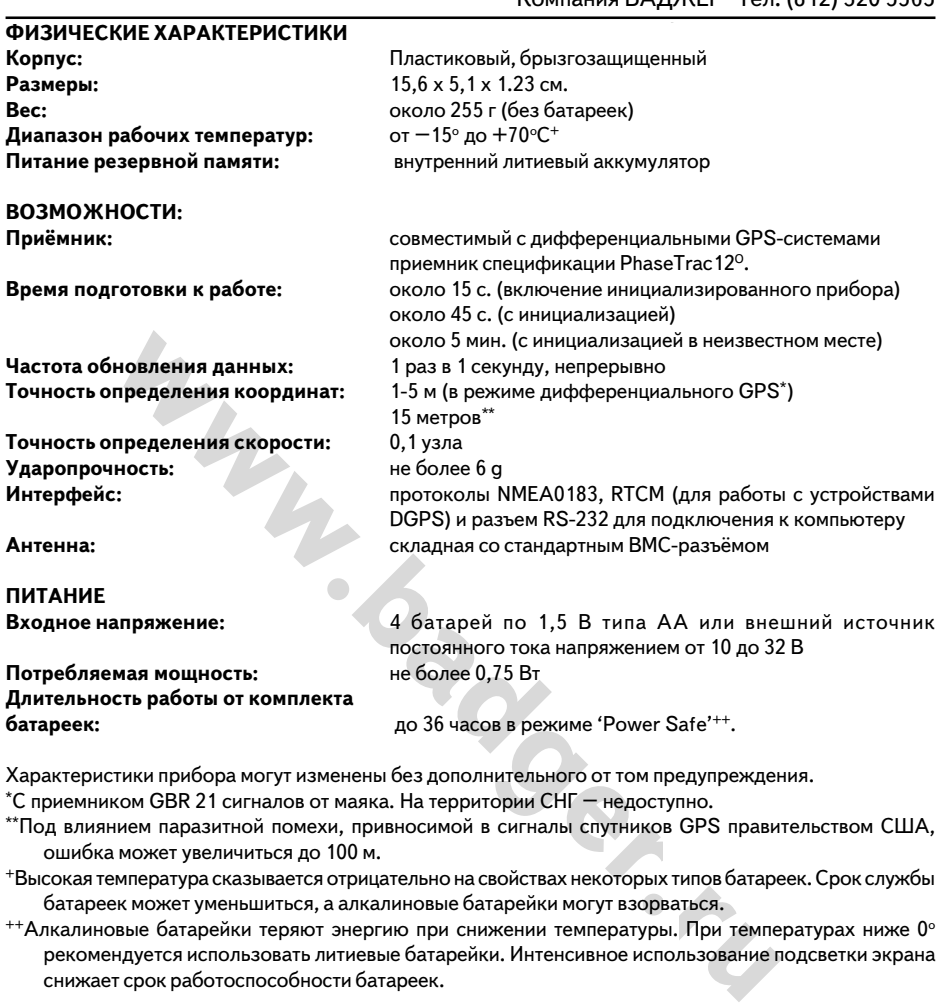

\* С приемником GBR 21 сигналов от маяка. На территории СНГ – недоступно. \*\*Под влиянием паразитной помехи, привносимой в сигналы спутников GPS правительством США,

ошибка может увеличиться до 100 м.

+Высокая температура сказывается отрицательно на свойствах некоторых типов батареек. Срок службы батареек может уменьшиться, а алкалиновые батарейки могут взорваться.

 $^{++}$ Алкалиновые батарейки теряют энергию при снижении температуры. При температурах ниже 0° рекомендуется использовать литиевые батарейки. Интенсивное использование подсветки экрана снижает срок работоспособности батареек.

# **ПРИЛОЖЕНИЕ С**

#### **Обмен данными с другими устройствами / Разъемы**

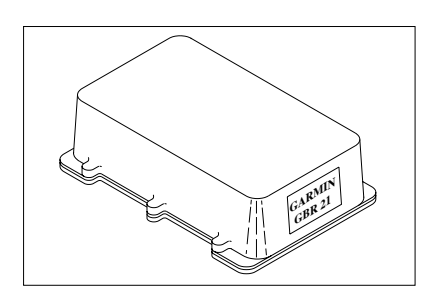

Приемник сигналов от радиjмаяка GARMIN GBR 21

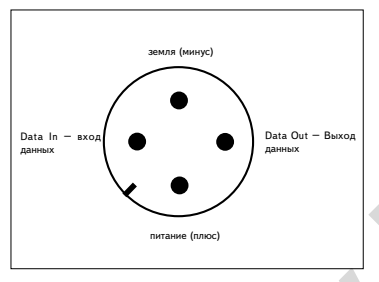

разъем на задней стенке навигатора GPS III+

Протокол обмена данными с внешними устройствами выбирается через Меню Настроек. Разъем для подключения внешних устройств навигатора GPS III+ сделан по стандарту RS-232, что обеспечивает его совместимость с обширным перечнем других устройств, в том числе – с компьютерами, маяками системы дифференциального GPS, корабельными автопилотами и другими GPS-приемниками.

Подключение по протоколу NMEA 0183 версии 2.0 обеспечивает обмен данными между навигатором GPS III+ и тремя другими устройствами, поддерживая команды GPGGA, GPGLL, GPGSA, GPGSV, GPRMB, GPRMC, и т.п.

Для приёма сигналов от маяков системы дифференциального GPS рекомендуется использовать приемник GARMIN GBR21. Можно использовать и другой приемник, поддерживающий протокол RTCM, однако возможны проблемы с отображением данных, поскольку управление приемником осуществляет навигатор GPS  $III + .$ 

Подключение по протоколу NMEA 0183<br>
MCGECHEMBATH (HEAD OF PRIME ANHIBING MEXITY ARBITION)<br>
NET PRAPING SARMIN GBR 21<br>
WARMIN GBR 21<br>
WARMIN GBR 21<br>
MARM MCGECHA, GPGLL, GPGSA, GPGS<br>
CORMC, и т.п.<br>
MARMIN GBR21. Можно подк Можно подключить навигатор GPS III+ к внешнему источнику электропитания – автомобильному аккумулятору с напряжением 10-32 В постоянного тока при помощи приобретаемого отдельно универсального кабеля электропитания и передачи данных. В качестве временного источника электропитания можно использовать разъем автомобильного прикуривателя.

Для подключения навигатора к последовательному порту компьютера используется приобретаемый отдельно кабель. Другой кабель может соединять между собой два навигатора GPS III+. За дополнительными устройствами обращайтесь к своему дилеру.

### **ПРИЛОЖЕНИЕ D**

#### **Антенна / Внешняя антенна**

Постоянную антенну навигатора GPS III+ можно снять и подключить вместо неё внешнюю антенну. В некоторых случаях работа с внешней антенной позволяет радикально улучшить качество приема сигналов от спутников, равно как и количество принимаемых спутников. В общем случае антенна навигатора GPS III+ должна иметь возможность принимать сигналы минимум от четырёх спутников, для чего обзор небосвода не должен быть ничем закрыт. Качество приёма спутников легко проверить по странице Состояния Спутников (см. стр.25). Если прием сигналов от спутников на постоянную антенну навигатора не дает удовлетворительных результатов, возможны следующие варианты:

**Установить "родную" антенну навигатора отдельно от него** – антенну навигатора можно вывинтить и установить отдельно, на расстоянии не более 2 м от навигатора. Этот метод рекомендуется для применения внутри салона автомобиля.

**Внешняя антенна модели 26** – антенна с усилителем, которую можно укрепить на расстоянии до 2,5 м от навигатора. Можно купить устройство для постоянного или временного крепления внешней антенны внутри салона транспортного средства.

**Внешняя антенна модели 28** – антенна с усилителем, которую можно устанавливать снаружи транспортного средства на расстоянии до 9 м от навигатора. Крепление – стандартное хомутами 1" (не прилагаются). Дополнительный кабель позволяет укрепить внешнюю антенну на расстоянии до 18 м.

#### **Чтобы снять «родную» антенну навигатора:**

- 1. Повернуть антенну до отделения от корпуса. ЗАМЕЧАНИЕ: снимать антенну можно только в таком положении корпуса.
- 2. Аккуратно извлечь антенну из корпуса.
- 3. Для подключения внешней антенны к ней следует подсоединить разъём типа BNC. Разъём вставить в гнездо и повернуть на четверть оборота.

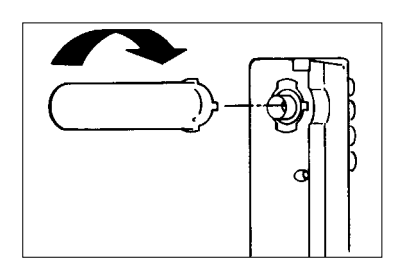

### **ПРИЛОЖЕНИЕ Е**

#### **Экранные Сообщения**

ЧАНИЕ: снимать антенну можно только в<br>положении корпуса.<br>плю жавлечь антенну ма корпуса.<br>для лючения внешней антенны к ней следует<br>единить разъём тила BNC. Разъём вставить в<br>и повернуть на четверть оборота.<br>**:HME E**<br>**Сооб** Навигатор GPS III+ использует систему экранных текстовых сообщений для важной информации. При появлении сообщения следует нажать кнопку ENTER для подтверждения того, что сообщение принято. На экране появится страница, которая и была на экране до возникновения сообщения. Будьте внимательны к экранным сообщениям – они предупреждают Вас об опасности и проблемах.

**Alarm Clock –** наступило время срабатывания таймера

**Approaching** 2 До прибытия в пункт назначения остается 1 минута пути.

**Arrival at** - Достигнута цель движения.

Battery Power Low - Следует заменить батарейки.

Data Transfer Complete - навигатор завершил обмен данными с подсоединенным устройством

**Degraded Accuracy** - Точность определения местоположения снизилась менее 500 м по причине неудовлетворительного качества приема информации от спутников. Следует проверить свое положение по другим навигационным приборам.

Leg not Smoothed - Следующий этап маршрута слишком короткий для точной навигации.

**Memory Battery Power Low - Аккумуляторы питания памяти приемника разряжены и по возможности** немедленно должны быть заменены в авторизованном сервис-центре GARMIN. В противном случае можно утратить данные о Точках и маршрутах.

**Need Altitude for 2D Nav** - Требуется вручную ввести Высоту местности над уровнем моря для вычисления двумерных координат.

**Need to Select Init Method** - Следует выбрать метод инициализации.

**No Differential GPS Position** - Для расчета дифференциальных GPS-координат не хватает информации.

**No RTCM Input {** Нет возможности получать данные от маяка системы DGPS по причине неверного подключения или несогласованной скорости обмена данными.

**Off Course Alarm –** отклонение от заданного курса достигло предельного значения

**Oscillator Needs Adjustment** – навигатор обнаружил неустойчивую работу внутренних кварцевых часов. Требуется немедленно представить прибор для осмотра в сервис-центр GARMIN.

**Poor GPS Coverage** - Нет возможности установить связь с достаточным количеством спутников для вычисления Положения. Следует изменить место и выйти на открытое пространство.

**Power Down and Re-init** - Нет возможности определить Положение из-за плохого обмена данными со спутниками. Следует выключить GPS III+, установить свое положение в пространстве другими методами. Позже еще раз следует попробовать определить положение.

ие еще раз следует попрововать определить положение.<br>**www.badger.ru**<br>имять навигатора вышла из строя: приемник не работоспособен. Для рем<br>горизованный сервис-центр GARMIN.<br>- Повреждение приемника. Для ремонта следует обра **RAM Failed** - память навигатора вышла из строя: приемник не работоспособен. Для ремонта следует обратиться в авторизованный сервис-центр GARMIN.

Received Invalid Waypoint - Во время загрузки информации с внешнего устройства получено неверное имя Точки.

**Receiver Failed** - Повреждение приемника. Для ремонта следует обратиться в авторизованный сервисцентр GARMIN.

**ROM Failed** - память приемника вышла из строя: приемник не работоспособен. Для ремонта следует обратиться в авторизованный сервис-центр GARMIN.

**Route Already Exists** 2 Предпринята попытка создать имя Точки, которое уже записано в памяти GPS III+. Следует сменить имя сохраняемой Точки.

**Route Full** - Попытка записать более 30 опорных Точек при создании маршрута

**Route Memory Full** – память исчерпана и ни одного нового маршрута записать в неё нельзя.

**Route Waypoint Deleted –** предпринята попытка удалить Точку, входящую в маршрут. Удаляемая Точка будет удалена и из памяти, и их маршрута.

**RTCM Input Failed** - Потеряна связь с маяком системы DGPS.

**Searching the Sky** - GPS III+ ведет обзор неба и поиск спутников для обмена данными, или приемник работает в режиме инициализации AutoLocate.

**Steep Turn Ahead –** сигнал появляется за минуту до того, как будет утрачен быстро вернуться на правильный курс. По этому сигналу нужно круто повернуть на 25 о в сторону маршрута и вернуться на курс.

**Stored Data Lost** - Все Точки, маршруты, время и данные от спутников утрачены по причине разрядки батареек или в результате очистки памяти приемника.

**Timer Expired –** таймер довел отсчет до нуля.

**Track Log Already Exist** – имя, выбранное для записи этапа, уже имеется в памяти.

**Track Memory Full** 2 Все доступные 1900 ячейки памяти для записи этапов пути заполнены. Чтобы освободить память, следует удалить ненужные Точки из памяти.

**Using Simulator for Faster Data Transfer** – если работать с программной связи с настольным компьютером или с пакетом внешних карт 'MapSource', навигатор автоматически перейдёт в режим
моделирования: это обеспечит наибольшую скорость обмена данными с внешним устройством.

**Waypoint Memory Full** 2 Все доступные 500 ячеек памяти для записи Точек заполнены. Для записи новых Точек следует удалить из памяти старые Точки, ставшие ненужными.

**Waypoint Already Exist** – имя создаваемой Точки уже имеется в памяти навигатора.

## **ПРИЛОЖЕНИЕ F**

#### **Системы счисления**

Аббревиатуры систем счисления даны жирным шрифтом, тонким шрифтом даны пояснения. По умолчанию, GPS III+ использует систему счисления WGS 84.

### **ПРИЛОЖЕНИЕ G**

#### **Навигационная Терминология (экранные надписи)**

**Altitude** – высота над уровнем моря

**Avg Speed** – средняя за всё время движения скорость, вычисляемая с момента предыдущей переустановки счетчика

**Bearing (BRG**) – азимут; направление по компасу от текущего положения к заданной Точке

**Course** – курс; направление от исходной к конечной Точке

**Distance (Dist)** – расстояние от текущего положения к цели движения

**Dist to Dest** – расстояние от текущего положения до цели режима GOTO или до конечной Точки в маршруте

**EHVIE G**<br> **WHARA Терминология (экранные надписи)**<br>
Высота над уровнем моря<br> **d** — средняя за всё время движения скорость, вычисляемая с момен<br>Вки счетчика<br>
BКИ счетчика<br>
pyc; направление от исходной к конечной Точке<br> **Di Dist to Next** – расстояние от текущего положения до цели режима GOTO или до следующей Точки маршрута

**ETA** – расчетное время прибытия к цели; вычисляется по текущей скорости и расстоянию

**ETA to Dest** – расчетное время прибытия к цели режима GOTO или к конечной Точке маршрута

**ETA to Next** – расчетное время прибытия

**Fuel** – запас топлива, необходимый для перемещения от текущего положения к указанной Точке маршрута

**Leg Dist** – дистанция между двумя Точками маршрута

**Leg Fuel** – запас топлива, необходимый для перемещения от одной Точки маршрута до следующей Точки маршрута

**Leg Time** – время, необходимое для передвижения от одной Точки маршрута до следующей Точки того же маршрута

**Max Speed** – наибольшая скорость, достигнутая с момента предыдущего обнуления счетчика

**Odometer** – измеритель пройденного расстояния, основывающийся на непрерывных измерениях координат. И измеритель полного расстояния ('Odometer'), и измеритель пройденного расстояния по маршруту ('Trip Odometer') – могут быть обнулены.

# WWW.BADGER.RU

**Off Course** – расстояние отклонения от заданного курса в поперечном направлении. Синонимы: поперечная ошибка ('cross-track error', 'course error')

**Ref** – опорная Точка, которая используется для создания новой Точки заданием азимута и расстояния от существующей (опорной) Точки.

**Speed –** текущая скорость, измеряемая без учёта неровностей местности. Синоним 'ground speed'

**Time To –** расчетное время прибытия к цели режима GOTO или к следующей Точке маршрута. Синоним 'estimated time enroute'.

**Time to Dest** – расчетное время движения до цели режима GOTO или до конечной Точки маршрута

**Time to Next** – расчетное время движения до цели режима GOTO или до следующей Точки в маршруте

**To Course** – направление, в котором рекомендуется повернуть, чтобы уменьшить поперечную ошибку движения. Обеспечивает наилучшее направление для возвращения к намеченному маршруту.

**Track –** направление движения без учета неровностей местности. Синоним 'ground track'.

**Trip Odometer** - измеритель пройденного расстояния, основывающийся на непрерывных измерениях координат.

**Turn** – угол отклонения от курса. Буква 'L' указывает на отклонение влево, буква 'R' – на отклонение вправо.

**VMG** – рекомендуемая скорость движения.

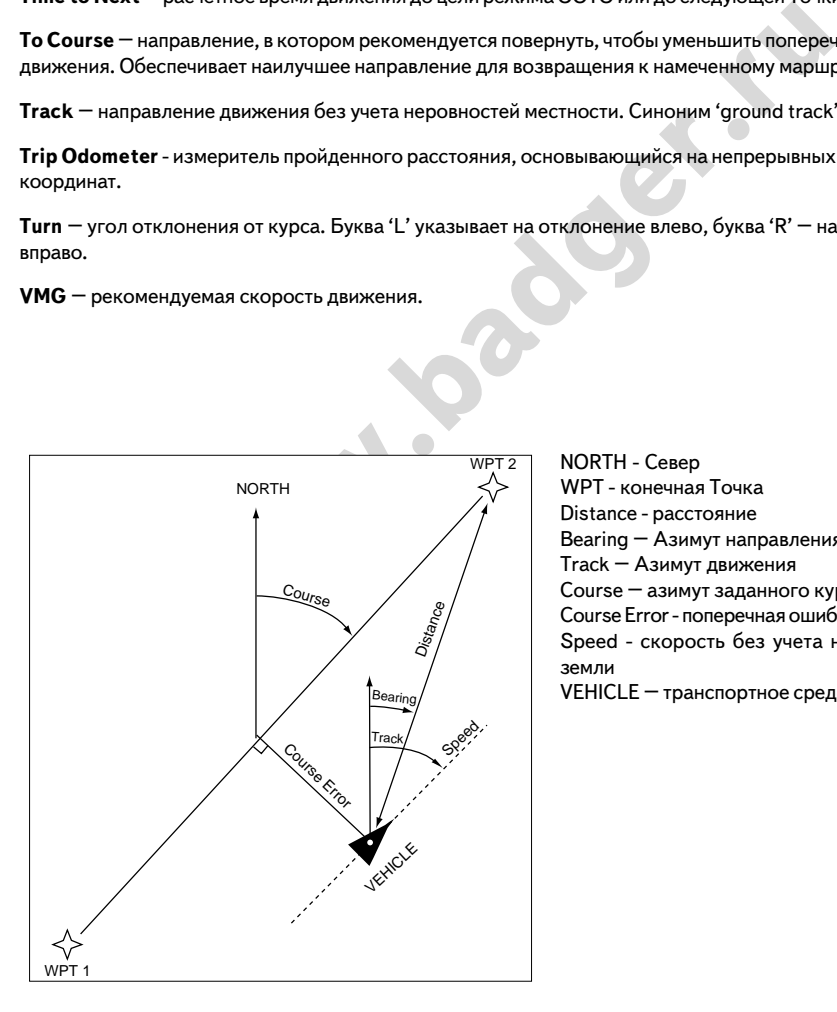

**NORTH - Север** WPT - конечная Точка Distance - расстояние Bearing – Азимут направления на цель Track – Азимут движения Course – азимут заданного курса Course Error - поперечная ошибка движения Speed - скорость без учета неровностей земли VEHICLE – транспортное средство